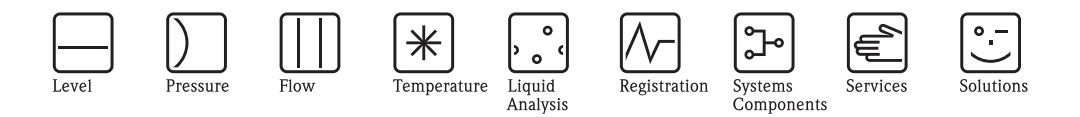

Description of Instrument Functions

# **Prosonic M FMU40/41/42/43/44 with HART, PROFIBUS-PA and FOUNDATION Fieldbus**

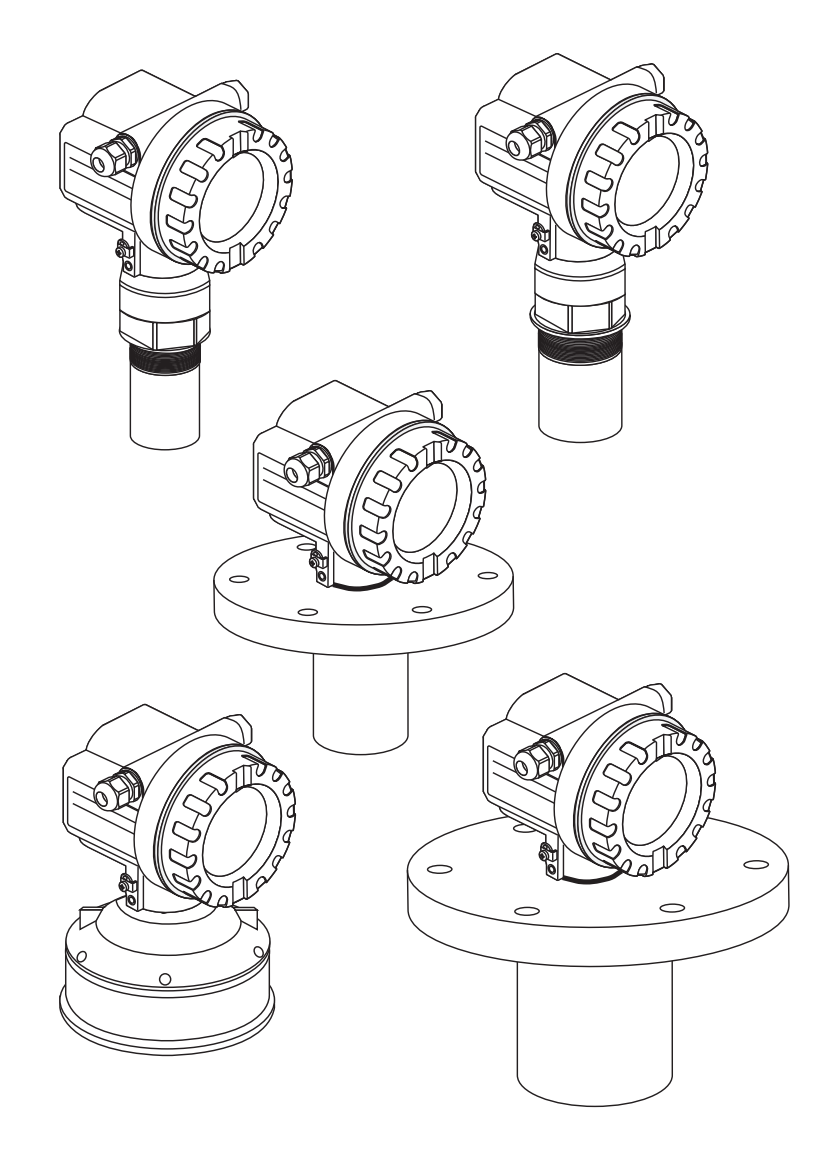

BA00240F/00/EN/13.12 71164400

Valid as of software version: V 01.04.00 (amplifier) V 01.04.00 (communication)

### **Short instructions**

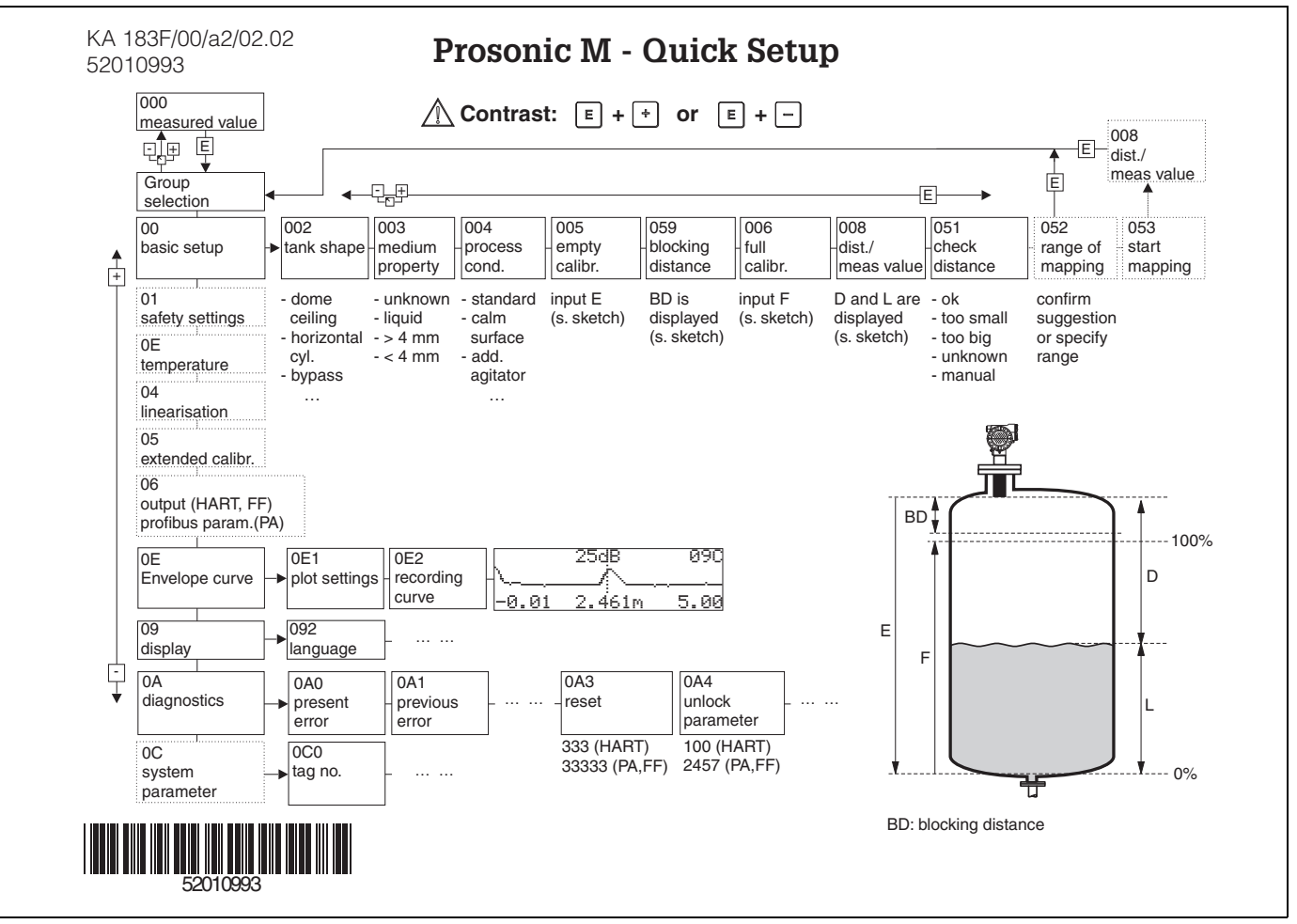

### **Contents of the operating instructions**

This operating instrucitons contain all functions off the Prosonic M operating menu. All types of devices (FMU40/41/42/43/44) and all communication variants are considered.

Information on mounting, wiring, trouble shooting and maintenance can be found in the following documents. These documents can be found on the CD-ROM "Device Desriptions + Documentation".

- BA00237F/00/EN (HART)
- BA00238F/00/EN (PROFIBUS PA)
- BA00239F/00/EN (FOUNDATION Fieldbus)

<span id="page-2-0"></span>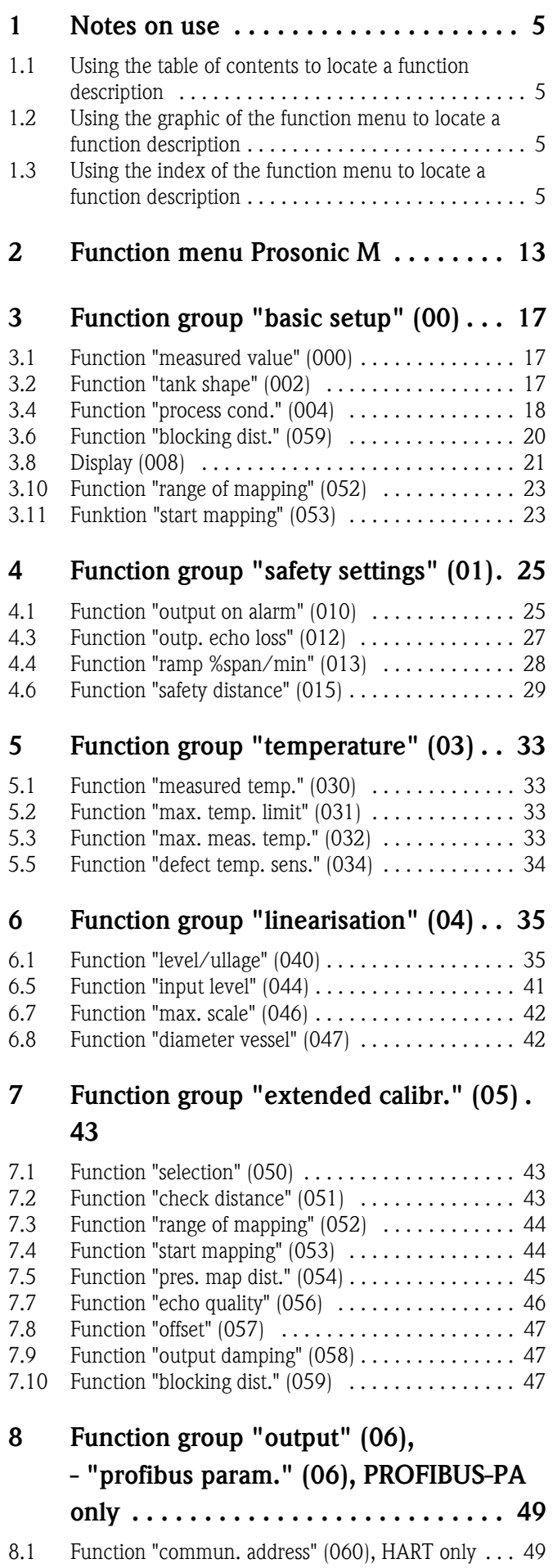

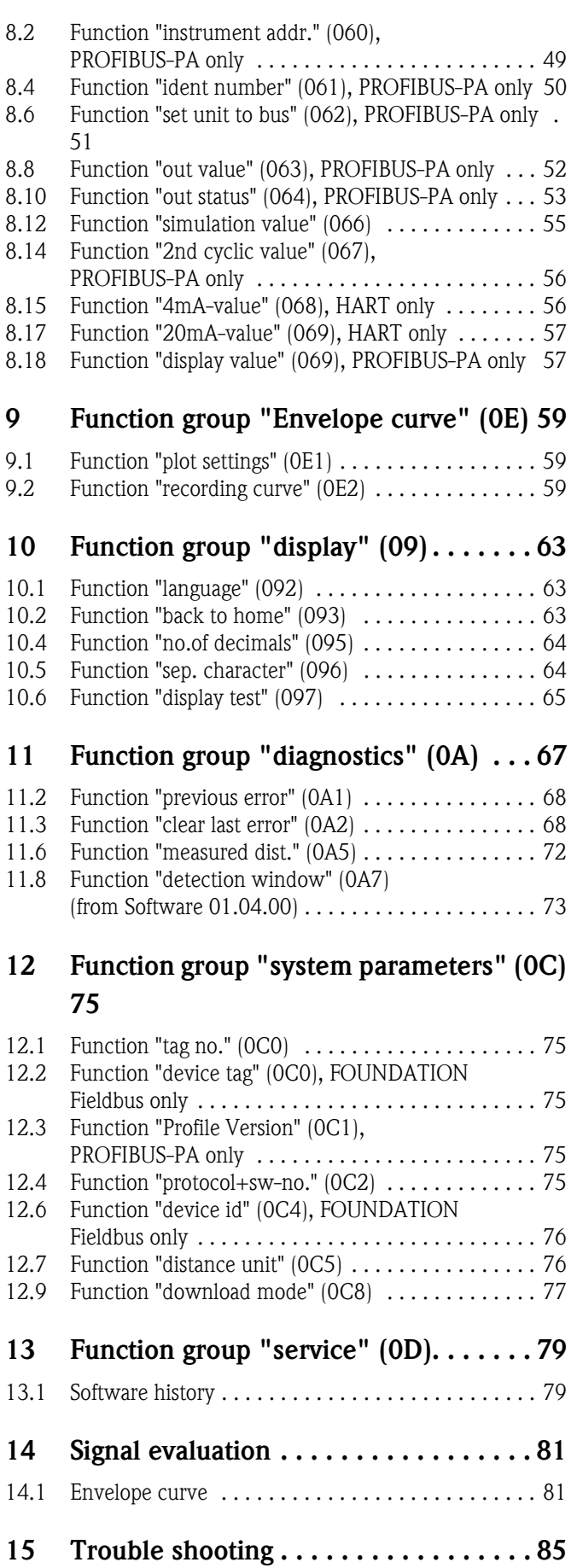

[15.1 System error messages . . . . . . . . . . . . . . . . . . . . . . 85](#page-84-1)

### **1 Notes on use**

You have various options for accessing the descriptions of instrument functions or how to enter parameters.

### <span id="page-4-0"></span>**1.1 Using the table of contents to locate a function description**

All the functions are listed in the table of contents sorted by function group (e.g. basic setup, safety settings, etc.). You can access a more detailed description of a function by using a page reference / link.

The table of contents is on  $\rightarrow \Box$  3.

### <span id="page-4-1"></span>**1.2 Using the graphic of the function menu to locate a function description**

This guides you step by step from the highest level, the function groups, to the exact function description you require.

All the available function groups and instrument functions are listed in the table  $\mapsto \Box$  [13\)](#page-12-0). Select your required function group or function. You can access an exact description of the function group or function by using a page reference.

### <span id="page-4-2"></span>**1.3 Using the index of the function menu to locate a function description**

To simplify navigation within the function menu, each function has a position which is shown in the display. You can access each function via a page reference in the function menu index ( $\rightarrow \Box$ [91\)](#page-90-0) which lists all the function names alphabetically and numerically.

### **1.4 General structure of the operating menu**

- The operating menu is made up of two levels:
- **Function groups (00, 01, 03, …, 0C, 0D):**

The individual operating Selection of the instrument are split up roughly into different function groups. The function groups that are available include, e.g.: "**basic setup**", "**safety settings**", "**output**", "**display**", etc.

• **Functions (001, 002, 003, …, 0D8, 0D9):** Each function group consists of one or more functions. The functions perform the actual operation or parameterisation of the instrument. Numerical values can be entered here and parameters can be selected and saved. The available functions of the "**basic setup (00)**" function group include, e.g.: "**tank shape (002)**",

```
"medium property (003)", "process cond. (004)", "empty calibr. (005)", etc.
```
If, for example, the application of the instrument is to be changed, carry out the following procedure:

- 1. Select the "**basic setup (00)**" function group.
- 2. Select the "**tank shape (002)**" function (where the existing tank shape is selected).

#### **1.4.1 Identifying the functions**

For simple orientation within the function menus ( $\rightarrow \Box$  [13](#page-12-0)), for each function a position is shown on the display.

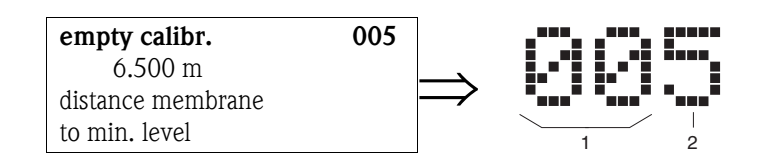

*1 Function group*

*2 Function*

…

The first two digits identify the function group:

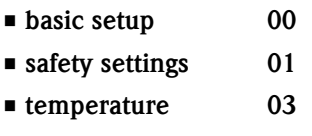

The third digit numbers the individual functions within the function group:

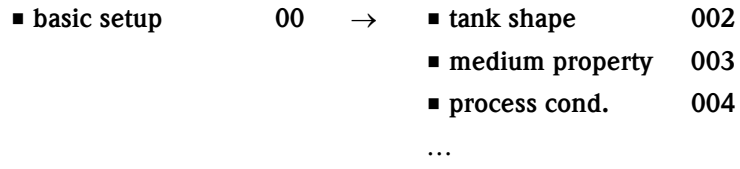

Hereafter the position is always given in brackets (e.g. "**tank shape**" **(002)**) after the described function.

### **1.5 Display and operating elements**

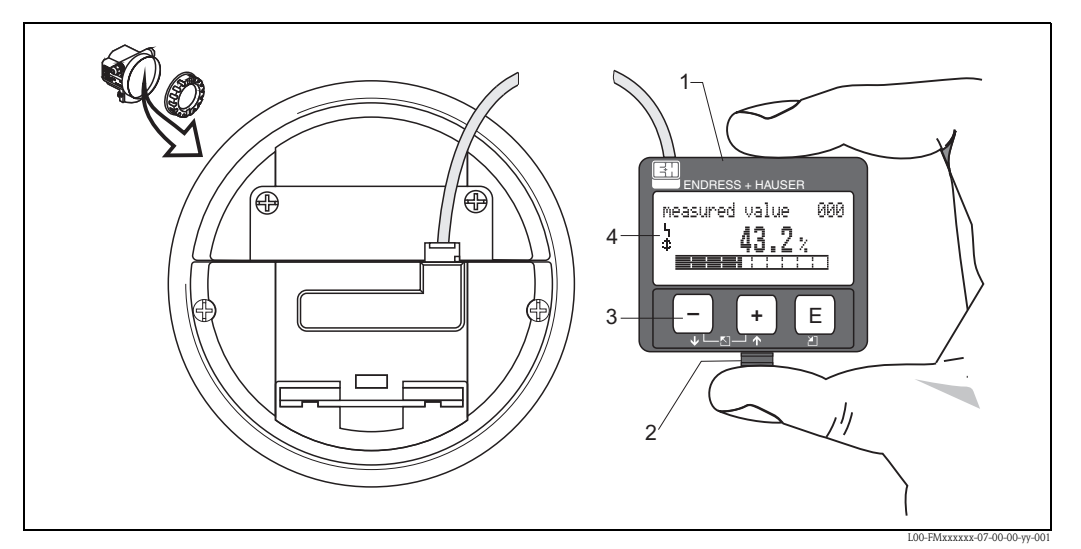

- *1 LCD liquid crystal display*
- *2 Snap fit*
- *3 Keys*
- *4 Symbols*

### **1.5.1 Display**

#### **Liquid crystal display (LCD):**

Four lines with 20 characters each. Display contrast adjustable through key combination.

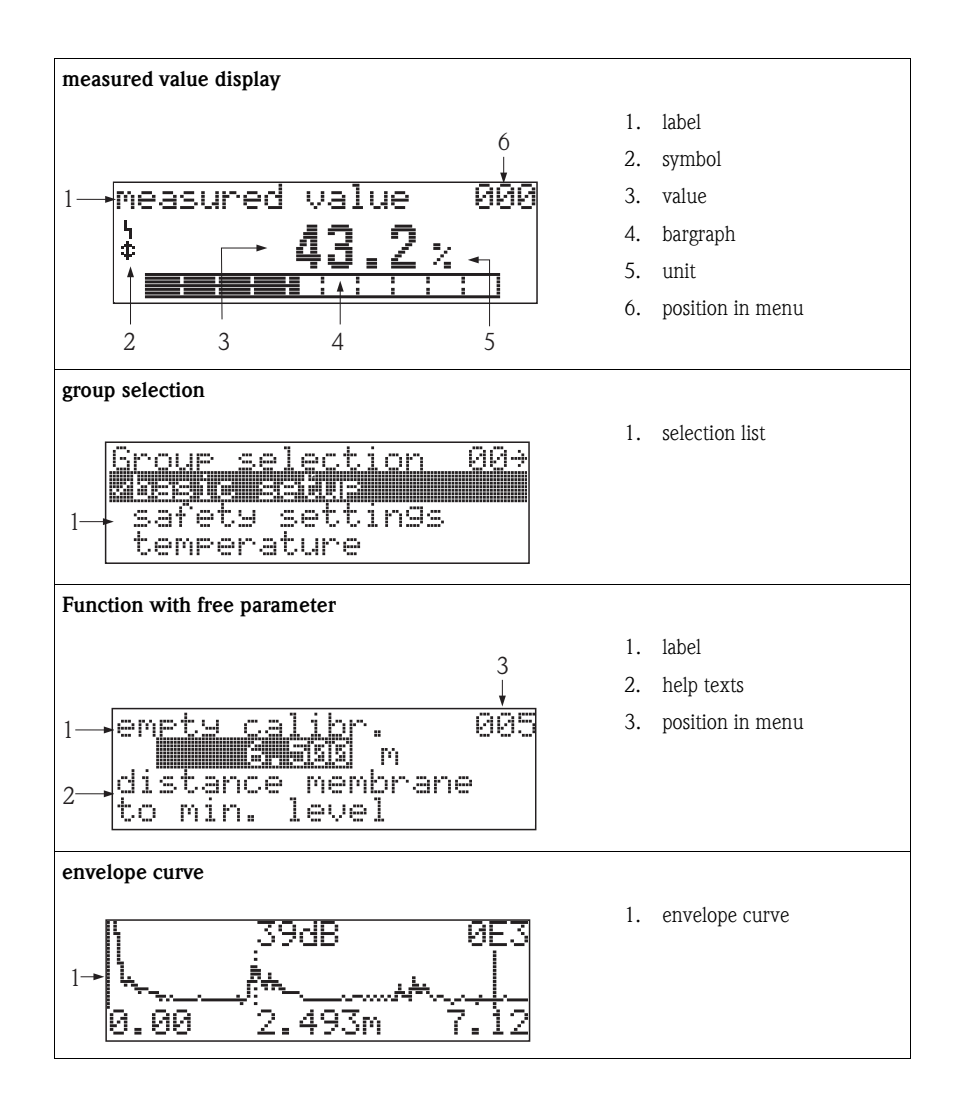

### **1.5.2 Display symbols**

The following table describes the symbols that appear on the liquid crystal display:

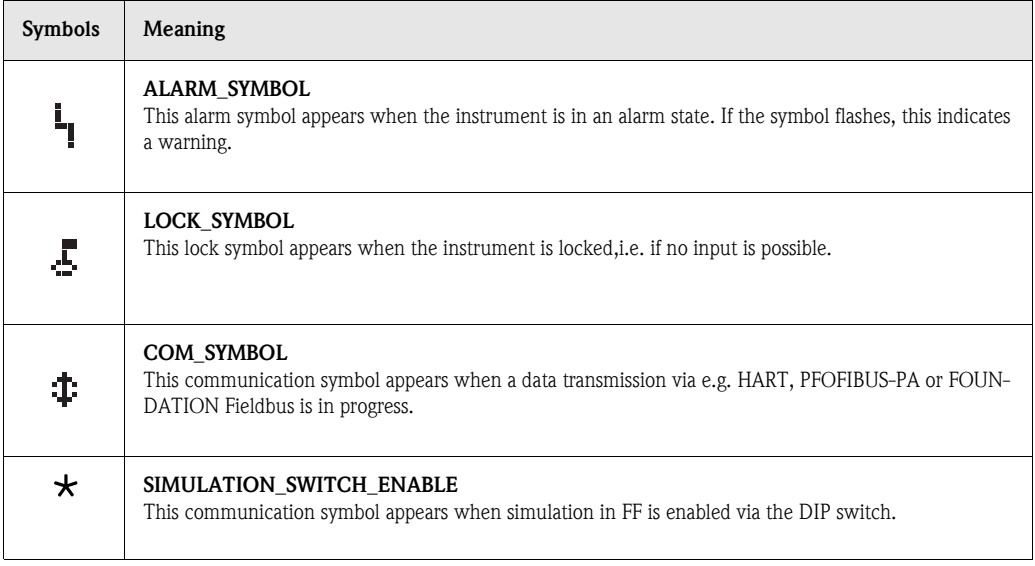

### **1.5.3 Key assignment**

The operating elements are located inside the housing and are accessible for operation by opening the lid of the housing.

#### **Function of the keys**

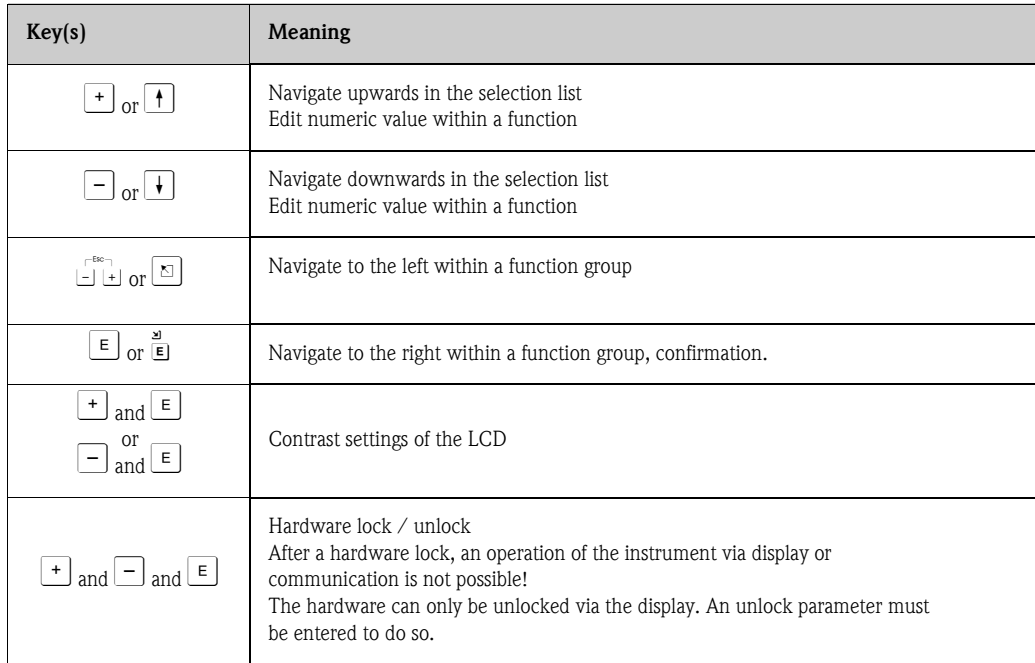

### **1.5.4 Operation with the VU331**

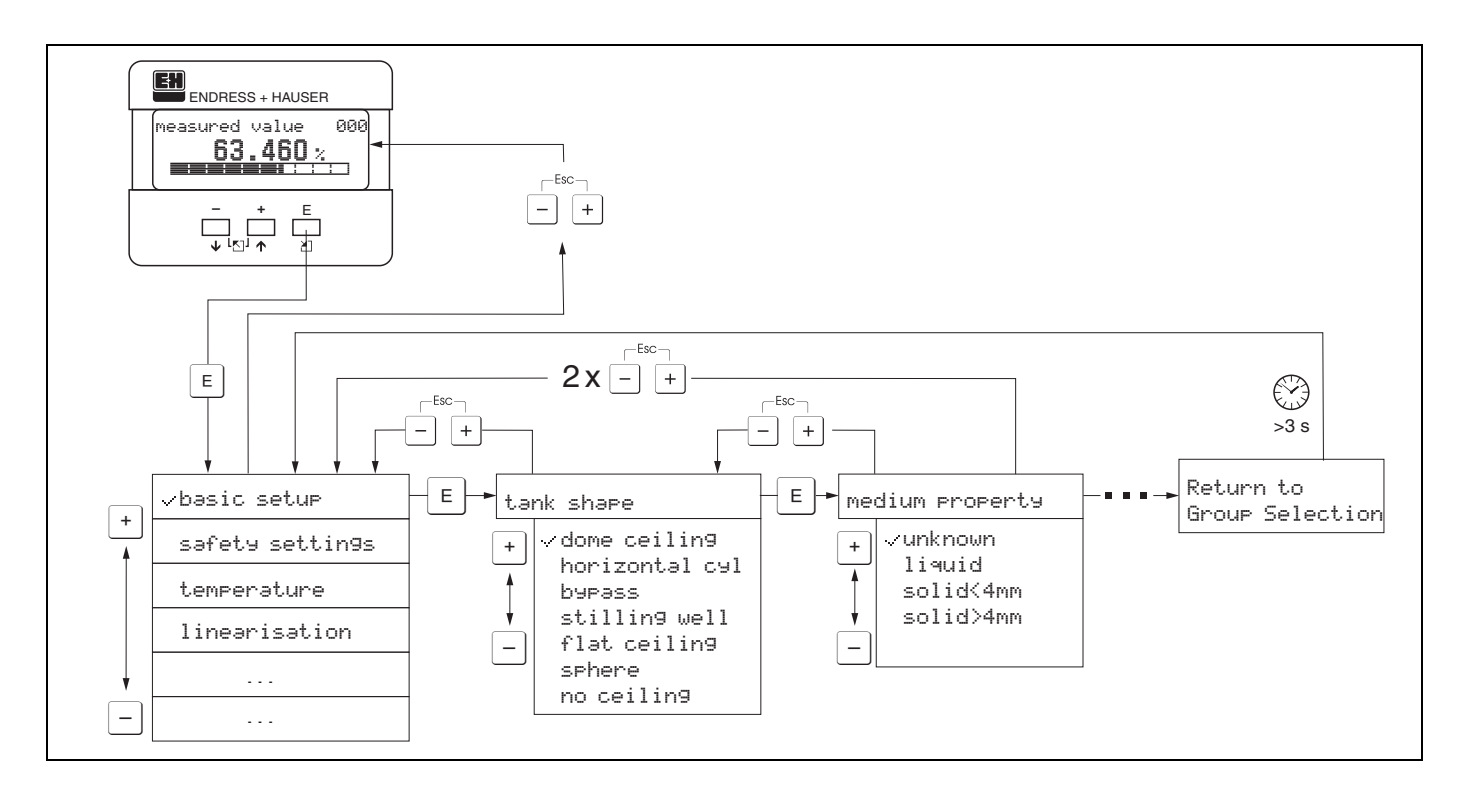

- 1. Change from Measured Value Display to **Group Selection** by pressing  $\epsilon$ .
- 2. Press  $\exists$  or  $\pm$  to select the required **Function Group** and confirm by pressing  $\epsilon$ .

Note! The active selection is marked by a  $\checkmark$  in front of the menu text.

3. Activate Edit mode with  $\Box$  or  $\Box$ .

#### **Selection menus**

- a) Select the required Parameter in selected function with  $\Box$  oder  $\Box$ .
- b)  $\epsilon$  confirms selection;  $\checkmark$  appears in front of the selected parameter.
- c)  $\epsilon$  confirms the edited value; system quits edit mode.
- d)  $\exists$  and  $\exists$  (=  $\exists \exists$ ) interrupts selection; system quits edit mode.

#### **Typing in numerals and text**

- a) Press  $\pm$  or  $\pm$  to edit the first character of the numeral / text.
- b)  $\Box$  positions the cursor at the next character; continue with a. until you have completed your input.
- c) If a  $\perp$  symbol appears at the cursor, press  $\Box$  to accept the value entered; system quits edit mode.
- d) If a  $\leftarrow$  symbol appears at the cursor, press  $\text{E}$  to return to the previous character (e.g. for correction of entries).
- e)  $\pm$  and  $\Box$  (=  $\Box$ ) interrupts selection; system quits edit mode.
- 4. Press  $\epsilon$  to select the next **function**.
- 5. Press  $\pm$  and  $\equiv$  (=  $\pm$ ) once; return to previous **function**.
- Press  $\pm$  and  $\Box$  (=  $\Box$ ) twice; return to **Group Selection.**
- 6. Press  $\pm$  and  $\equiv$  (=  $\pm$ ) to return to **Measured value display.**

### **1.6 Commissioning**

### **1.6.1 Switching on the measuring device**

After switching on the supply voltage, the instrument is first initialised. Then the following appear for approximately five seconds:

- **•** Device type
- **Software version**
- Press E to exit this display.

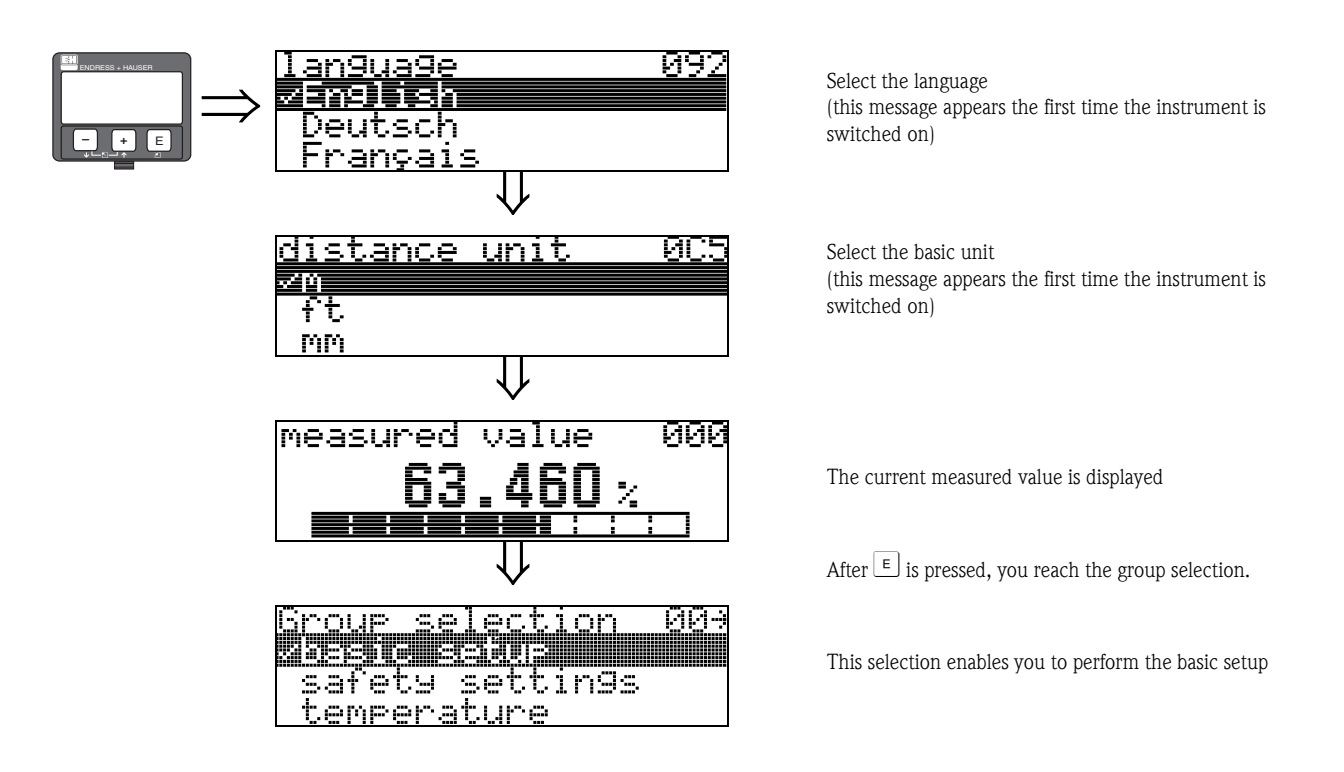

## <span id="page-12-0"></span>**2 Function menu Prosonic M**

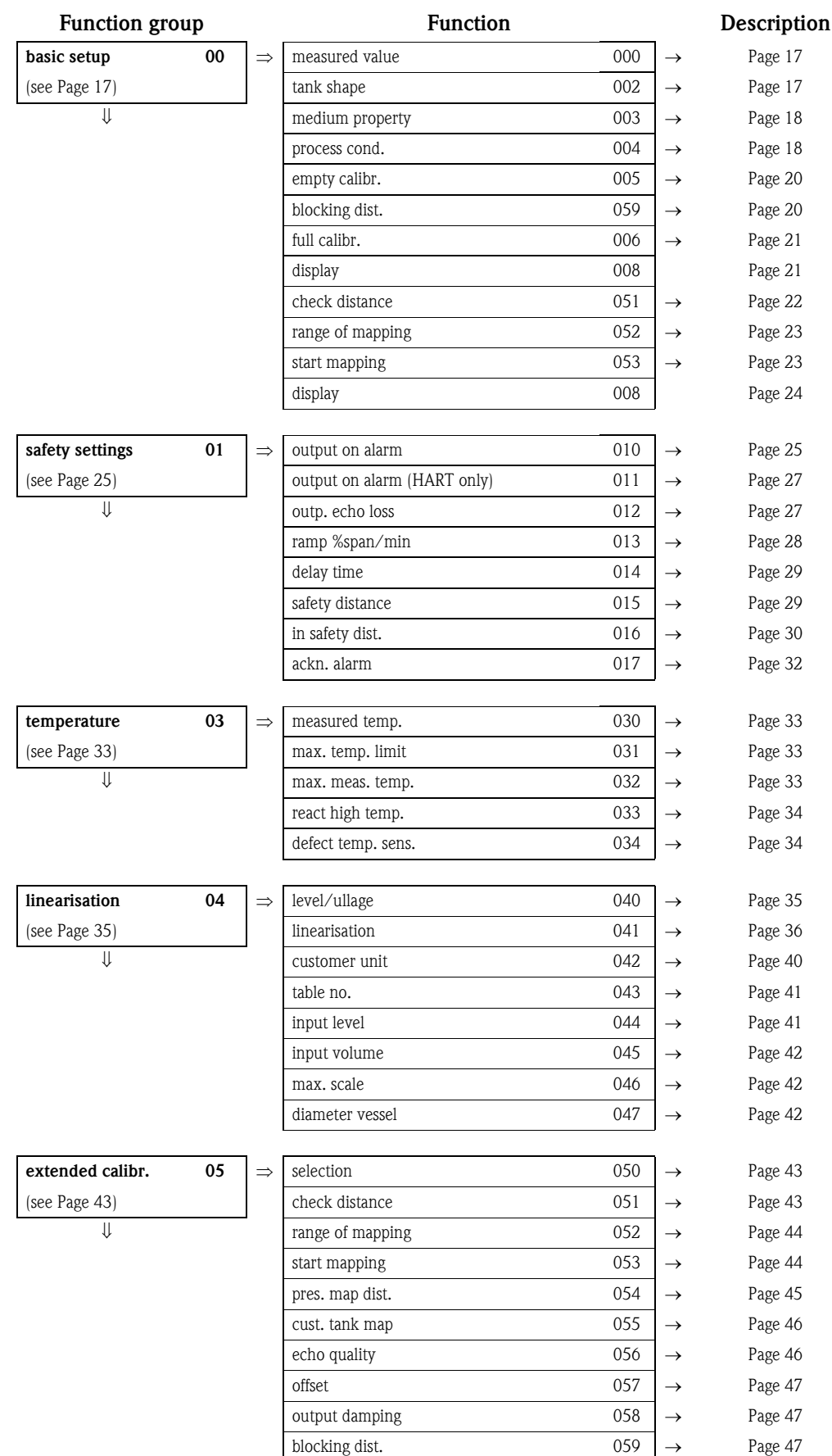

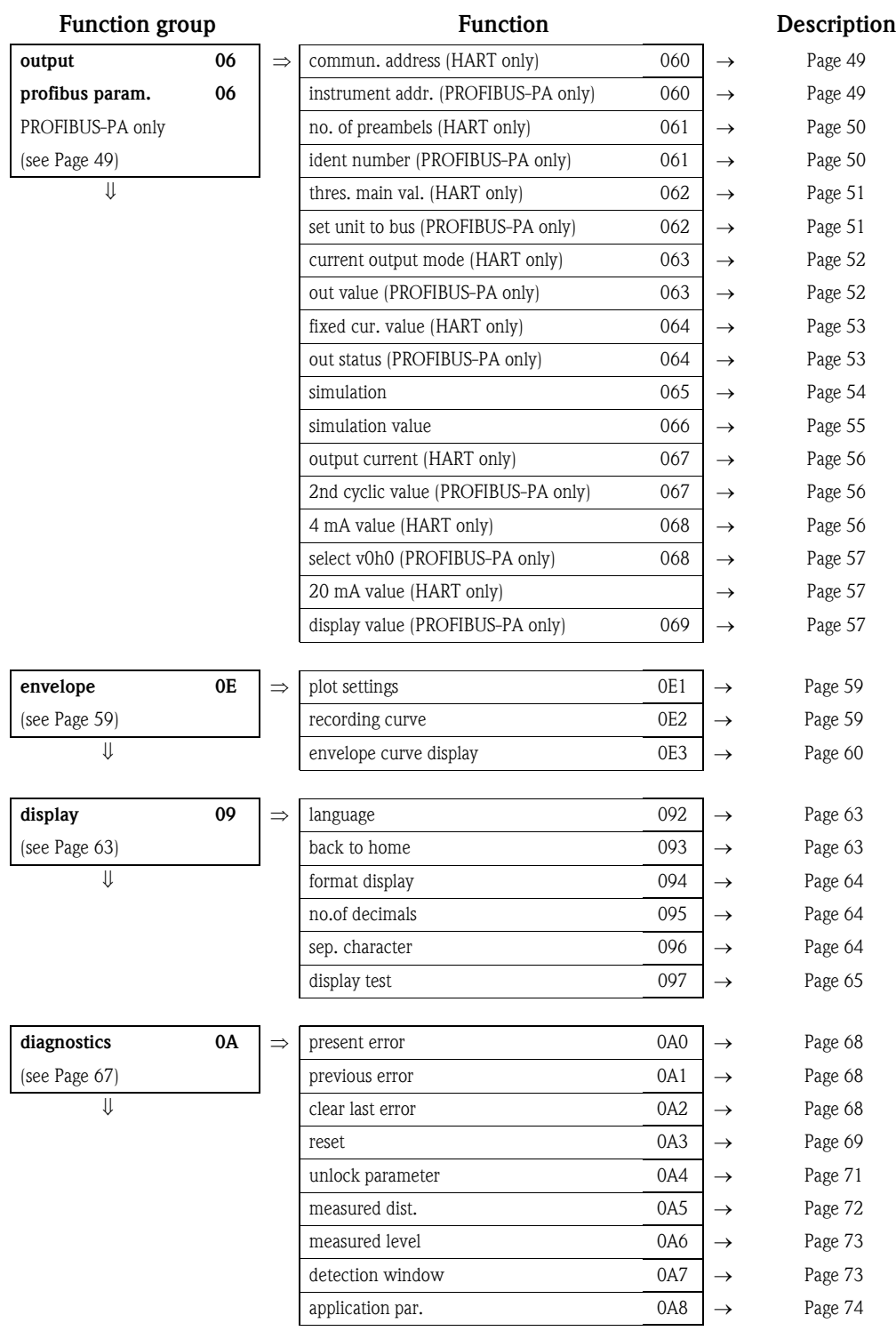

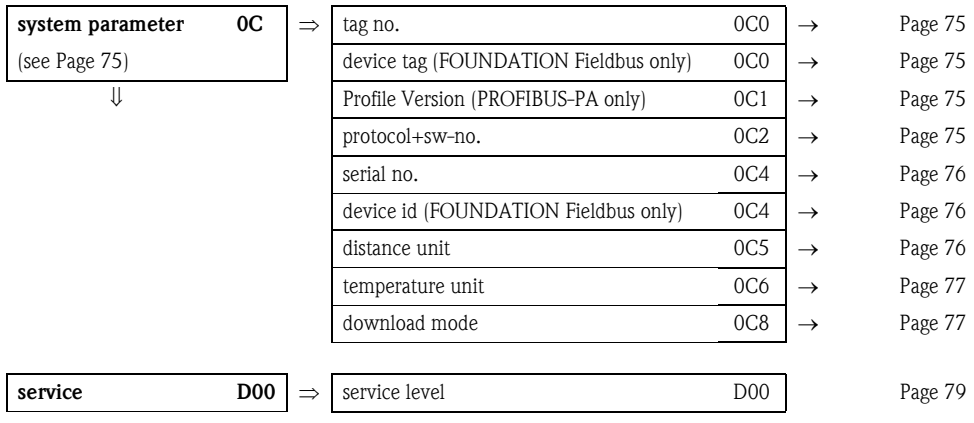

### <span id="page-16-0"></span>**3 Function group "basic setup" (00)**

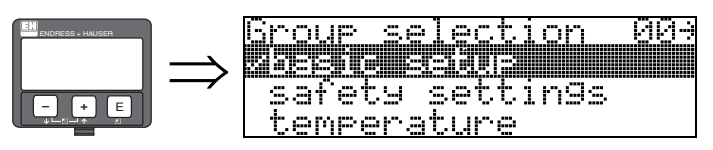

### <span id="page-16-1"></span>**3.1 Function "measured value" (000)**

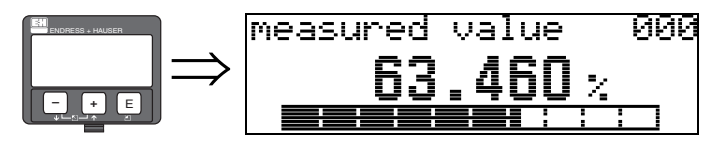

This function displays the current measured value in the selected unit (see "**customer unit**" **(042)** function). The number of places after decimal point can be selected in the "**no.of decimals**" **(095)** function.

### <span id="page-16-2"></span>**3.2 Function "tank shape" (002)**

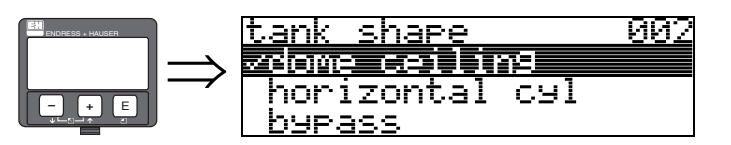

This function is used to select the tank shape.

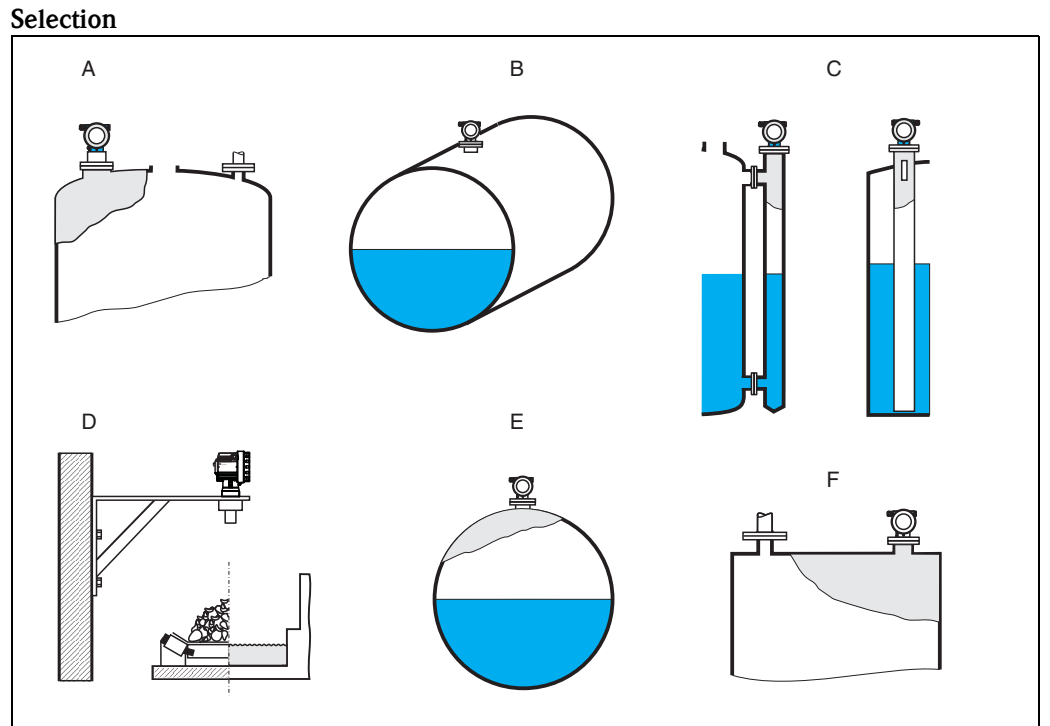

- *A: dome ceiling*
- *B: horizontal cyl.*
- *C: bypass, stilling well/ultrasonic guide pipe*
- *D: no ceiling, e.g. dumps, open levels, chanels, weirs*
- *E: sphere*
- *F: flat ceiling*

### <span id="page-17-1"></span>**3.3 Function "medium property" (003)**

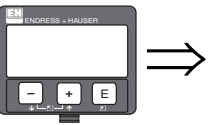

medium property (103)<br>Zemanowa<br>| liguid<br>| solid<4mm 003

This function is used to set the medium properties:

- **unknown** (e.g. pasty media such as greases, creams, gels etc.)
- liquid
- $\blacksquare$  solid, grain size  $<4\,\mathrm{mm}$  (fine)
- $\blacksquare$  solid, grain size > 4mm (coarse)

### <span id="page-17-0"></span>**3.4 Function "process cond." (004)**

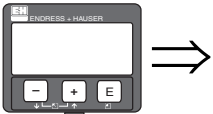

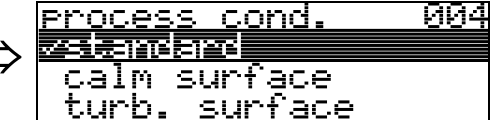

This function is used to select the process conditions.

#### **Selection:**

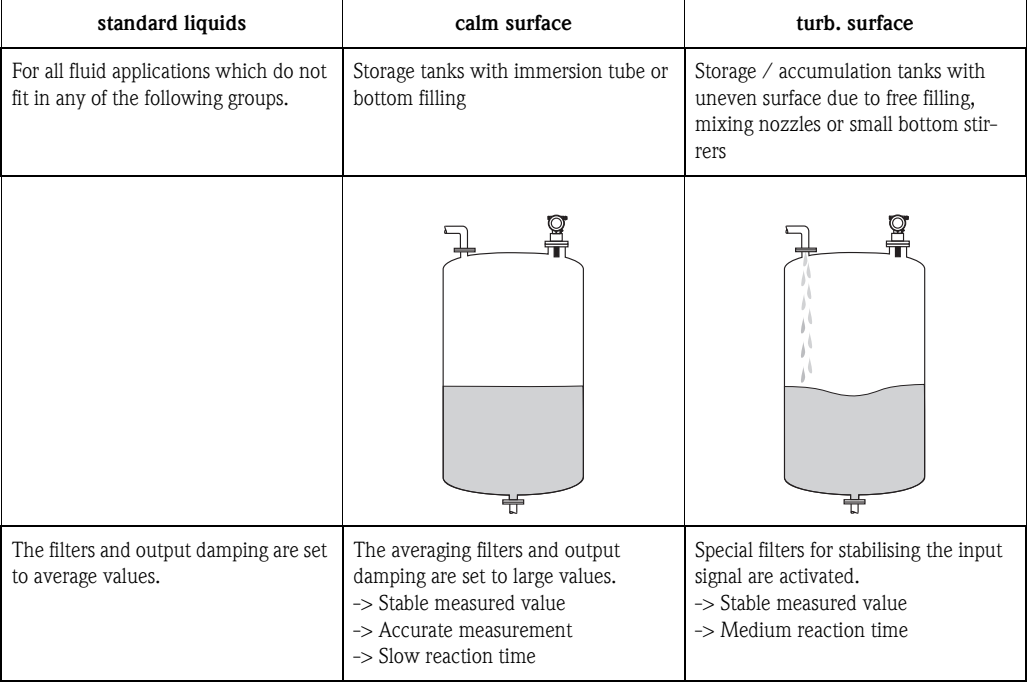

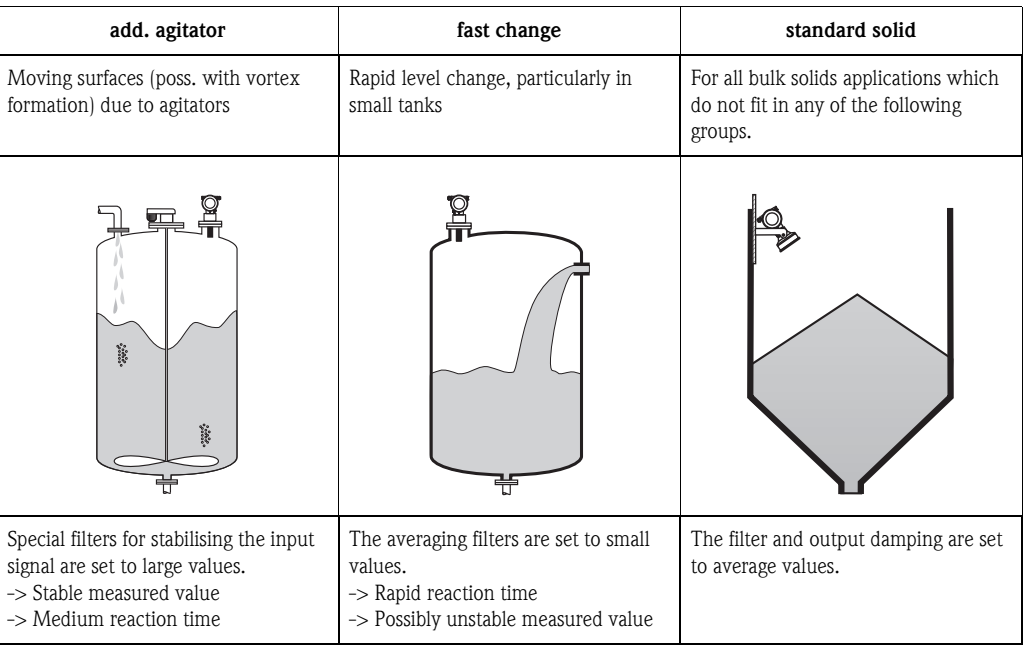

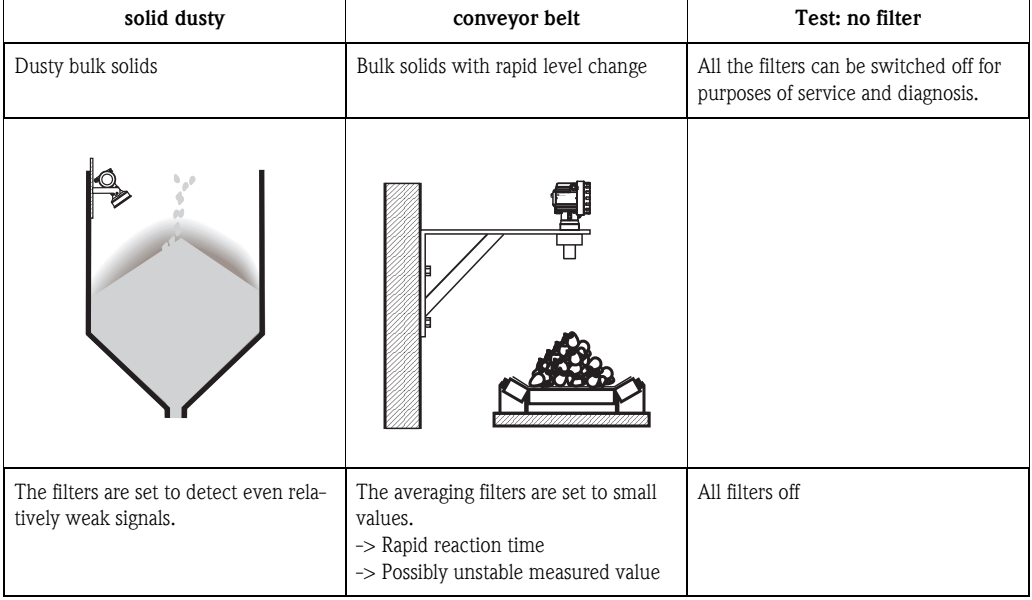

### <span id="page-19-1"></span>**3.5 Function "empty calibr." (005)**

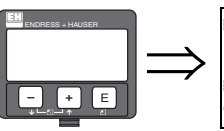

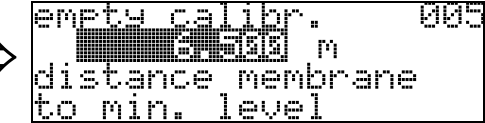

This function is used to enter the distance from the sensor membrane (reference point of the measurement) to the minimum level (=zero).

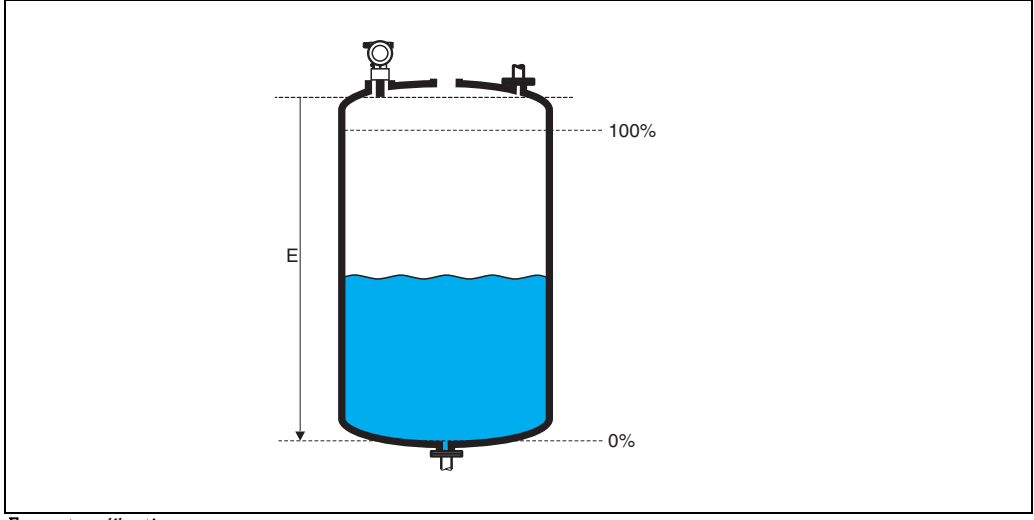

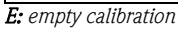

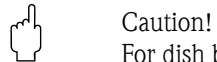

For dish bottoms or conical outlets, the zero point should be no lower than the point at which the radar beam hits the bottom of the tank.

### <span id="page-19-0"></span>**3.6 Function "blocking dist." (059)**

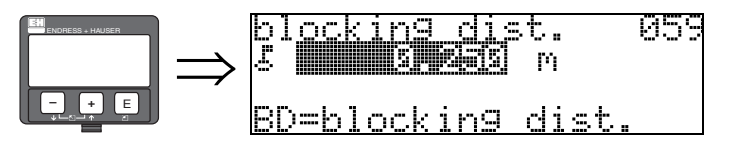

In this function the blocking distance is displayed. Level echoes within the blocking distance can not be detected by the Prosonic M. Make sure that the maximum level will never run into the blocking distance.

### <span id="page-20-1"></span>**3.7 Function "full calibr." (006)**

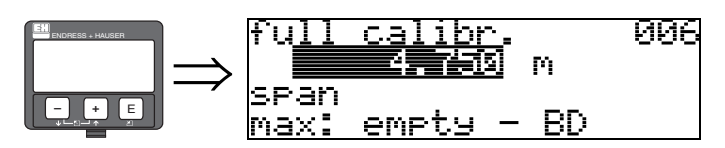

This function is used to enter the distance from the minimum level to the maximum level (=span).

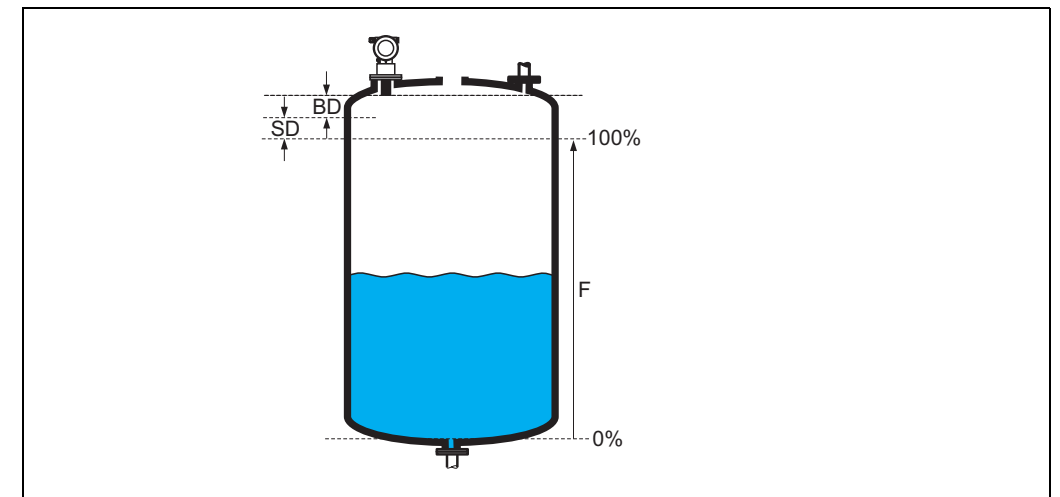

*F: full calibration (span); BD: blocking distance; SD: safety distance*

" Caution! The maximum level may not project into the blocking distance (BD). If the blocking distance is com-

promised, it may cause device malfunction. After basic calibration, enter a safety distance (SD) in the **"safety distance" (015)** function. If the level is within this safety distance, the Prosonic M signals a warning or an alarm, depending on your selection in the **"in safety distance" (016)** function.

### <span id="page-20-0"></span>**3.8 Display (008)**

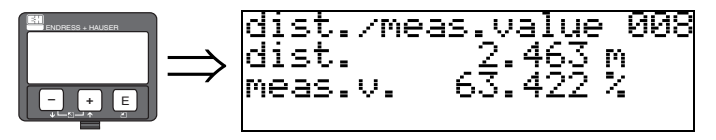

The **distance** measured from the sensor membrane to the product surface and the **level** calculated with the aid of the empty calibration are displayed. Check whether the values correspond to the actual level or the actual distance. The following cases can occur:

- Distance correct level correct -> continue with the next function, "**check distance**" **(051)**
- Distance correct level incorrect -> Check "**empty calibr.**" **(005)**
- Distance incorrect level incorrect -> continue with the next function, "**check distance**" **(051)**

### <span id="page-21-0"></span>**3.9 Function "check distance" (051)**

<u>terakaratana</u>

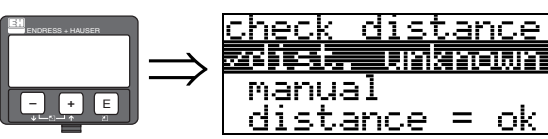

This function triggers the mapping of interference echoes. To do so, the measured distance must be compared with the actual distance to the product surface. The following options are available for selection:

#### **Selection:**

- $\blacksquare$  distance = ok
- dist. too small
- dist. too big
- **dist. unknown**
- manual

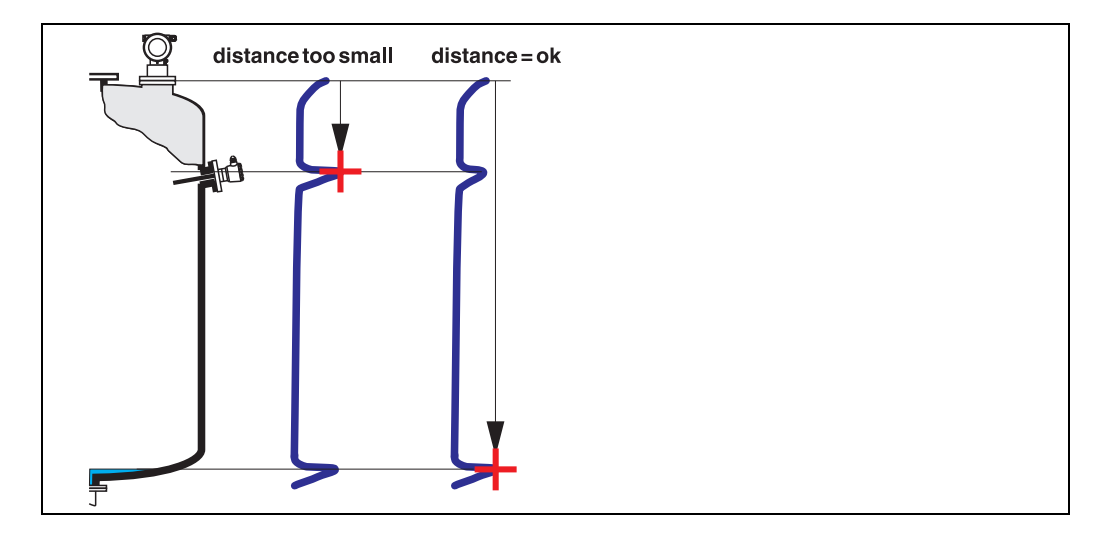

#### **distance = ok**

• mapping is carried out up to the currently measured echo

• The range to be suppressed is suggested in the "**range of mapping (052)**" function Anyway, it is wise to carry out a mapping even in this case.

#### **dist. too small**

- At the moment, an interference is being evaluated
- Therefore, a mapping is carried out including the presently measured echoes
- The range to be suppressed is suggested in the "**range of mapping (052)**" function

#### **dist. too big**

- This error cannot be remedied by interference echo mapping
- Check the application parameters **(002), (003), (004)** and "**empty calibr.**" **(005)**

#### **dist. unknown**

If the actual distance is not known, no mapping can be carried out.

#### **manual**

A mapping is also possible by manual entry of the range to be suppressed. This entry is made in the "**range of mapping (052)**" function.

" Caution! The range of mapping must end 0.5 m (1.6 ft) before the echo of the actual level. For an empty tank, do not enter E, but  $E - 0.5$  m (1.6 ft).

### <span id="page-22-0"></span>**3.10 Function "range of mapping" (052)**

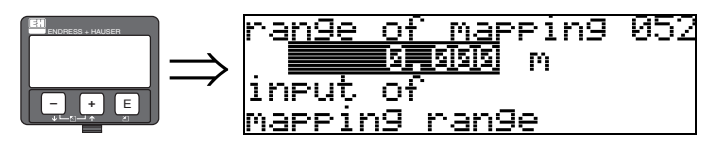

This function displays the suggested range of mapping. The reference point is always the sensor membrane. This value can be edited by the operator. For manual mapping, the default value is: 0 m.

### <span id="page-22-1"></span>**3.11 Funktion "start mapping" (053)**

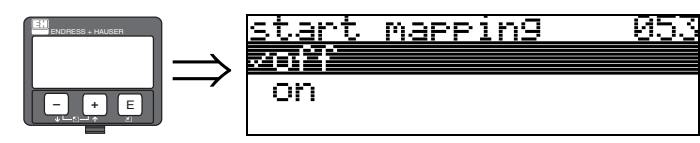

This function is used to start the interference echo mapping up to the distance given in "**range of mapping**" **(052)**.

#### **Selection:**

- **off**: no mapping is carried out
- on: mapping is started

 $\otimes$  Note!

If a mapping already exists, it is overwriten up to the distance specified in "**range of mapping**" **(052)**. Beyond this value the existing mapping remains unchanged.

### <span id="page-23-0"></span>**3.12 Display (008)**

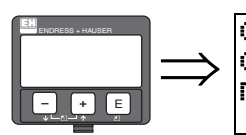

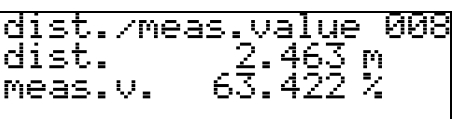

The distance measured from the reference point to the product surface and the level calculated with the aid of the empty alignment are displayed again. Check whether the values correspond to the actual level or the actual distance. The following cases can occur:

- Distance correct level correct -> basic setup completed
- Distance incorrect level incorrect -> a further interference echo mapping must be carried out "**check distance**" (**051)**.
- Distance correct level incorrect -> check "**empty calibr.**" **(005)**

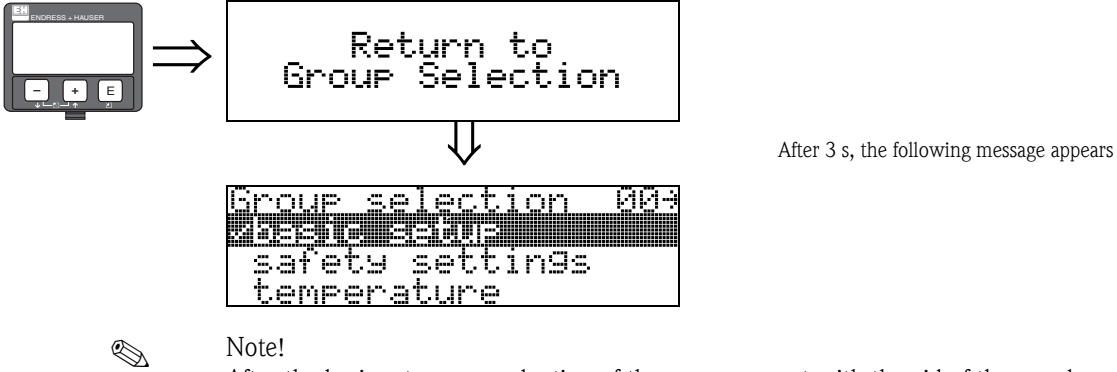

After the basic setup, an evaluation of the measurement with the aid of the envelope curve ("**display**" **(09)** function group) is recommended.

## <span id="page-24-0"></span>**4 Function group "safety settings" (01)**

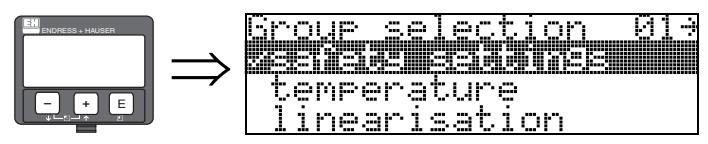

### <span id="page-24-1"></span>**4.1 Function "output on alarm" (010)**

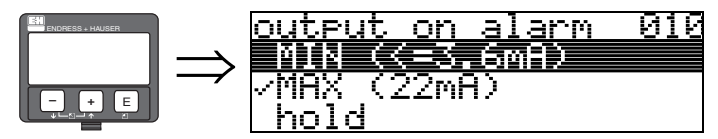

This function is used to select the reaction of the device on an alarm.

#### **Selection:**

- $\blacksquare$  MIN ( $\lt=$  3.6mA)
- **MAX (22mA)**
- hold
- user specific

#### **MIN (<= 3.6 mA)**

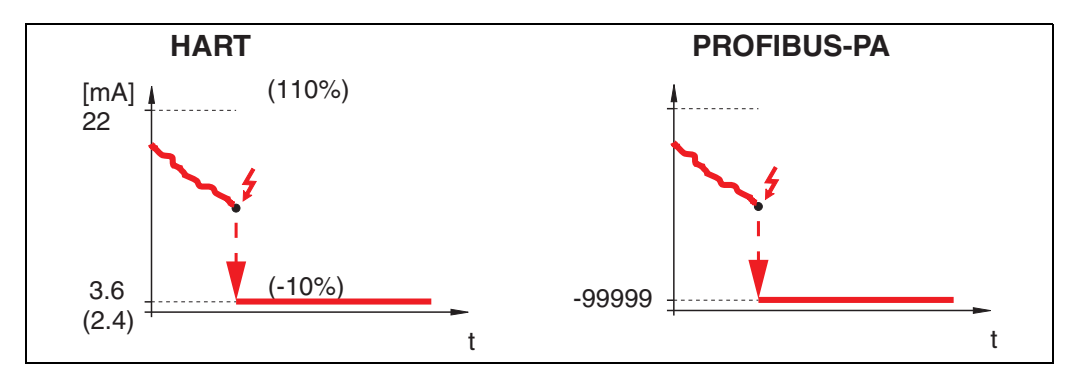

If the instrument is in alarm state, the output changes as follows:

- HART:MIN-Alarm 3.6 mA (2.4 mA for four-wire instruments)
- PROFIBUS-PA:MIN-Alarm -99999

**MAX (22mA)**

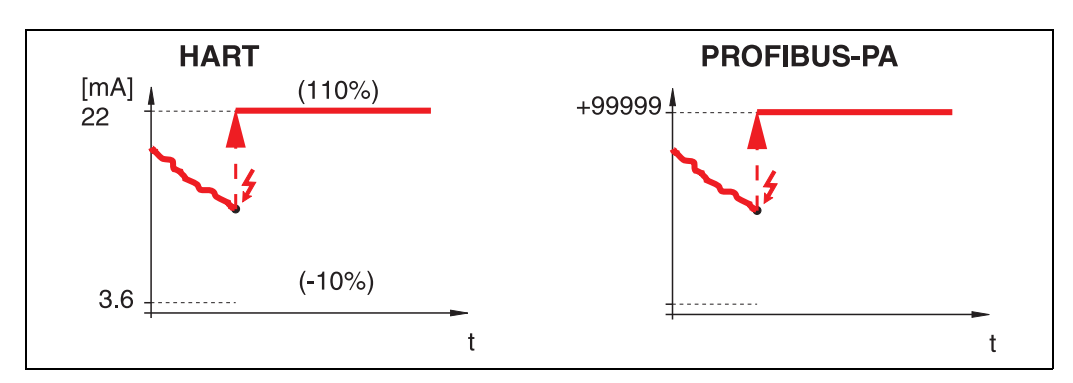

If the instrument is in alarm state, the output changes as follows:

- HART:MAX-Alarm 22 mA
- PROFIBUS-PA:MAX-Alarm +99999

#### **hold**

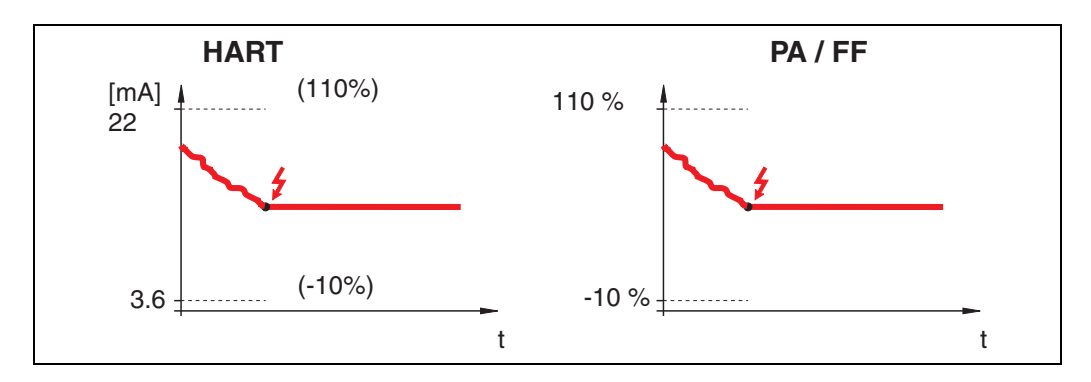

If the instrument is in alarm state, the last measured value is held.

#### **user specific**

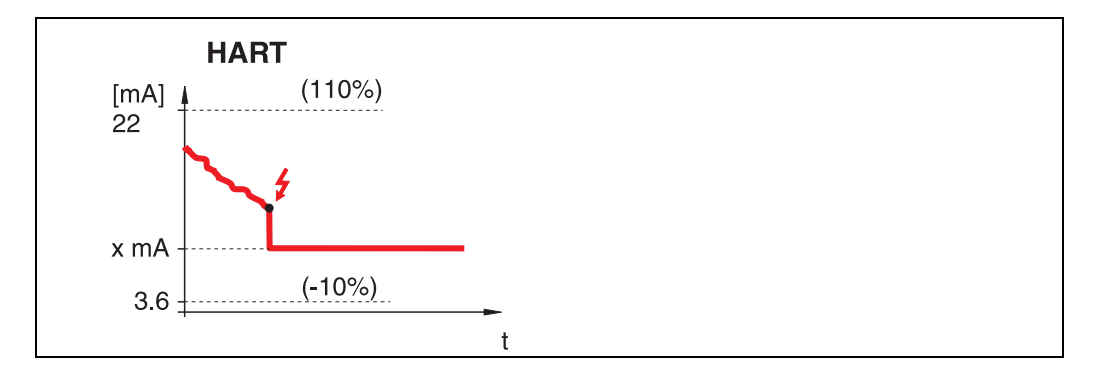

If the instrument is in an alarm state, the output is set to the value configured in "**output on alarm**" **(011)** (x mA).

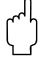

Caution!<br>This selection is available for HART devices only!

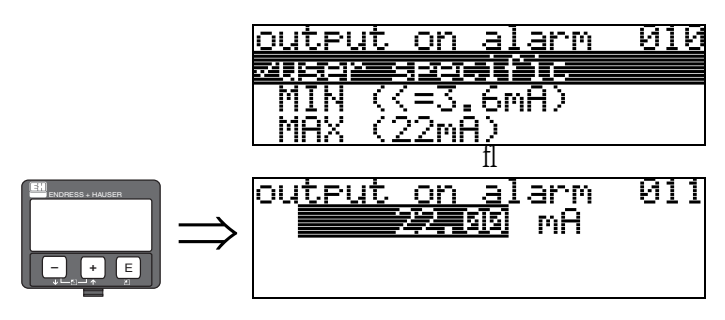

### <span id="page-26-1"></span>**4.2 Function "output on alarm" (011), HART only**

The current (in mA) which will be output in case of an alarm. This function is active when you selected "**user specific**" in the "**output on alarm**" **(010)** function.

#### Caution!

This function is available for HART devices only!

### <span id="page-26-0"></span>**4.3 Function "outp. echo loss" (012)**

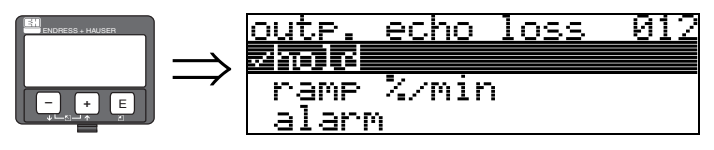

Use this function to set the output response on echo loss.

#### **Selection:**

- alarm
- **hold**
- ramp %/min

#### **alarm**

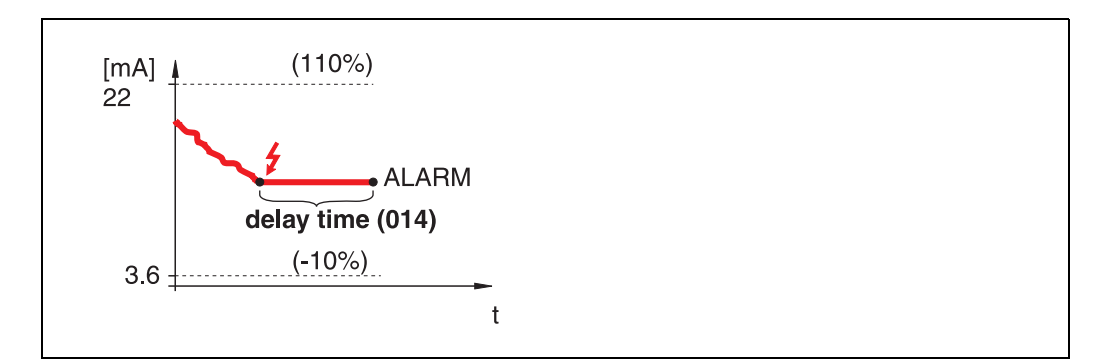

On echo loss, the instrument switches to alarm state after an adjustable "**delay time**" **(014)**. The output response depends on the configuration set in "**output on alarm**" **(010)**.

**hold**

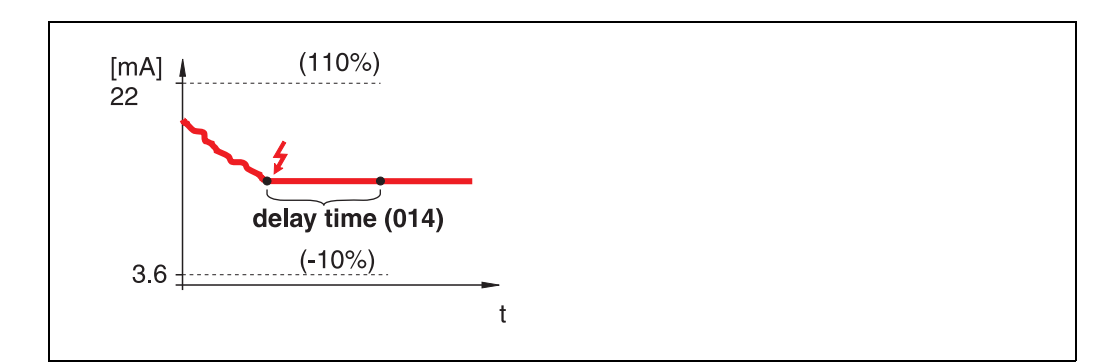

On echo loss, a warning is generated after a definable "**delay time**" **(014)**. Output is held.

#### **ramp %/min**

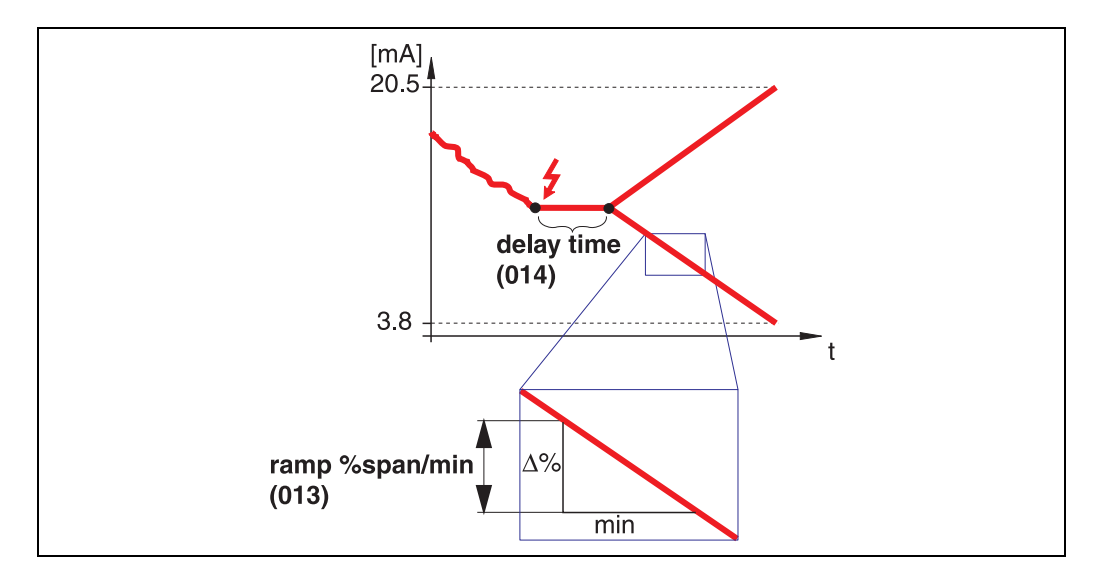

On echo loss, a warning is generated after a definable "**delay time**" **(014)**. The output is changed towards 0% or 100% depending on the slope defined in "**ramp %span/min**" **(013)**.

### <span id="page-27-0"></span>**4.4 Function "ramp %span/min" (013)**

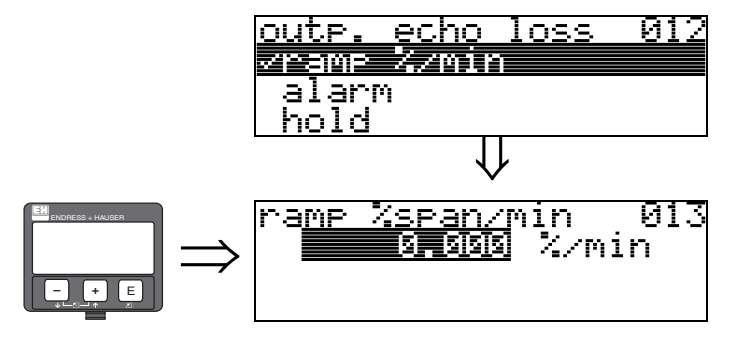

Ramp slope which defines the output value on echo loss. This value is used if "**ramp %span/min**" is selected in "**outp. echo loss**" **(012)**. The slope is given in % of the measuring range per minute.

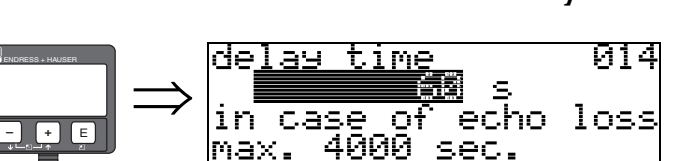

<span id="page-28-1"></span>**4.5 Function "delay time" (014)**

Use this function to enter the delay time (Default =  $60$  s) after which a warning is generated on echo loss, or after which the instrument switches to alarm state.

### <span id="page-28-0"></span>**4.6 Function "safety distance" (015)**

A configurable safety distance is placed before the "**blocking dist.**" (059)  $(\rightarrow \Box 47)$  $(\rightarrow \Box 47)$ . This distance warns you that any further level increase would make the measurement invalid, because the blocking distance would be compromised.

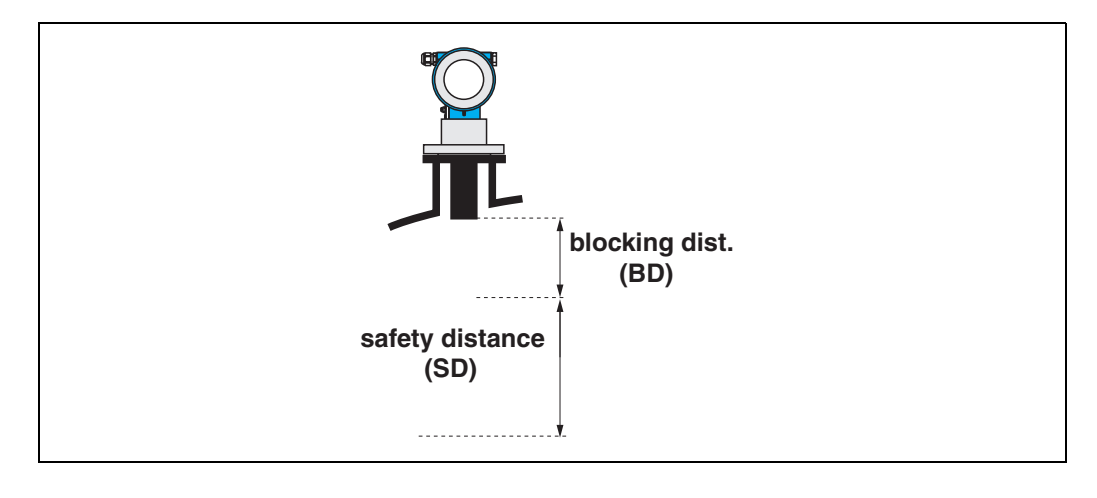

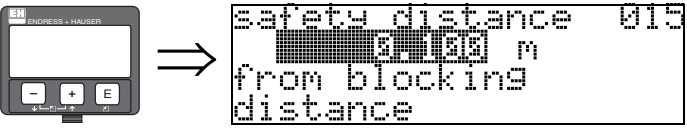

Enter the size of the safety distance here. The default value is: 0.1 m.

### <span id="page-29-0"></span>**4.7 Function "in safety dist." (016)**

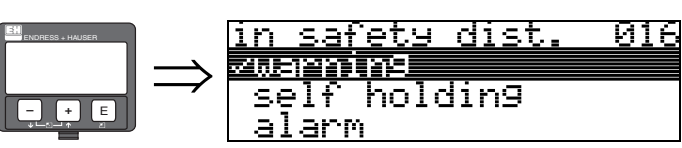

This function defines the response when the level enters the safety distance .

#### **Selection:**

- alarm
- **warning**
- self holding

**alarm**

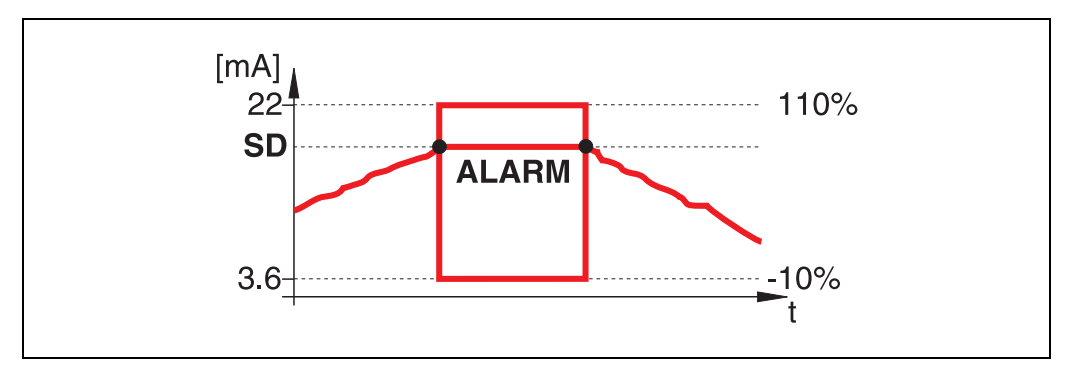

Instrument enters the defined alarm state ("**output on alarm**" **(011)**). The alarm message **E651** - "**level in safety distance** - **risk of overspill**" is displayed.

If the level drops out of the safety distance, the alarm warning disappears and the instrument starts to measure again.

#### **warning**

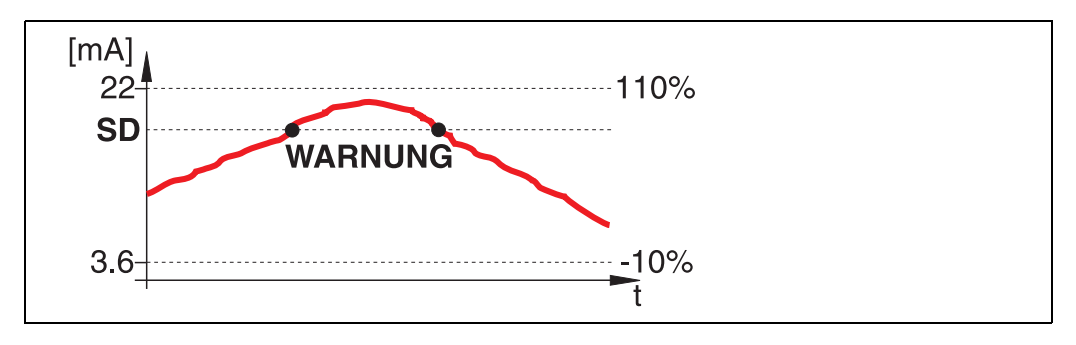

Instrument displays a warning **E651** - "**level in safety distance** - **risk of overspill**", but continues to measure. If the level leaves the safety distance, the warning disappears.

#### **self holding**

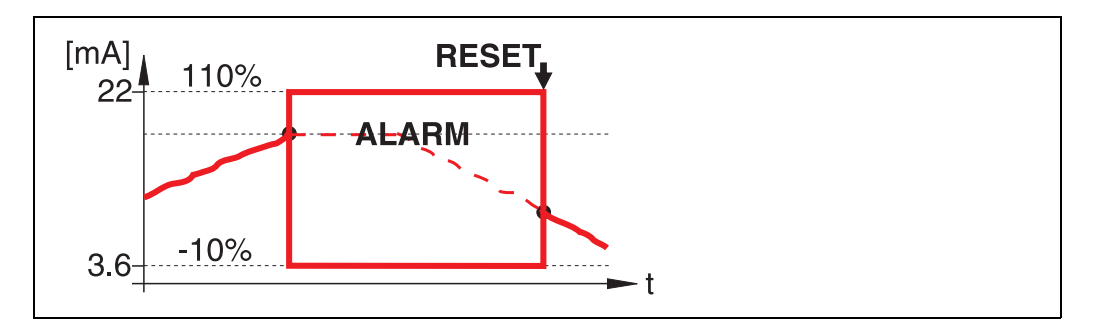

Instrument switches to defined alarm state ("**output on alarm**" **(011)**). The alarm message **E651** - "**level in safety distance** - **risk of overspill**" is displayed.

If the level leaves the safety distance, the measurement continues only after a reset of the self holding (function: "**ackn. alarm**" **(017)**).

### <span id="page-31-0"></span>**4.8 Function "ackn. alarm" (017)**

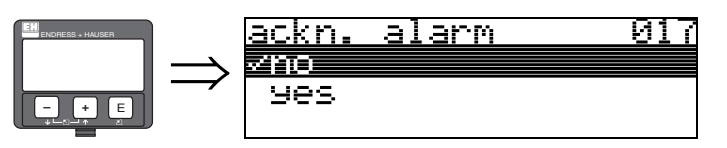

This function acknowledges an alarm in case of "**self holding**".

#### **Selection:**

- **no**
- yes

#### **no**

The alarm is not acknowledged.

#### **yes**

Acknowledgement takes place.

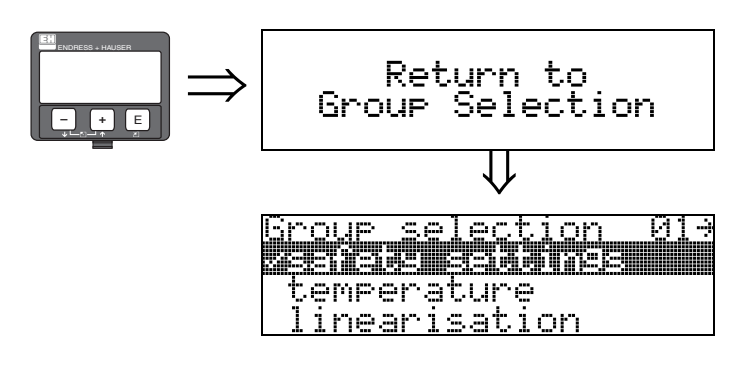

After 3 s, the following message appears

## <span id="page-32-0"></span>**5 Function group "temperature" (03)**

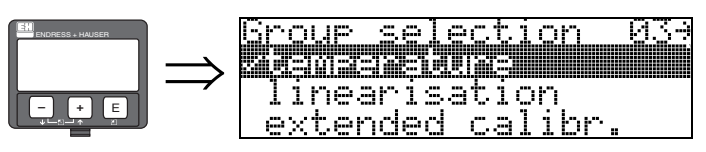

### <span id="page-32-1"></span>**5.1 Function "measured temp." (030)**

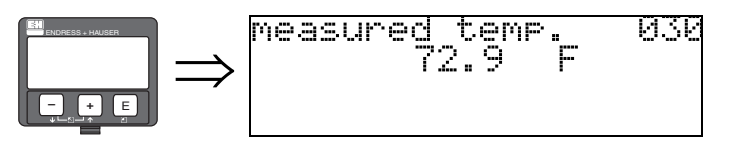

In this function the temperature at the sensor is displayed. The temperature unit is determined by the function **"temperature unit" (0C6)**.

<span id="page-32-2"></span>**5.2 Function "max. temp. limit" (031)**

limit 031

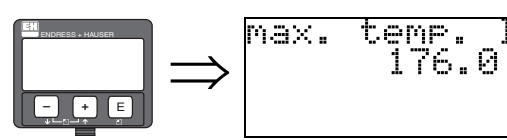

In this function the maximum permitted temperature of the sensor is displayed. The temperature unit is determined by the function **"temperature unit" (0C6)**. If this temperature is exceeded, the sensor may become damaged.

### <span id="page-32-3"></span>**5.3 Function "max. meas. temp." (032)**

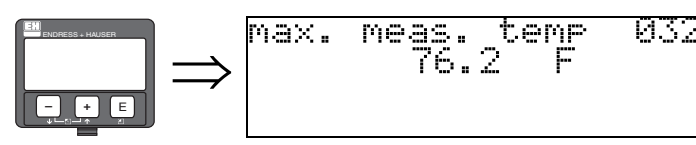

In this function the maximum temperature, which has ever been measured at the senosr, is displayed. The temperature unit is determined by the function **"temperature unit" (0C6)**. This function is not influenced by a reset of the parameters.

### <span id="page-33-1"></span>**5.4 Function "react high temp." (033)**

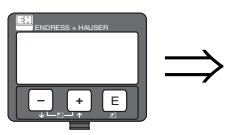

react. high temp 033<br>Webnime ceact alarm

In this function you determine, how the Prosonic M will react if the maximum permitted temperature of the sensor is exceeded.

You may choose one of the following options:

#### **Warning**

The instrument continues measuring. An error message is displayed.

#### **Alarm**

The current output adopts the value defined in the funcion **"output on alarm" (010)**. Additionally an error message is displayed.

### <span id="page-33-0"></span>**5.5 Function "defect temp. sens." (034)**

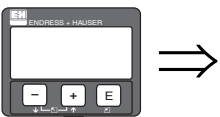

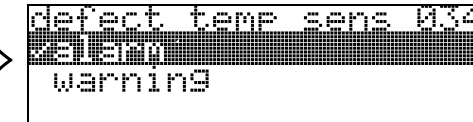

In this function you determine, how the Prosonic M will react, if the maximum permitted temperature of the sensor is exceeded.

You may choose one of the following options:

#### **Alarm**

The current output adopts the value defined in the funcion **"output on alarm" (010)**. Additionally an error message is displayed.

#### **Warning**

The instrument continues measuring. An error message is displayed.

## <span id="page-34-0"></span>**6 Function group "linearisation" (04)**

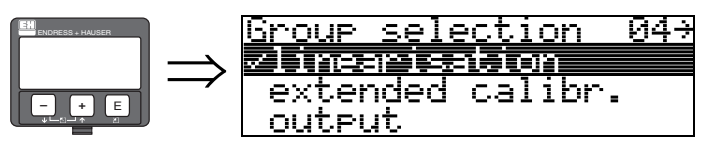

### <span id="page-34-1"></span>**6.1 Function "level/ullage" (040)**

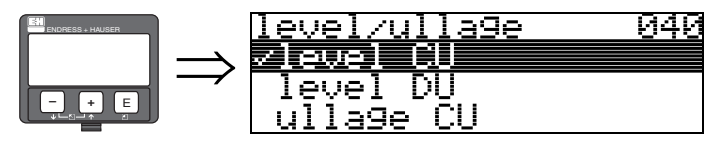

#### **Selection:**

- **level CU**
- level DU
- ullage CU
- ullage DU

#### **level CU**

Level in customer units. The measured value can be linearised. The "**linearisation**" **(041)** default value is set to a linear 0...100%.

#### **level DU**

Level in the selected "**distance unit**" **(0C5)**.

#### **ullage CU**

Ullage in customer units. The value can be linearised. The "**linearisation**" **(041)** default value is set to a linear 0...100%.

#### **ullage DU**

Ullage in the selected "**distance unit**" **(0C5)**.

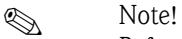

Reference point for the ullage is "full calibr." (=span).

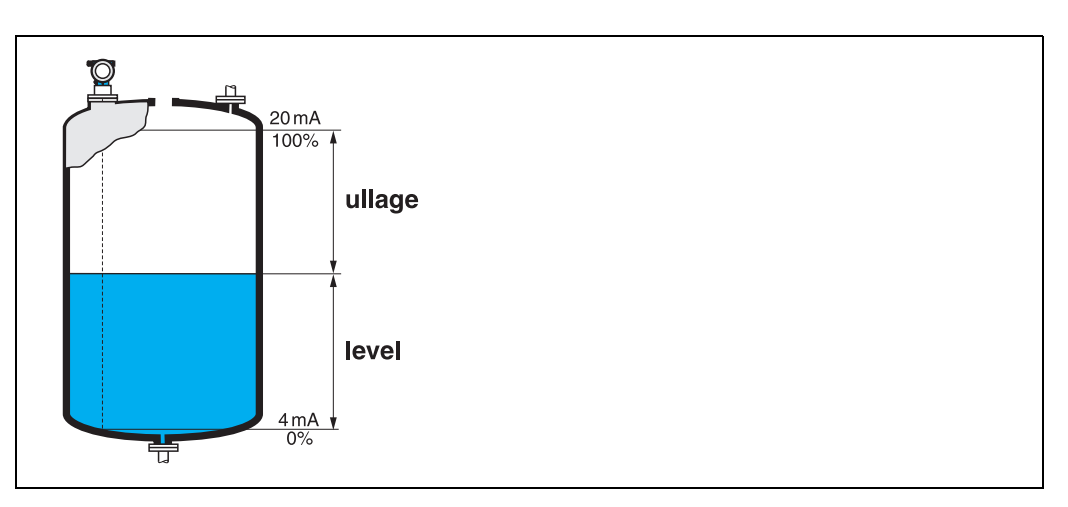

### <span id="page-35-0"></span>**6.2 Function "linearisation" (041)**

Linearisation defines the ratio of level to container volume or product weight and allows a measurement in customer units, e.g. metres, hectolitres etc. The measured value in (000) is then displayed in the selected unit.

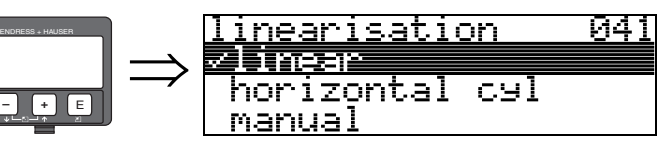

This function is used to select the linearisation modes.

#### **Selection:**

- **linear**
- horizontal cyl
- manual
- semi-automatic
- **•** table on
- clear table

#### **linear**

The tank is linear e.g. a cylindrical vertical tank. You can measure in customer units by entering a maximum volume/weight.

You can select the "**customer unit**" **(042)**. Define the volume value corresponding to the calibration in "**max. scale**" **(046)**. This value corresponds to an output of 100% (= 20 mA for HART).

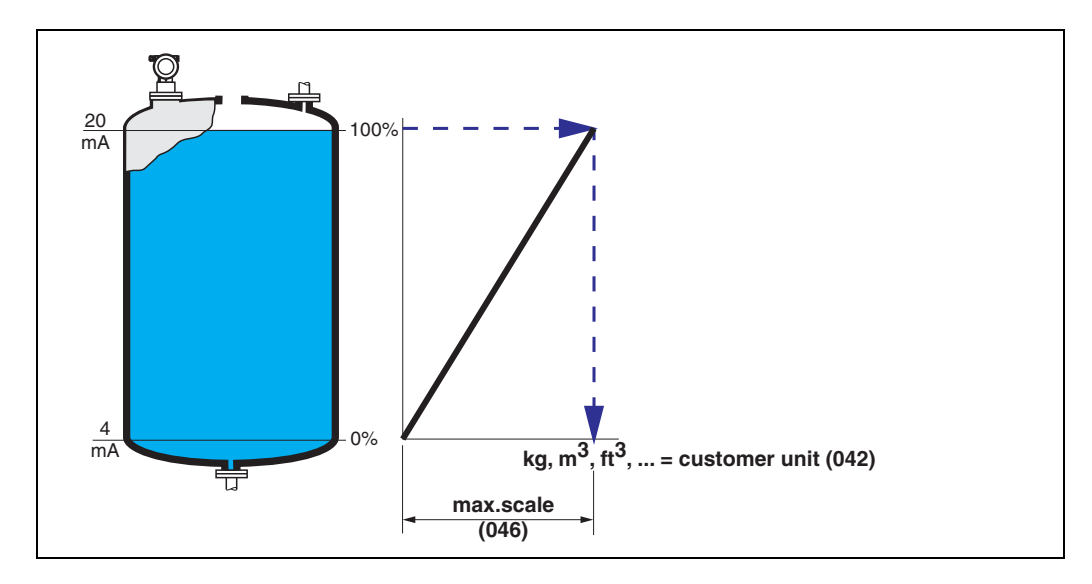
#### **horizontal cyl**

The volume, mass etc. are calculated automatically in cylindrical horizontal tanks by entering the "**diameter vessel**" **(047)**, the "**customer unit**" **(042)** and the "**max. scale**" **(046)**. The "**max. scale**" **(046)** corresponds to an output of 100% (= 20 mA for HART).

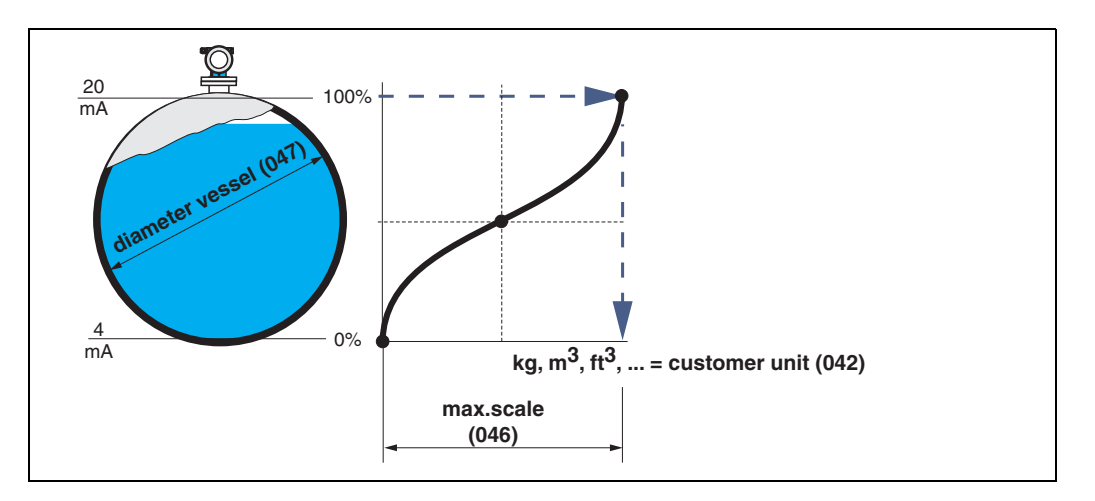

#### **manual**

If the level is not proportional to the volume or weight within the set measuring range, you can enter a linearisation table in order to measure in customer units. The requirements are as follows:

- The 32 (max.) value pairs for the linearisation curve points are known.
- The level values must be given in ascending order. The curve is monotonously increasing.
- The level heights for the first and last points on the linearisation curve correspond to empty and full calibration respectively.
- The linearisation takes place in the basic setup unit ("**distance unit**" **(0C5)**).

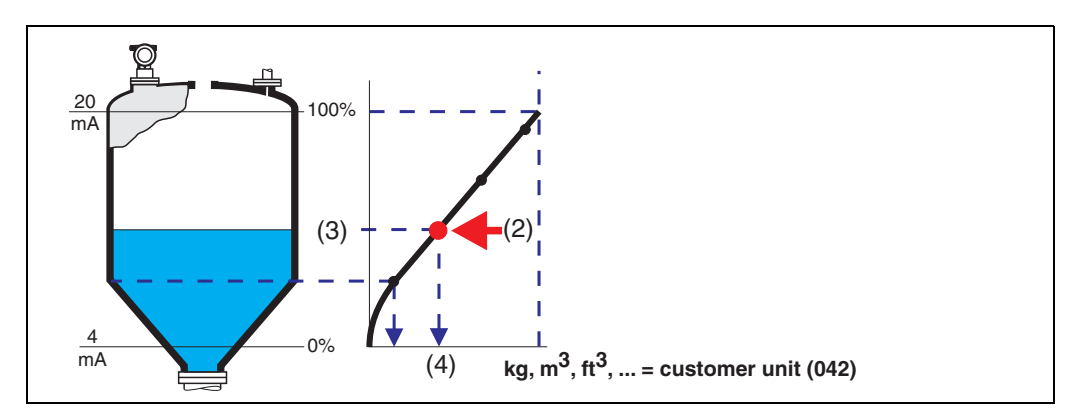

Each point (2) in the table is described by a value pair: level (3) and, for example, volume (4). The last value pair defines the 100% output  $(= 20 \text{ mA}$  for HART).

# **Ex** Note!

The manual linearisation mode can also be used for flow measurements. To do this, simply enter the respective flow level (instead of the volume) into the table. You can find the appropriate flow values in the Q/h table of your channel or weir.

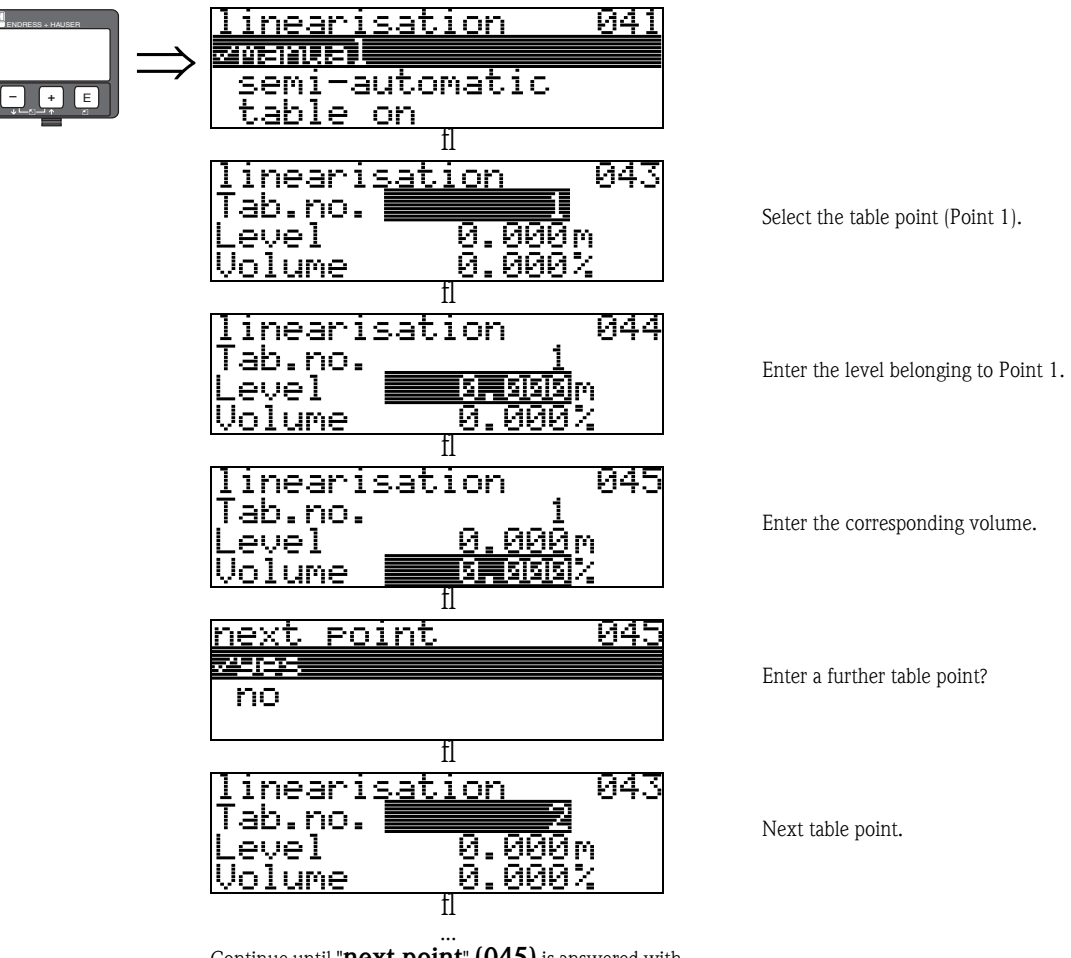

Continue until "**next point**" **(045)** is answered with no.

# **8** Note!

After making entries into the table, activate it with "**table on**". The 100% value (=20 mA for HART) is defined by the last point in the table.

# ! Note!

Before confirming 0.00 m as the level or 0.00% as the volume, activate the Edit mode with  $\pm$  or  $\Box$ .

Entries can be made into the linearisation table in FieldCare using the table editor. You can also display the contents graphically.

#### **semi-automatic**

The tank is filled in stages when the linearisation curve is entered semi-automatically. The Prosonic M automatically detects the level and the corresponding volume/weight has to be entered. The procedure is similar to manual table entry, where the level value for each table point is given automatically by the instrument.

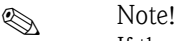

- If the tank is emptied (out litres), pay attention to the following points: • The number of points must be known in advance.
- The first table number  $= (32 \text{number of points}).$
- **Entries in "Tab. no." (043)** are made in reverse order (last entry  $= 1$ ).

#### **table on**

An entered linearisation table only becomes effective when activated.

#### **clear table**

Before making entries into the linearisation table, any existing tables must be deleted. The linearisation mode automatically switches to linear.

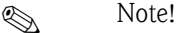

A linearisation table can be deactivated by selecting "**linear**" or "**horizontal cyl**" (or the "**level/ ullage**" **(040)** function = "**level DU**", "**ullage DU**"). It is not deleted and can be reactivated at any time by selecting "**table on**".

# **6.3 Function "customer unit" (042)**

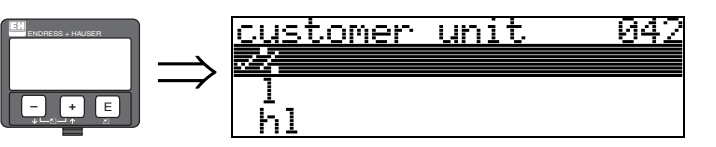

You can select the customer unit with this function.

# **Selection:**

- $\blacksquare$  %
- Volume: l, hl, m3, dm3, cm3, ft3, usgal, i gal
- Weight: kg, t, lb, ton
- $\blacksquare$  Length: m, ft, mm, inch
- Flow: l/s, l/min, l/h, m3/s, m3/min, m3/h, ft3/s, gal/s, gal/m, gal/hr, mgal/d, igal/s, igal/ min, igal/h

# **Dependence**

The units of the following parameters are changed:

- **•** measured value (000)
- $\blacksquare$  input volume (045)
- $\blacksquare$  max. scale (046)
- $\blacksquare$  simulation value (066)

# **6.4 Function "table no." (043)**

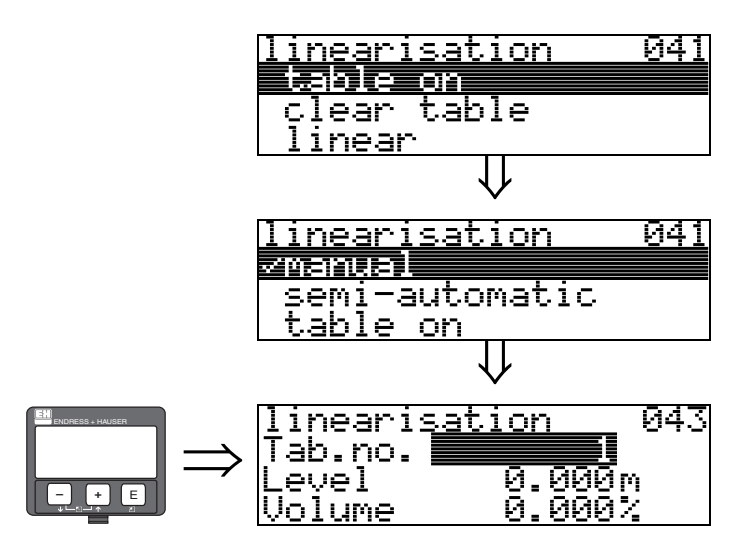

Position of the value pair in the linearisation table.

#### **Dependence**

Updates "**input level**" **(044)** , "**input volume**" **(045)**.

# **6.5 Function "input level" (044)**

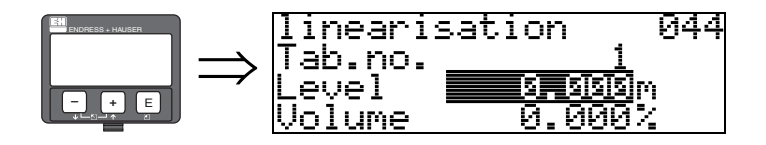

You can enter the level for each point of the linearisation curve with this function. When the linearisation curve is entered semi-automatically, Micropilot detects the level automatically.

#### **User input:** Level in "**distance unit**" **(0C5)**.

# **6.6 Function "input volume" (045)**

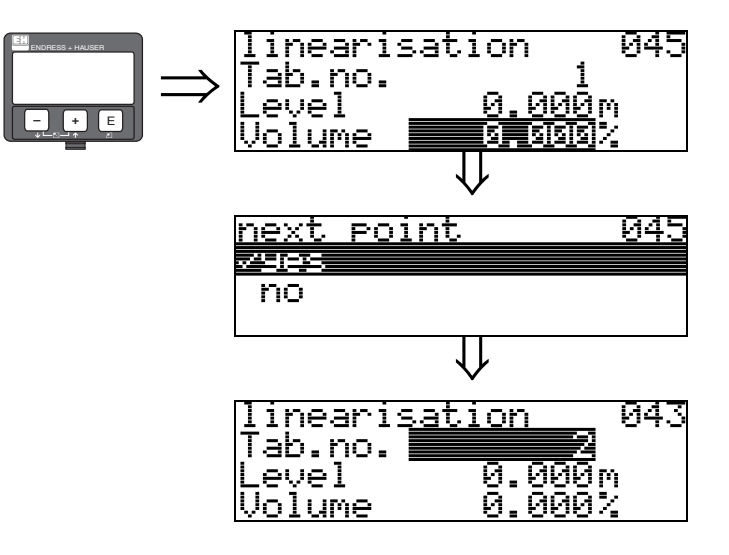

Specify the volume for each point of the linearisation curve with this function.

# **User input:**

Volume in "**customer unit**" **(042)**.

# **6.7 Function "max. scale" (046)**

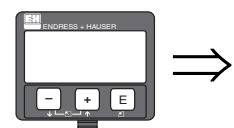

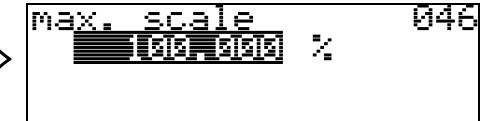

You can enter the end value of the measuring range with this function. This input is necessary if you selected "**linear**" or "**horizontal cyl**" in the "**linearisation**" **(041)** function.

# **6.8 Function "diameter vessel" (047)**

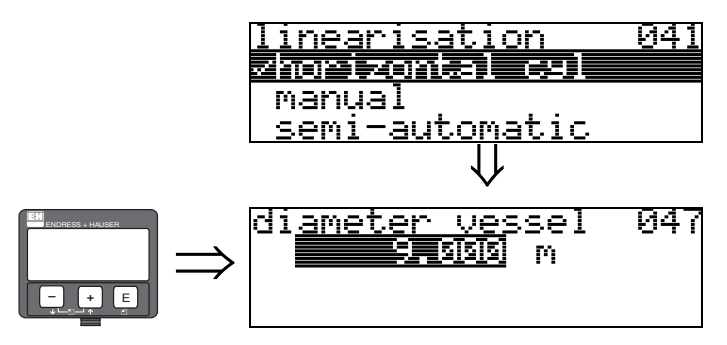

Enter the tank diameter with this function. This entry is necessary if you selected "**horizontal cyl**" in the "**linearisation**" **(041)** function.

# **7 Function group "extended calibr." (05)**

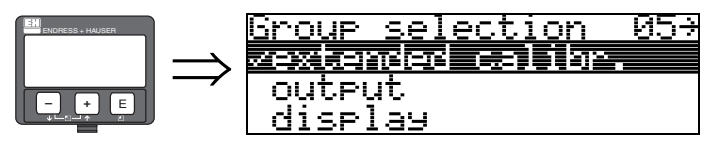

# **7.1 Function "selection" (050)**

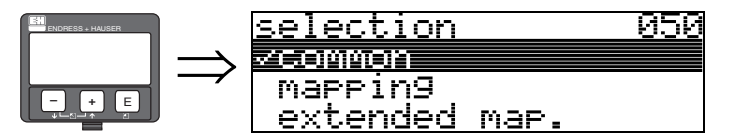

Select the function of the extended calibration.

#### **Selection:**

#### • **common**

leads to the functions **"echo quality" (056)**, **"offset" (057)**, **"output damping" (058)** and **"blocking distance" (059)**

• mapping

leads to the functions for an interference echo suppression (tank map): **(051) ... (053)**

- extended map
- leads to the functions **" pres. map. dist." (054)** and **"cust. tank map" (055)**

# **7.2 Function "check distance" (051)**

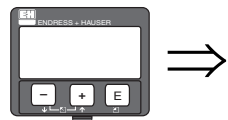

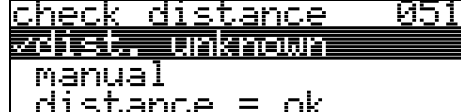

This function triggers the mapping of interference echoes. To do so, the measured distance must be compared with the actual distance to the product surface. The following options are available for selection:

#### **Selection:**

- $\blacksquare$  distance = ok
- dist. too small
- dist. too big
- **dist. unknown**
- manual

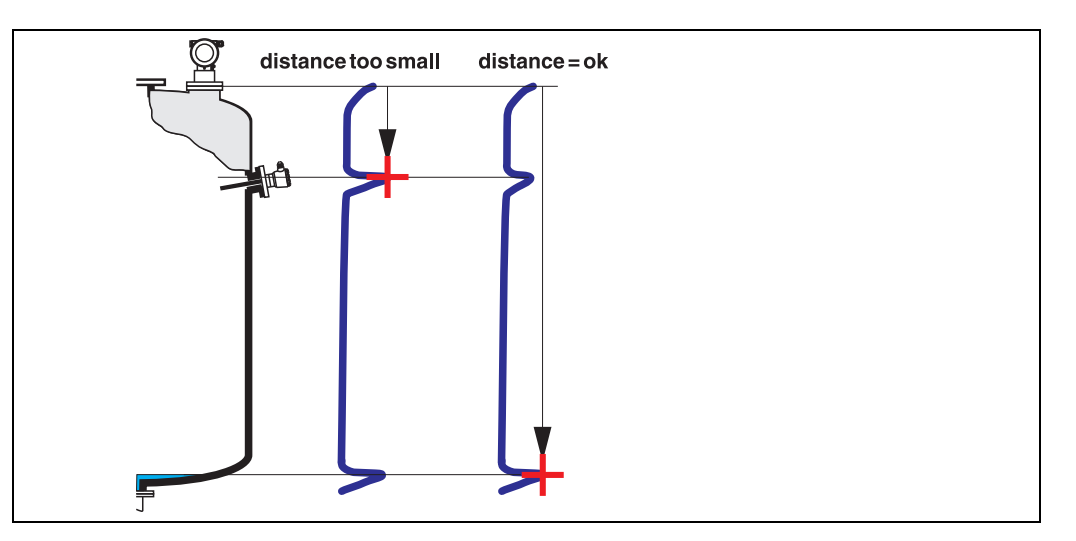

#### **distance = ok**

• mapping is carried out up to the currently measured echo

• The range to be suppressed is suggested in the "**range of mapping (052)**" function Anyway, it is wise to carry out a mapping even in this case.

#### **dist. too small**

- At the moment, an interference is being evaluated
- Therefore, a mapping is carried out including the presently measured echoes
- The range to be suppressed is suggested in the "**range of mapping (052)**" function

#### **dist. too big**

- This error cannot be remedied by interference echo mapping
- Check the application parameters **(002), (003), (004)** and "**empty calibr.**" **(005)**

#### **dist. unknown**

If the actual distance is not known, no mapping can be carried out.

#### **manual**

A mapping is also possible by manual entry of the range to be suppressed. This entry is made in the "**range of mapping (052)**" function.

" Caution! The range of mapping must end 0.5 m (1.6 ft) before the echo of the actual level. For an empty tank, do not enter E, but  $E - 0.5$  m (1.6 ft).

# **7.3 Function "range of mapping" (052)**

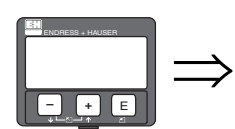

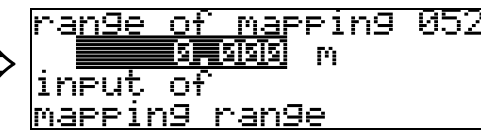

This function displays the suggested range of mapping. The reference point is always the sensor membrane. This value can be edited by the operator. For manual mapping, the default value is: 0 m.

# **7.4 Function "start mapping" (053)**

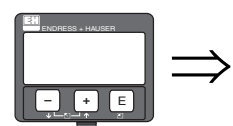

start <u>и53</u> marrin9 n e on

This function is used to start the interference echo mapping up to the distance given in "**range of mapping**" **(052)**.

#### **Selection:**

- **off:** no mapping is carried out
- on: mapping is started

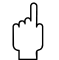

" Caution! If a mapping already exists, it is overwriten up to the distance specified in "**range of mapping**" **(052)**. Beyond this value the existing mapping remains unchanged.

# **7.5 Function "pres. map dist." (054)**

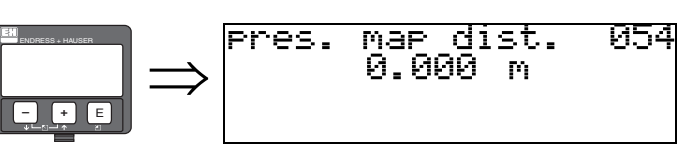

Displays the distance up to which a mapping has been recorded. A value of 0 indicates that no mapping was recorded so far.

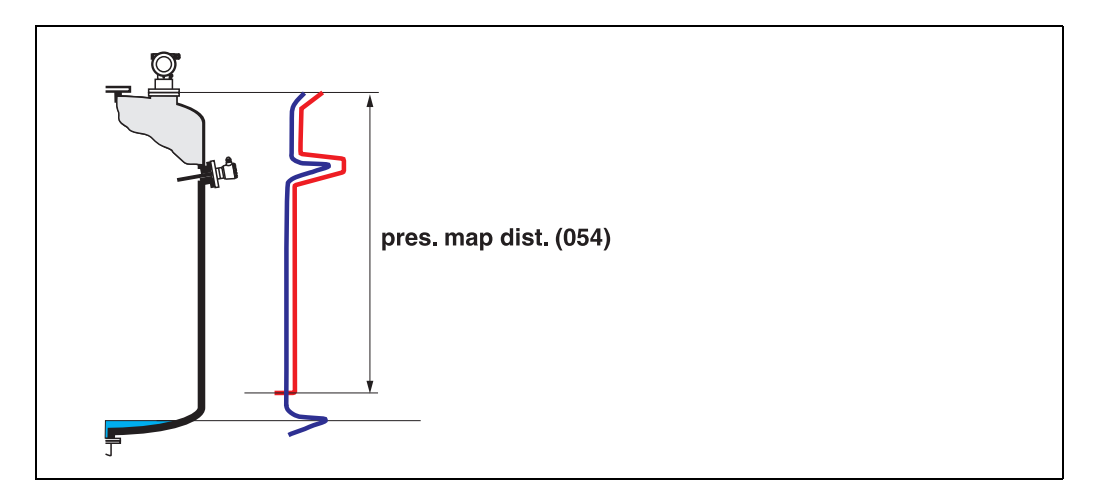

# **7.6 Function "cust. tank map" (055)**

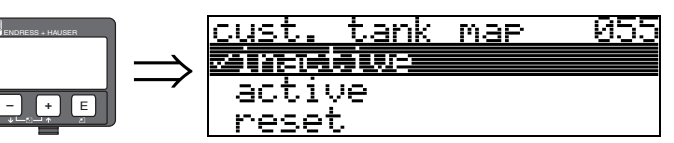

This function displays the evaluation mode using the customer tank map.

#### **Selection:**

- **inactive**
- **•** active
- reset

# **inactive**

No tank mapping has been recorded, or map is switched off. Evaluation is only using FAC  $\mapsto \Box$  [83](#page-82-0)).

## **active**

Evaluation is using the customer tank map ( $\rightarrow \Box$  [82\)](#page-81-0).

#### **reset**

Deletes the complete tank map.

# **7.7 Function "echo quality" (056)**

056

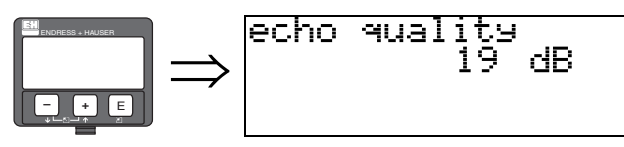

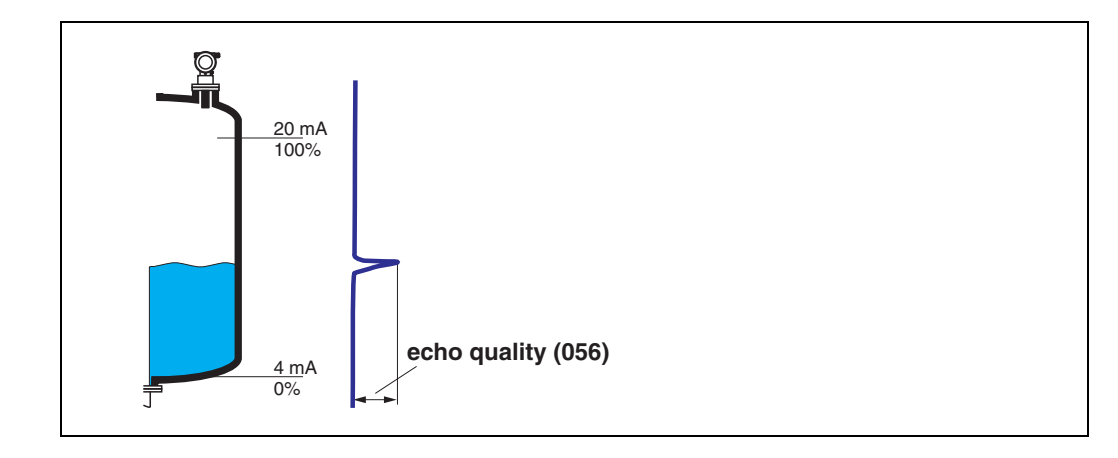

The echo quality is the benchmark for measurement reliability. It describes the amount of reflected energy and depends primarily on the following conditions:

- Surface characteristics (waves, foam etc.)
- Distance between sensor and product

Low values increase the probability that the echo is lost through a change in measurement conditions, e.g. turbulent surface, foam, large measuring distance.

#### **7.8 Function "offset" (057)** offset 057

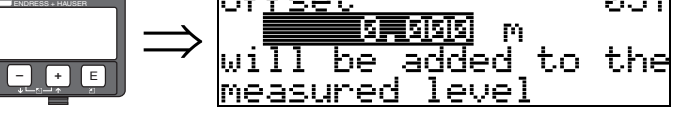

This function corrects the measured level by a constant value. The entered value is added to the measured level.

# **7.9 Function "output damping" (058)**

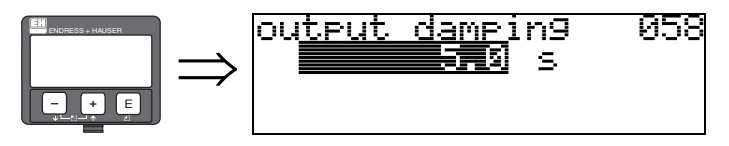

Influences the time an output requires to react to a sudden level jump (63% of steady state). A high value attenuates, for example, the influences of rapid changes on the measured variable.

#### **User input:** 0...255 s

The default value depends on the selected application parameters "**tank shape**" **(002)**, "**medium property**" **(003)** and "**process cond.**" **(004)**.

# **7.10 Function "blocking dist." (059)**

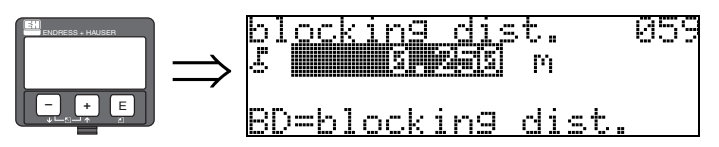

In this function the blocking distance is displayed. Level echoes within the blocking distance can not be detected by the Prosonic M. Make sure that the maximum level will never run into the blocking distance.

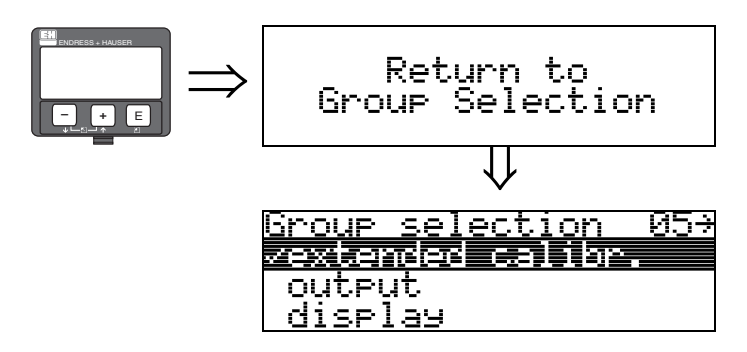

After 3 s, the following message appears

# **8 Function group "output" (06), - "profibus param." (06), PROFIBUS-PA only**

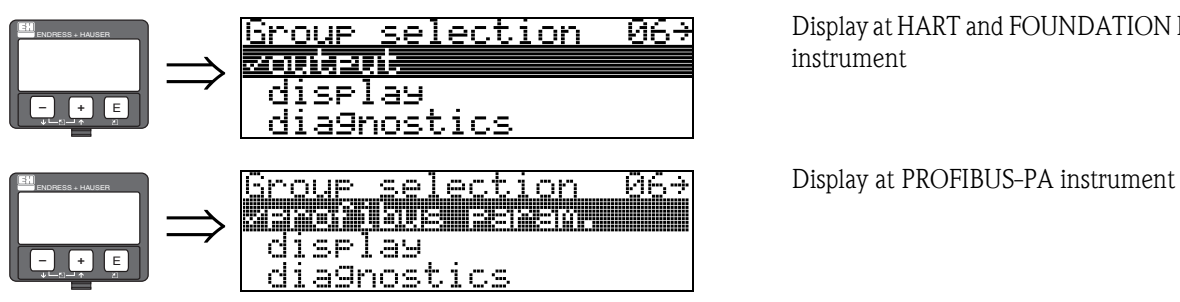

Display at HART and FOUNDATION Fieldbus instrument

# **8.1 Function "commun. address" (060), HART only**

060

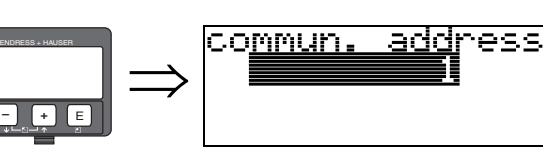

Enter the communication address for the instrument with this function.

- Standard: 0
- $\blacksquare$  Multidrop: 1-15

The output current is constant at 4mA in multidrop mode.

" Caution! This function is available for HART devices only!

# **8.2 Function "instrument addr." (060), PROFIBUS-PA only**

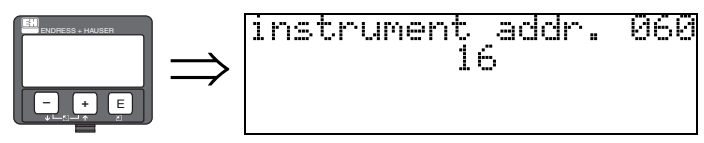

The PA bus address is displayed in this field. The address is set either directly on the instrument using DIP switches (see instrument operating instructions) or using a special SetSlaveAddress command via the bus, e.g. by the FieldCare.

# **8.3 Function "no. of preambels" (061), HART only**

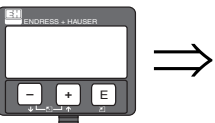

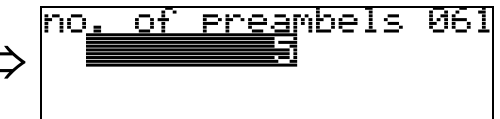

Enter the number of preambles for the HART protocol with this function. An increase in the value is advisable for "bad" lines with communications problems.

Caution!<br>This user input is available for HART devices only!

# **8.4 Function "ident number" (061), PROFIBUS-PA only**

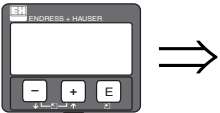

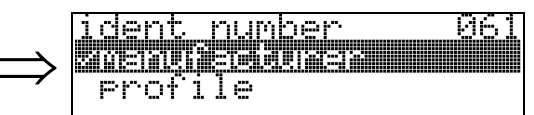

**• manufacturer**

• profile

#### **manufacturer**

Set to152C hex according to manufacturer (PNO registered).

#### **profile**

Setting defined as in PA Profile 3.0: 9700 hex - instrument with one AI block.

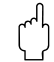

# **8.5 Function "thres. main val." (062), HART only**

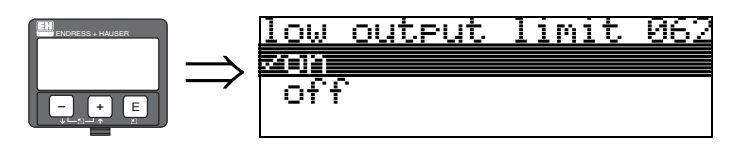

The output of negative level values can be suppressed with this function.

#### **Selection:**

- **off**:minimum output -10% (3.8 mA for HART)
- on**:**minimum output 0% (4 mA for HART)

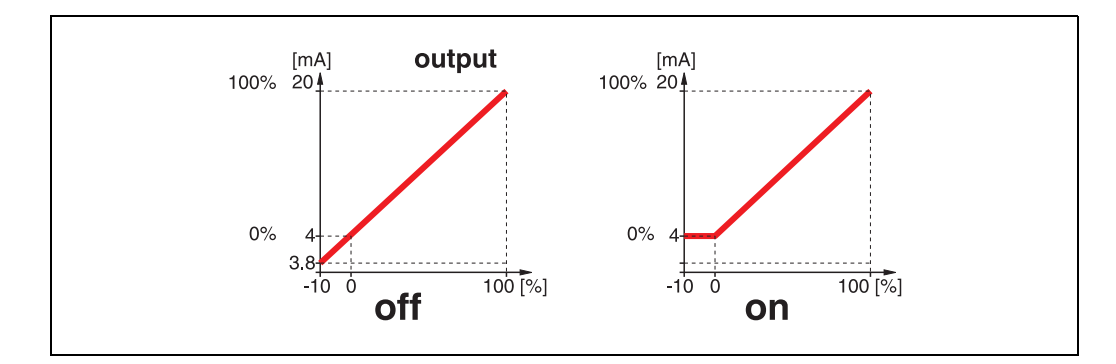

" Caution! This user input is available for HART devices only!

# **8.6 Function "set unit to bus" (062), PROFIBUS-PA only**

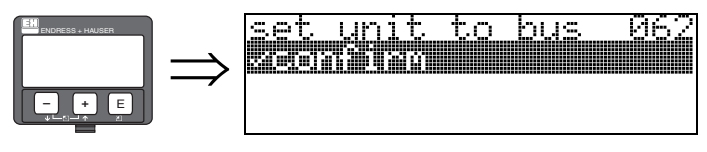

 $\blacksquare$  confirm

After confirming this function, the unit of the measured variable is taken over in the AI block (PV scale  $\rightarrow$  Out scale). This function must always be executed after changing the unit.

# **8.7 Function "curr. output mode" (063), HART only**

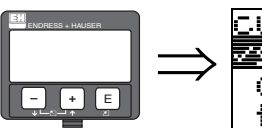

curr.output mode 063 医多球菌的 curr.turn down xed current

In this function you specify the mode of the current output. You may choose one of the following options:

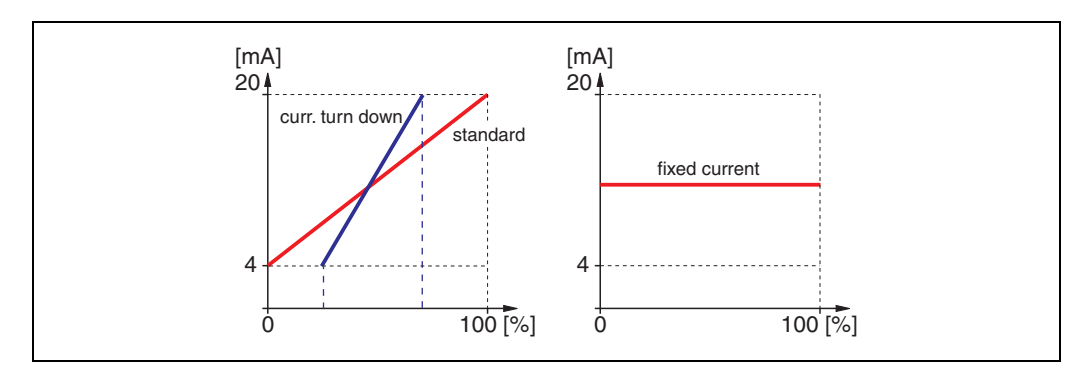

#### **standard**

The total measuring range (0 ... 100%) will be mapped to the current intervall (4 ... 20 mA).

#### **curr. turn down**

Only a part of the measuring range will be mapped to the current intervall (4 ... 20 mA).

Use the functions **"4-mA-value" (068)** and **"20-mA-value" (069)** to define the concerning range.

#### **fixed current**

The current is fixed. The measured value is transmitted by the HART signal only. The value of the current is defined in the **"fixed current" (064)** function.

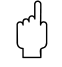

Caution!

" Caution! This function is active for HART devices only.

# **8.8 Function "out value" (063), PROFIBUS-PA only**

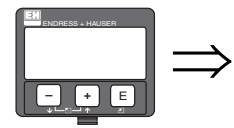

#### out. value 063 ПП Ш

This displays the AI block output.

# **8.9 Function "fixed cur. value" (064), HART only**

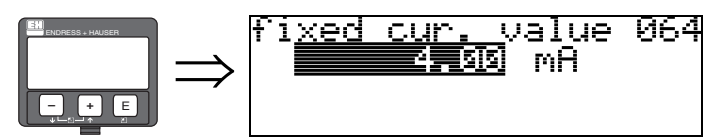

Set the fixed current value with this function. This entry is necessary when you have switched on the "**fixed current**" **(063)** function.

**User input**: 3,8...20,5 mA

" Caution! This user input is available for HART devices only!

# **8.10 Function "out status" (064), PROFIBUS-PA only**<br>Put status and 064

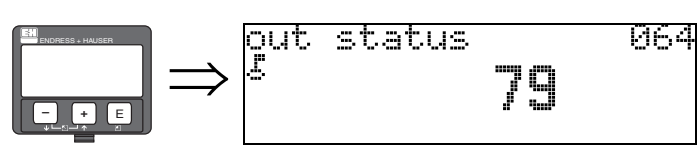

Displays the current output status (for value, see operating instructions of relevant instrument).

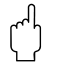

# **8.11 Function "simulation" (065)**

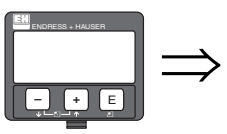

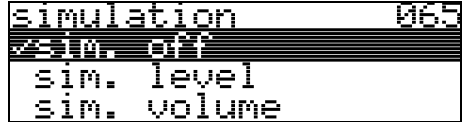

If necessary, linearisation, the output signal and the current output can be tested with the simulation function. You have the following simulation options:

#### **Selection:**

- **sim. off**
- sim. level
- $\blacksquare$  sim. volume
- sim. current (HART only)

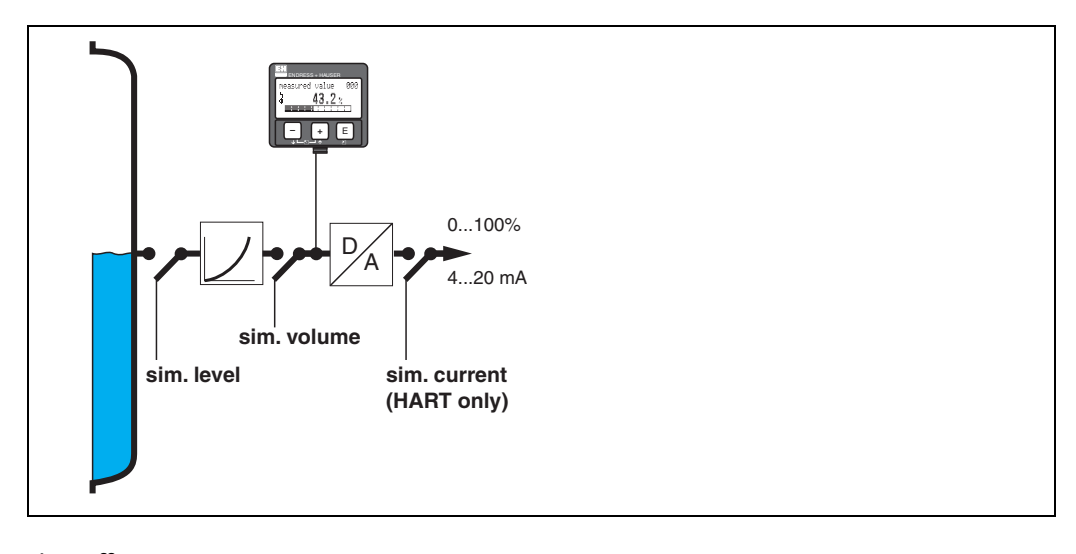

#### **sim. off**

Simulation is switched off.

#### **sim. level**

Enter the level value in "**simulation value**" **(066)**. The functions

- **•** measured value (000)
- **•** measured level (0A6)
- $\blacksquare$  output current" (067) only with HART instruments! follow the entered values.

# **sim. volume**

Enter the volume value in "**simulation value**" **(066)**. The functions

• measured value (000)

• output current" (067) - only with HART instruments! follow the entered values.

#### **sim. current (HART only)**

Enter the current value in "**simulation value**" **(066)**. The function

• output current" (067) - only with HART instruments! follows the entered values.

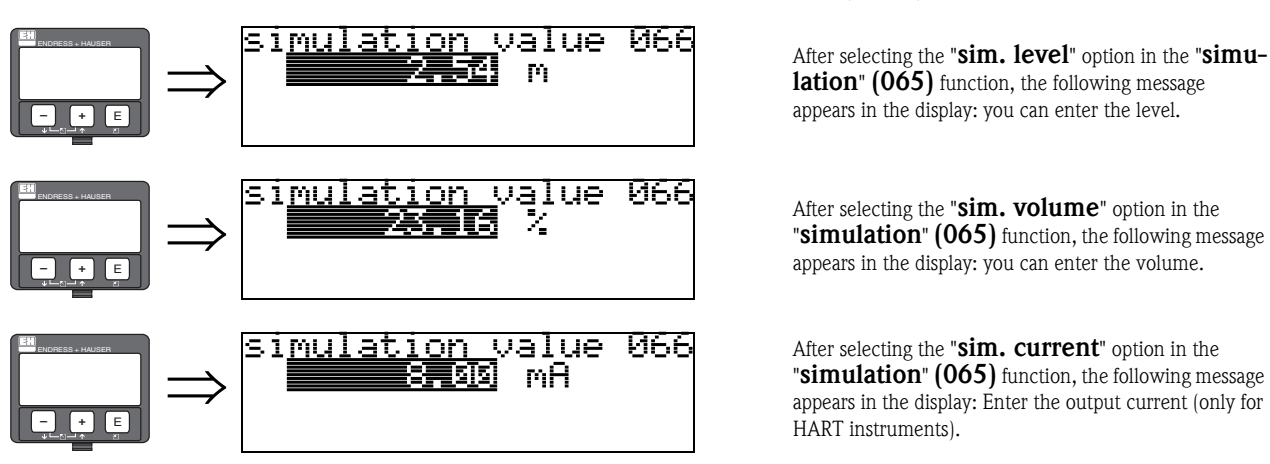

**8.12 Function "simulation value" (066)**

appears in the display: you can enter the level.

appears in the display: you can enter the volume.

After selecting the "**sim. current**" option in the "**simulation**" **(065)** function, the following message appears in the display: Enter the output current (only for HART instruments).

# **8.13 Function "output current" (067), HART only**

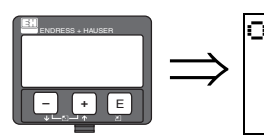

outrut current **067** 4.00 mA

Displays the output current in mA.

Caution!<br>This function is available for HART devices only!

# **8.14 Function "2nd cyclic value" (067), PROFIBUS-PA only**

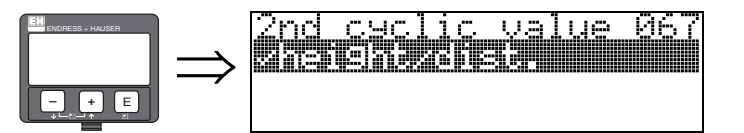

Selects the second cyclical value.

- height/dist.
- $\blacksquare$  temperature

The Prosonic M always transmits the distance as the second cyclical value.

Caution!<br>This function is available for PROFIBUS-PA devices only!

# **8.15 Function "4mA-value" (068), HART only**

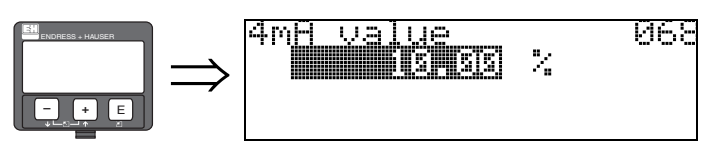

In this function specify the level (or volume, weight, flow resp.), at which the output current should be 4 mA. This value will be used if you choose the option "curr. turn down" in the **"current output mode" (063)** function.

# **8.16 Function "select v0h0" (068), PROFIBUS-PA only**

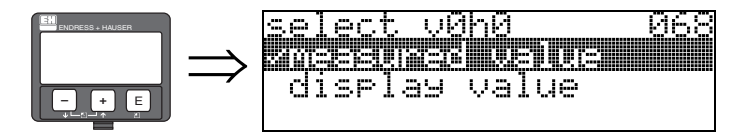

Selects the value displayed in "**measured value**" **(000)**.

#### **Selection:**

- **measured value**
- display value

#### **measured value**

The configured measured value is displayed in the "**measured value**" **(000)** function.

#### **display value**

The value in "**display value**" **(069)** is displayed in the "**measured value**" **(000)** function.

" Caution! This function is available for PROFIBUS-PA devices only!

# **8.17 Function "20mA-value" (069), HART only**

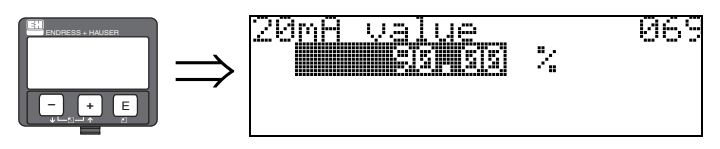

In this function specify the level (or volume, weight, flow resp.), at which the output current should be 20 mA. This value will be used if you choose the option "curr. turn down" in the **"current output mode" (063)** function.

# **8.18 Function "display value" (069), PROFIBUS-PA only**

069

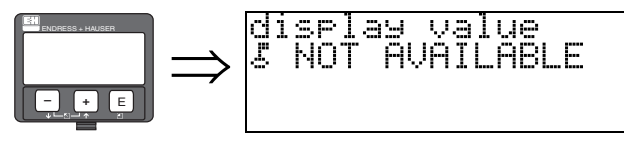

This field can be set externally, e.g. from a PLC. The value is then displayed as the main measured variable in the display by selecting the "**select v0h0**" **(068)** = "**display value**" function.

# **9 Function group "Envelope curve" (0E)**

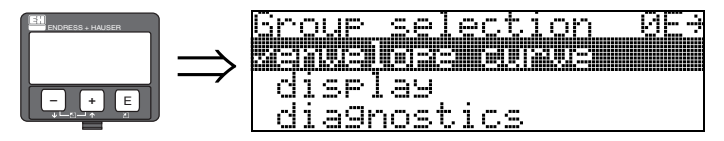

# **9.1 Function "plot settings" (0E1)**

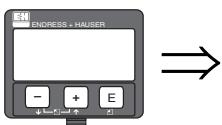

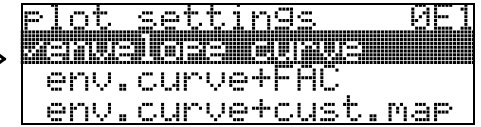

Here select which information is displayed in the LCD:

#### **• envelope curve**

- env.curve+FAC (on FAC see  $\rightarrow \Box$  [83](#page-82-0))
- **•** env.curve+cust.map (i.e. customer tank map is also displayed, see  $\rightarrow \Box$  [82\)](#page-81-0)

# **9.2 Function "recording curve" (0E2)**

This function defines whether the envelope curve is read as a

- **single curve**
	- or
- cyclic.

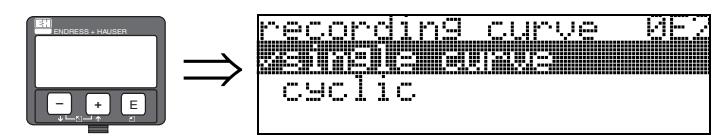

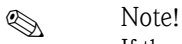

If the cyclical envelope curve is active in the display, the measured variable is refreshed in a slower cycle time. It is therefore recommended to exit the envelope curve display after optimising the measuring point.

# **9.3 Function "envelope curve display" (0E3)**

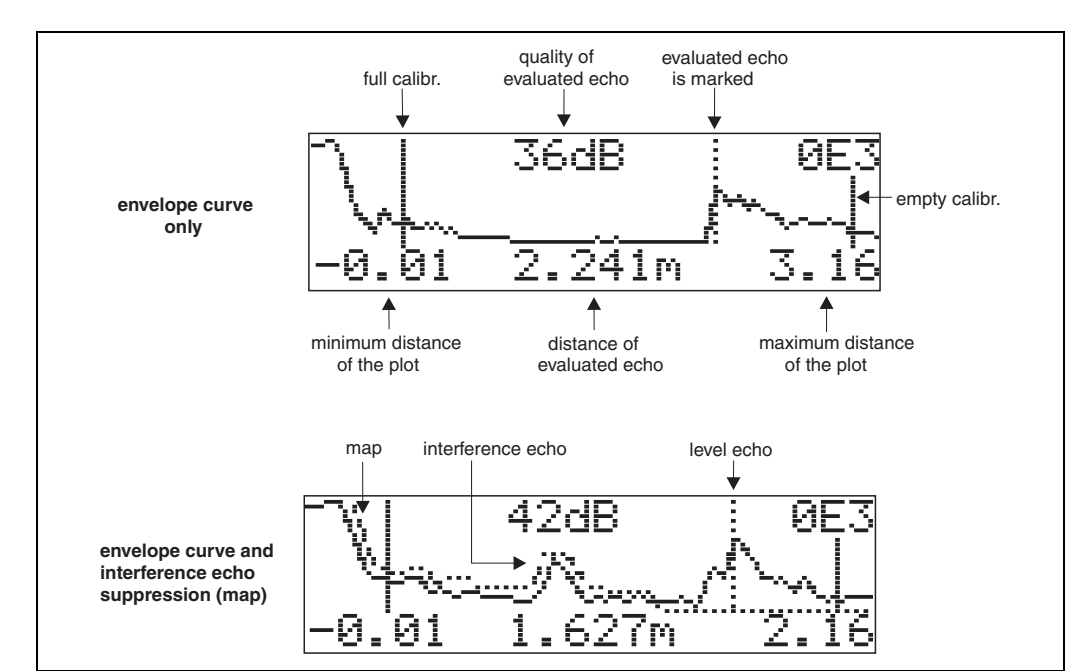

The envelope curve is displayed in this function. You can use it to obtain the following information:

#### **Navigating in the envelope curve display**

Using navigation, the envelope curve can be scaled horizontally and vertically and shifted to the left or the right. The active navigation mode is indicated by a symbol in the top left hand corner of the display.

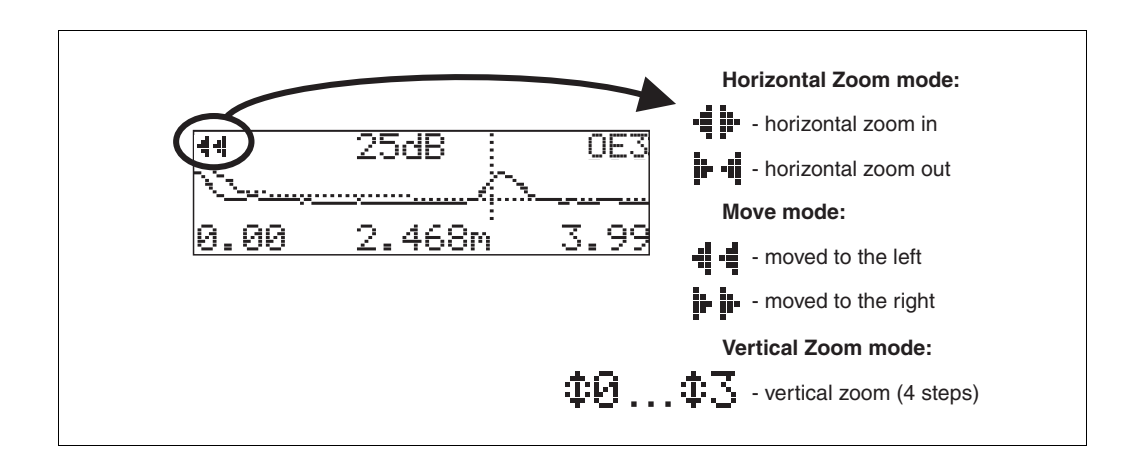

#### **Horizontal Zoom mode**

Firstly, go into the envelope curve display. Then press  $\boxdot$  or  $\boxdot$  to switch to the envelope curve navigation. You are then in Horizontal Zoom mode. Either  $\ddot{=}$   $\ddot{=}$  or  $\ddot{=}$  is displayed. You now have the following options:

- $\Box$  increases the horizontal scale.
- $\blacksquare$   $\blacksquare$  reduces the horizontal scale.

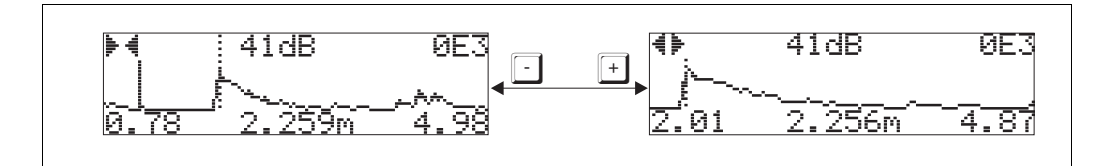

#### **Move mode**

Then press  $\mathbb E$  to switch to Move mode. Either  $\mathbf i \cdot \mathbf j \cdot \mathbf r$  is displayed.

- You now have the following options:
- $\blacksquare$  shifts the curve to the right.
- $\blacksquare$  shifts the curve to the left.

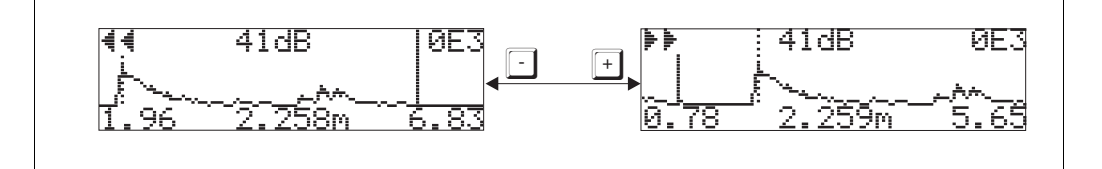

#### **Vertical Zoom mode**

Press  $\Xi$  once more to switch to Vertical Zoom mode.  $\ddagger$  1 is displayed.

You now have the following options:

- $\Box$  increases the vertical scale.
- $\blacksquare$  Treduces the vertical scale.

The display icon shows the current zoom factor ( $\pm \overline{0}$  to  $\pm \overline{3}$ ).

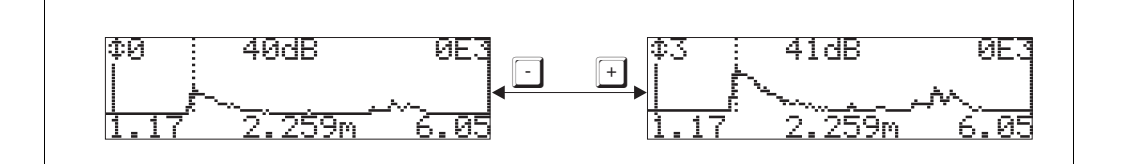

#### **Exiting the navigation**

- **•** Press  $\mathbb{E}$  again to run through the different modes of the envelope curve navigation.
- Press  $\boxdot$  and  $\Box$  to exit the navigation. The set increases and shifts are retained. Only when you reactivate the **"recording curve" (0E2)** function does the Prosonic use the standard display again.

# **10 Function group "display" (09)**

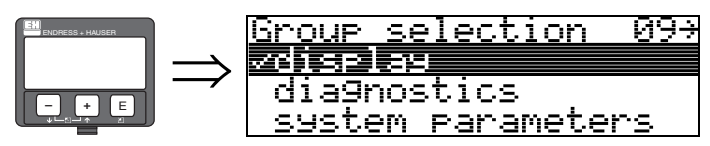

# **10.1 Function "language" (092)**

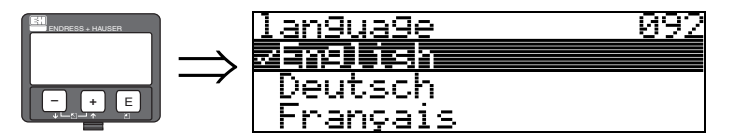

Selects the display language.

## **Selection:**

- **English**
- **•** Deutsch
- Français
- Español
- Italiano
- Nederlands
- Japanese

## **Dependence**

All texts are changed.

# **10.2 Function "back to home" (093)**

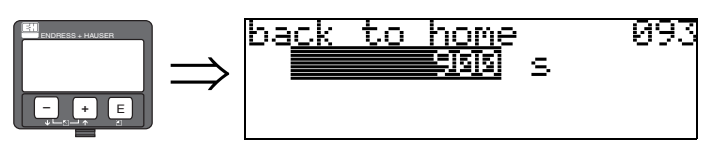

If no entry is made using the display during the specified time period, the display returns to the measured value display.

9999 s means that there is no return.

**User input:** 3...9999 s

# **10.3 Function "format display" (094)**

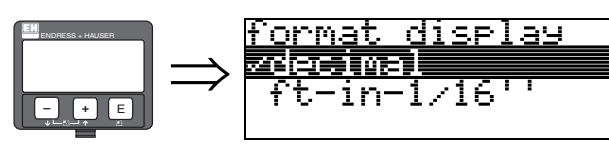

Selects the display format.

#### **Selection:**

- **decimal**
- $1/16$ "

# **decimal**

The measured value is given in decimal form in the display (e.g. 10.70%).

-094

## **1/16''**

The measured value is given in the display in this format (e.g 5'05-14/16"). This option is only possible for "**distance unit**" **(0C5)** - "**ft**" and "**in**"!

**10.4 Function "no.of decimals" (095)**

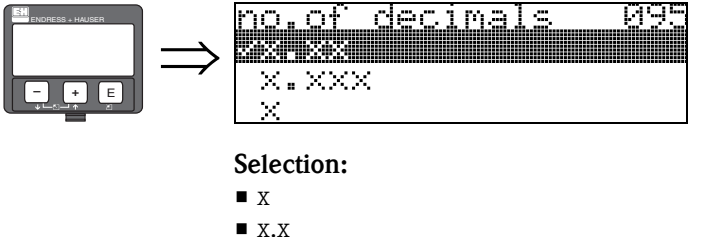

- **x.xx**
- $\blacksquare$  x.xxx

**10.5 Function "sep. character" (096)**

096

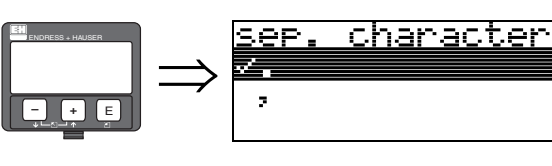

**Selection:**

- **.**
- $\blacksquare$

**.**

The decimal place is separated by a point.

**,** The decimal place is separated by a comma.

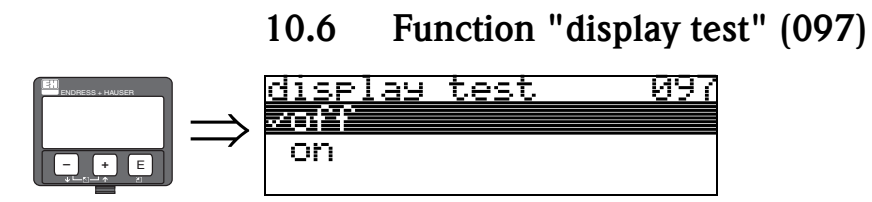

All display pixels are switched on. If the whole LCD is dark, it is working correctly.

# **11 Function group "diagnostics" (0A)**

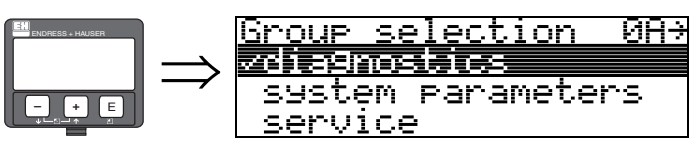

In the "**diagnostics**" function group, you can display and confirm error messages.

## **Type of error**

Errors that occur during commissioning or measuring are displayed immediately on the local display. If two or more system or process errors occur, the error with the highest priority is the one shown on the display.

The measuring system distinguishes between two types of error:

• **A (Alarm):** Instrument goes into a defined state (e.g. MAX) Indicated by a constant  $\blacktriangle$  symbol. (For a description of the codes,  $\rightarrow \Box$  [86](#page-85-0)) • **W (Warning):**

Instrument continue measuring, error message is displayed. Indicated by a flashing  $\blacktriangle$  symbol. (For a description of the codes,  $\rightarrow \Box$  [86](#page-85-0))

• **E (Alarm / Warning):**

Configurable (e.g. loss of echo, level within the safety distance) Indicated by a constant/flashing  $\blacksquare$  symbol. (For a description of the codes,  $\rightarrow \Box$  [86](#page-85-0))

# **11.1 Function "present error" (0A0)**

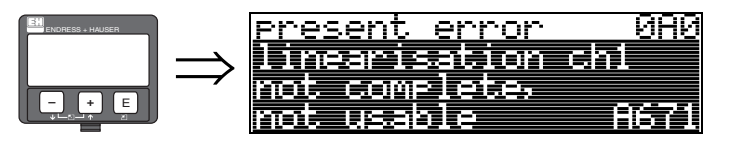

The present error is shown using this function.

# **11.2 Function "previous error" (0A1)**

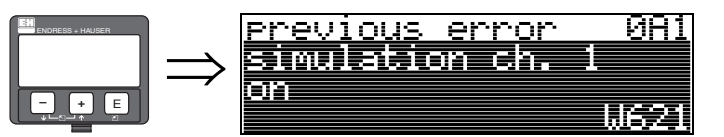

The last error presented is shown with this function.

# **11.3 Function "clear last error" (0A2)**

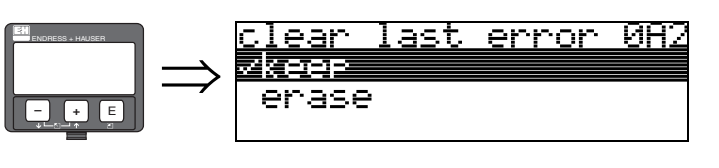

**Selection:**

- **keep**
- erase

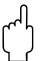

Caution!<br>This function can be performed on the display only!

# **11.4 Function "reset" (0A3)**

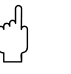

" Caution! A reset sets the instrument back to the factory settings. This can lead to an impairment of the measurement. Generally, you should perform a basic setup again following a reset.

A reset is only necessary:

- if the instrument no longer functions
- if the instrument must be moved from one measuring point to another
- $\blacksquare$  if the instrument is being de-installed /put into storage/installed

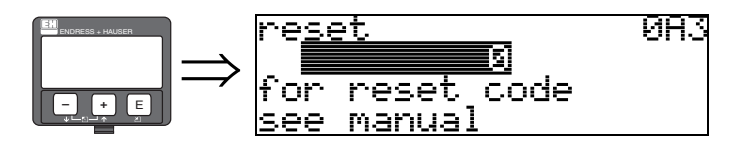

**Entry (**"**reset**" **(0A3)):**

- $\blacksquare$  333 = customer parameters (HART)
- 33333 = customer parameters (PROFIBUS-PA and FOUNDATION Fieldbus)

#### **333 = reset customer parameters for HART**

#### **33333 = reset customer parameters for PROFIBUS-PA and FOUNDATION Fieldbus**

This reset is recommended whenever an instrument with an unknown 'history' is to be used in an application:

- The Micropilot is reset to the default values.
- The customer specific tank map is not deleted.
- A linearisation is switched to "**linear**" although the table values are retained. The table can be reactivated in the "**linearisation**" **(04)** function group.

Note!

# **5-point linearity protocol**

The specified measuring accuracy is a typical value. With the production of the 5-point linearity protocol the measuring system (sensor and electronic) is adjusted exactly to one another and the measuring accuracy is optimized for the specified range. To realize this, the parameter "zero distance" is fine adjusted. After a reset the value for the zero distance has to be re-parameterized in the service menu according to the data on the associated 5-point linearity protocol. Please contact the Endress+Hauser service.

List of functions that are affected by a reset:

- $\blacksquare$  tank shape (002)
- $\blacksquare$  empty calibr. (005)
- $\blacksquare$  full calibr. (006)
- $\blacksquare$  output on alarm (010)
- $\blacksquare$  output on alarm (011)
- $\blacksquare$  outp. echo loss (012)
- $\blacksquare$  ramp %span/min (013)
- $\blacksquare$  delay time (014)
- safety distance  $(015)$
- $\blacksquare$  in safety dist. (016)
- $\blacksquare$  level/ullage (040)
- linearisation (041)
- **customer unit (042)**
- diameter vessel (047)
- range of mapping (052)
- **pres.** Map dist (054)
- $\blacksquare$  offset (057)
- low output limit (062)
- $\blacksquare$  fixed current (063)
- **fixed cur. value (064)**
- simulation (065)
- $\blacksquare$  simulation value (066)
- format display (094)
- **distance unit (0C5)**
- download mode (0C8)

The tank map can also be reset in the "**cust. tank map**" **(055)** function of the "**extended calibr.**" **(05)** function group.

This reset is recommended whenever an instrument with an unknown 'history' is to be used in an application or if a faulty mapping was started:

• The tank map is deleted. The mapping must be recommenced.

# **11.5 Function "unlock parameter" (0A4)**

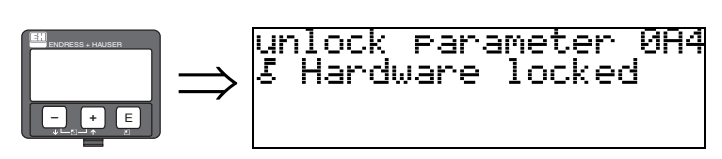

Set-up can be locked and unlocked with this function.

# **11.5.1 Locking of the configuration mode**

The Micropilot can be protected in two ways against unauthorised changing of instrument data, numerical values or factory settings:

## "**unlock parameter**" **(0A4):**

A value **<> 100 for HART** (e.g. 99) or **<> 2457 for PROFIBUS-PA and FOUNDATION Fieldbus** (e.g. 2456) must be entered in "**unlock parameter**" **(0A4)** in the "**diagnostics**" **(0A)** function group. The lock is shown on the display by the  $\frac{1}{2}$  symbol and can be released again either via the display or by communication.

#### **Hardware lock:**

The instrument is locked by pressing the  $\pm$  and  $\pm$  and  $\pm$  keys at the same time. The lock is shown on the display by the  $\blacksquare$  symbol and can **only** be unlocked again via the display by pressing the  $\pm$  and  $\pm$  and  $\pm$  keys at the same time again. It is **not** possible to unlock the hardware by communication.

All parameters can de displayed even if the instrument is locked.

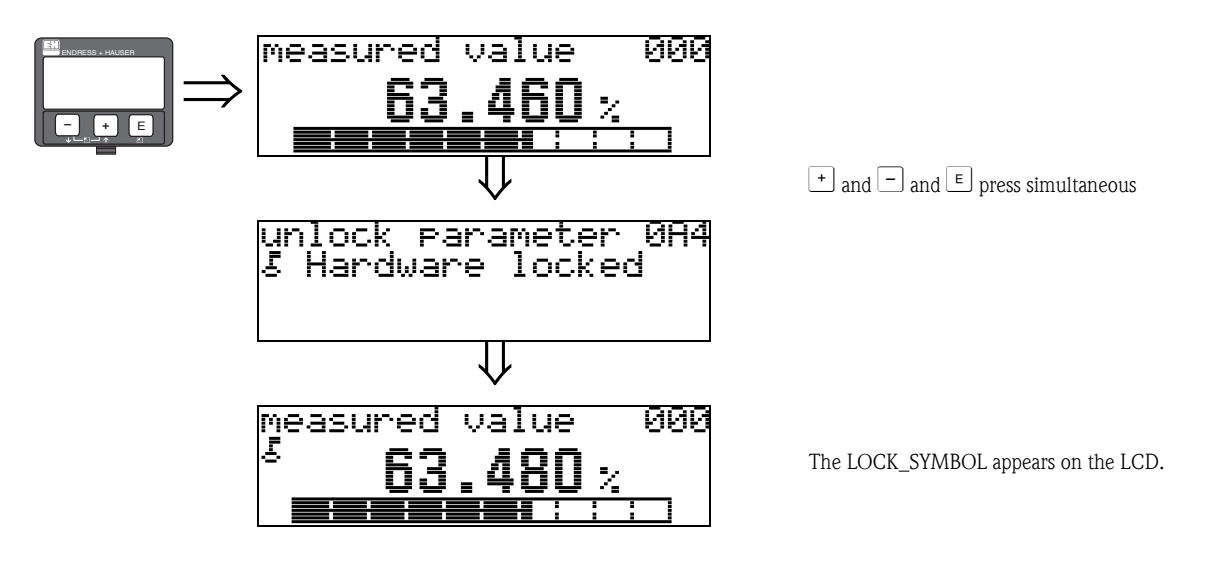

# **11.5.2 Unlocking of configuration mode**

If an attempt is made to change parameters when the instrument is locked, the user is automatically requested to unlock the instrument:

#### "**unlock parameter**" **(0A4):**

By entering the unlock parameter (on the display or via communication)

**100** = for HART devices

 $2457$  = for PROFIBUS-PA and FOUNDATION Fieldbus devices

the Micropilot is released for operation.

#### **Hardware-Verriegelung:**

After pressing the  $\pm$  and  $\pm$  and  $\pm$  and  $\pm$  keys at the same time, the user is asked to enter the unlock parameter

**100** = for HART devices **2457** = for PROFIBUS-PA and FOUNDATION Fieldbus devices.

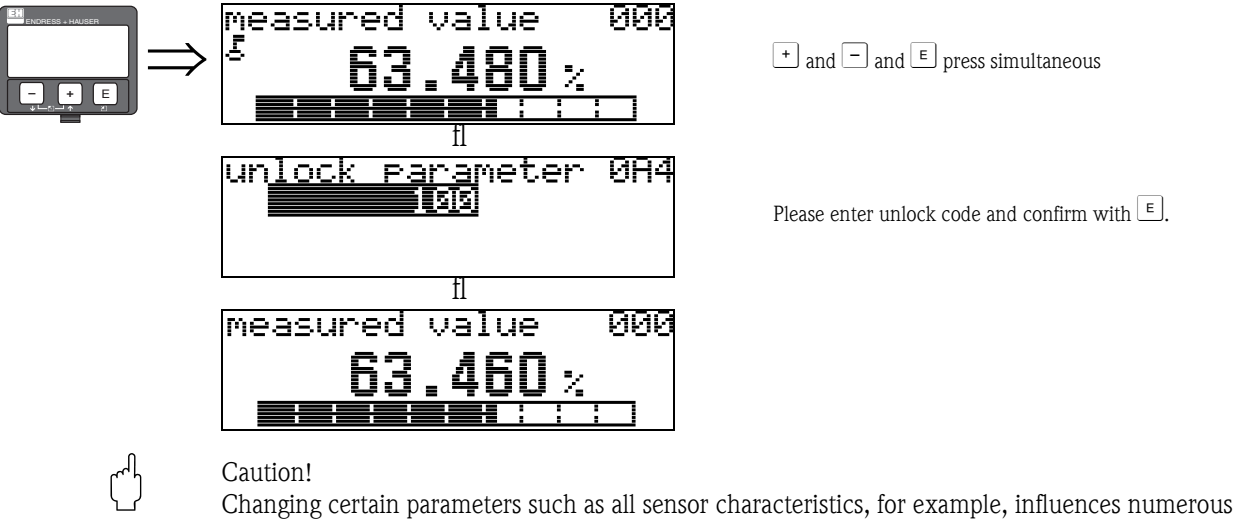

functions of the entire measuring system, particularly measuring accuracy. There is no need to change these parameters under normal circumstances and consequently, they are protected by a special code known only to the Endress+Hauser service organization. Please contact Endress+Hauser if you have any questions.

# **11.6 Function "measured dist." (0A5)**

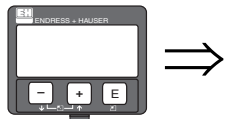

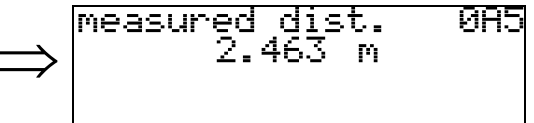

Display of measured distance in the selected "**distance unit**" **(0C5)**.
### <span id="page-72-0"></span>**11.7 Function "measured level" (0A6)**

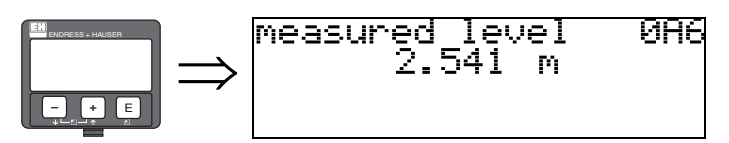

Display of measured level in the selected "**distance unit**" **(0C5)**.

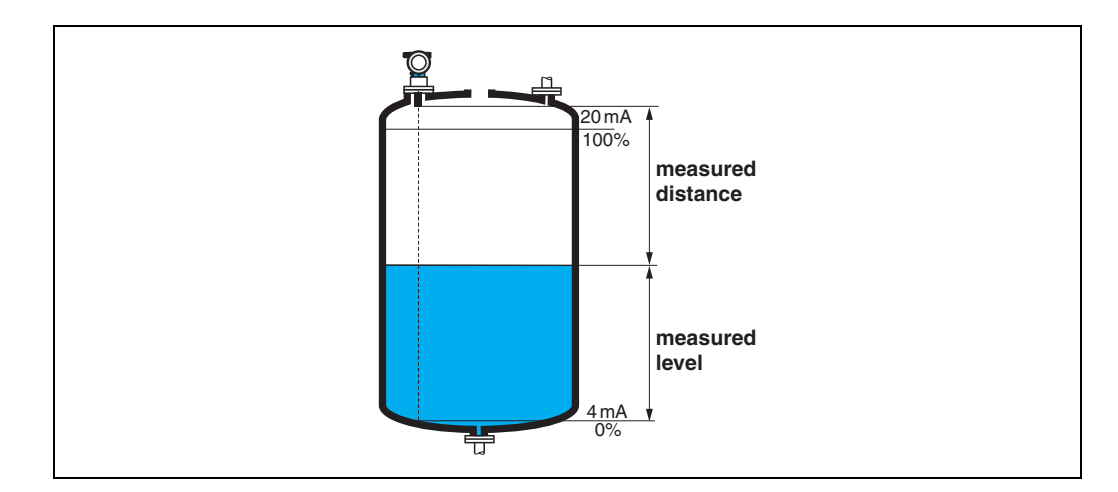

### <span id="page-72-1"></span>**11.8 Function "detection window" (0A7) (from Software 01.04.00)**

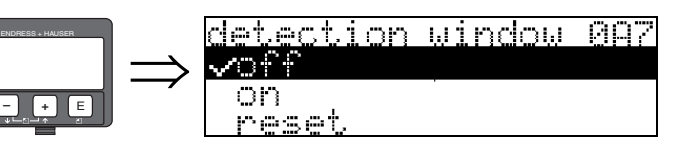

Is used to switch the detection window on and off and to reset an existing detection window. If this function is switched on, a window is defined surrounding the current level echo (typical width: 1 to 2.5 m; depending on the application parameters).

The window always moves togehter with a rising a falling echo.

Echos beyond the limits of the window are ignored for a certain time.

#### **Selection:**

- **off**
- $\blacksquare$  on
- reset

After selection of this option, the current window is reset, the level echo is looked for in the complete measuring range and a new window is defined surrounding the current level echo.

#### <span id="page-73-0"></span>**11.9 Function "application par." (0A8)**

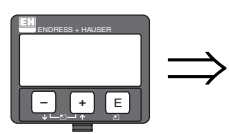

application par. 0A8 ∽not modified modified

Displays whether or not one of the settings dependent on the "**tank shape**" **(002)**, "**medium property**" **(003)** and "**process cond.**" **(004)** application parameters has been changed or not.

If, for example, the "**output damping**" **(058)** is changed, the "**application par.**" shows "**modified**".

#### **Display:**

**• not modified**

**•** modified

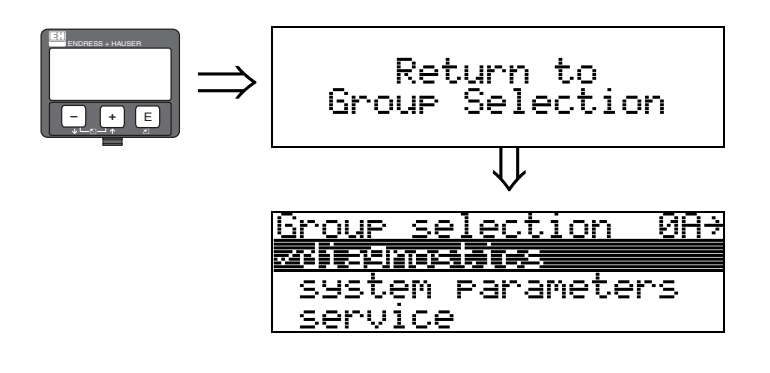

After 3 s, the following message appears

# <span id="page-74-0"></span>**12 Function group "system parameters" (0C)**

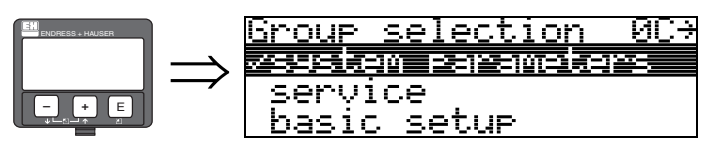

### <span id="page-74-1"></span>**12.1 Function "tag no." (0C0)**

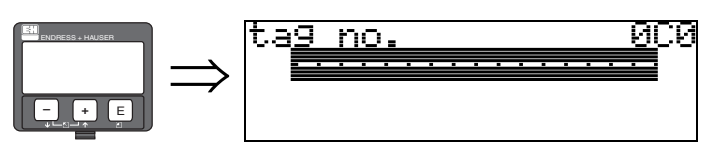

You can define the tag number with this function.

#### **User input:**

- 16 alphanumeric characters for HART instruments (8 using the HART universal command)
- 32 alphanumeric characteristics for PROFIBUS-PA instruments

### <span id="page-74-2"></span>**12.2 Function "device tag" (0C0), FOUNDATION Fieldbus only**

This function displays the tag number.

### <span id="page-74-3"></span>**12.3 Function "Profile Version" (0C1), PROFIBUS-PA only**

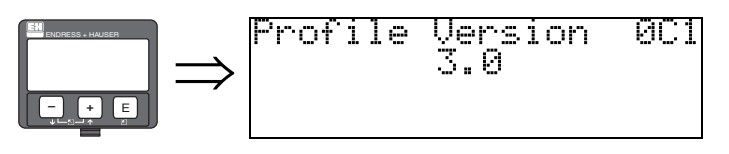

The PA Profile version is shown using this function (Profile 3.0).

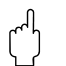

" Caution! This function is available for PROFIBUS-PA devices only!

### <span id="page-74-4"></span>**12.4 Function "protocol+sw-no." (0C2)**

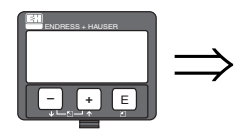

#### protocol+sw-no.<br>U01.01.00 HART 0C.

This function shows the protocol and the hardware and software version: Vxx.yy.zz.prot.

#### **Display:** xx: hw-version yy: sw-version zz: sw-revision prot: protocoll type (e.g. HART)

### <span id="page-75-0"></span>**12.5 Function "serial no." (0C4)**

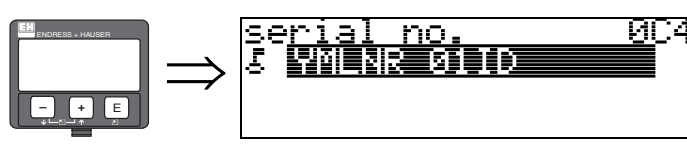

This function displays the instrument serial number.

### <span id="page-75-1"></span>**12.6 Function "device id" (0C4), FOUNDATION Fieldbus only**

This function displays the instrument serial number.

# <span id="page-75-2"></span>**12.7 Function "distance unit" (0C5)**

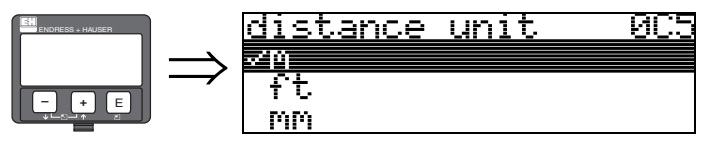

You can select the basic distance unit with this function.

#### **Selection:**

- **m**
- ft
- mm
- **•** inch

#### **Dependence**

m, mm: "**format display**" **(094)** can only be "**decimal**".

The units are changed for the following parameters:

- $\blacksquare$  empty calibr. (005)
- $\blacksquare$  full calibr. (006)
- $\blacksquare$  safety distance (015)
- $\blacksquare$  input level (044)
- **diameter vessel (047)**
- **range of mapping (052)**
- $\blacksquare$  cust. tank map (055)
- $\blacksquare$  offset (057)
- $\blacksquare$  simulation value (066)
- measured dist. (0A5)
- measured level(0A6)

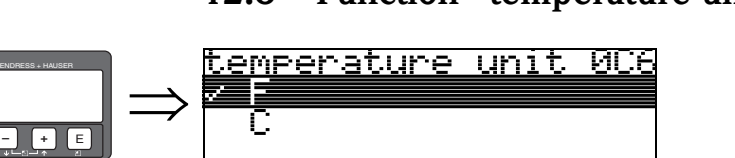

### <span id="page-76-0"></span>**12.8 Function "temperature unit" (0C6)**

In this function you select the temperature unit.

#### **Selection:**

 $\bullet$  °C

**• °F**

The unit is changed for the following functions

- Function **"measured temp." (030)**
- Function **"max. temp. limit" (031)**
- Function **"max. meas. temp" (032)**

#### <span id="page-76-1"></span>**12.9 Function "download mode" (0C8)**

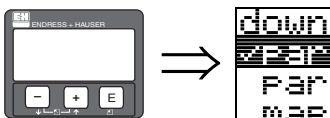

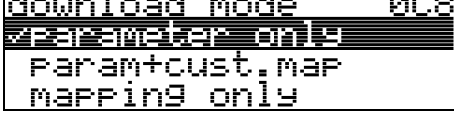

This parameter defines which values are written to the instrument during a FieldCare configuration download.

#### **Selection:**

#### **• parameter only**

- param+cust.map
- mapping only

#### $\otimes$  Note!

This parameter must not be described explicitly in FieldCare. The various possibilities can be selected from the download dialog.

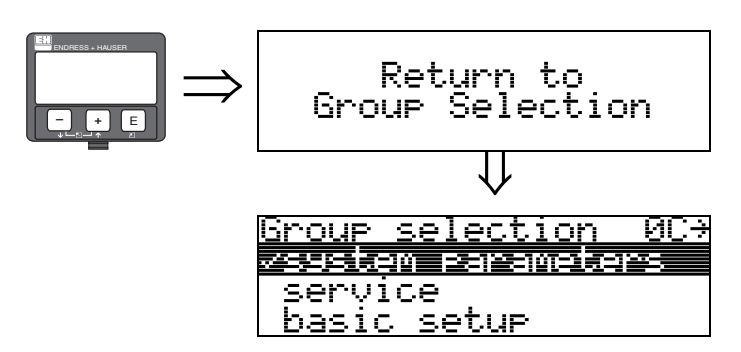

After 3 s, the following message appears

# <span id="page-78-0"></span>**13 Function group "service" (0D)**

This function group is reserved for service purposes only.

# **13.1 Software history**

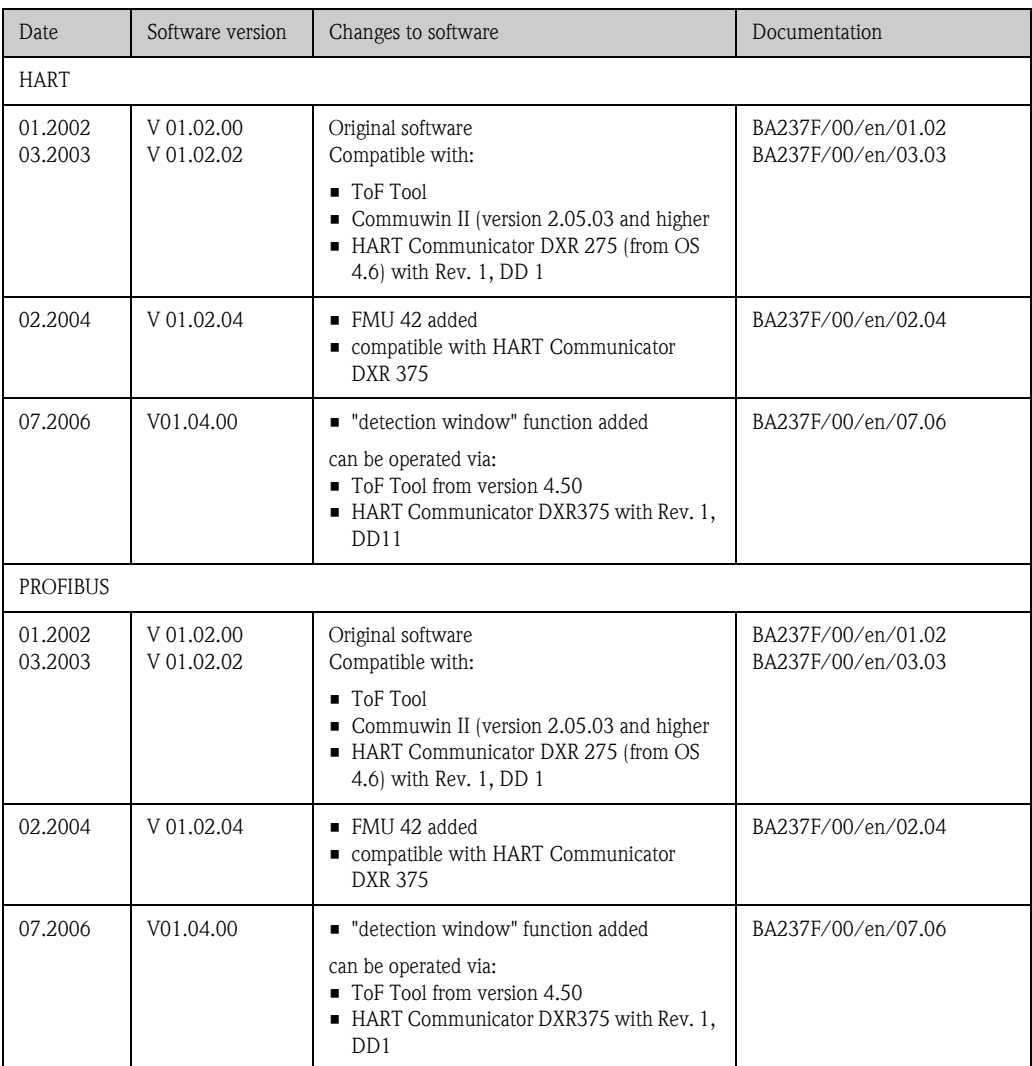

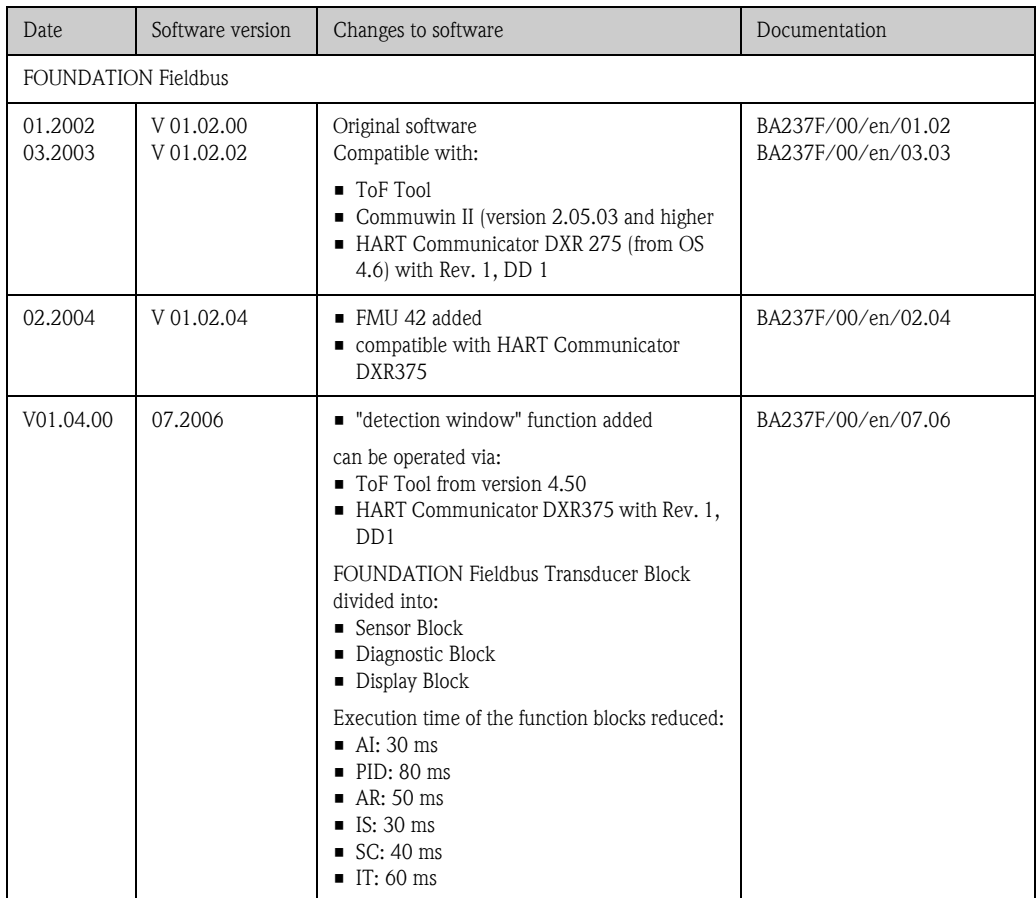

# **14 Signal evaluation**

#### **14.1 Envelope curve**

The echo of an ultrasonic impulse does not only contain the desired echo from the product surface, but also interference echoes (e.g. from tank fittings or multiple reflections). In order to identify these echoes one plots the logarithmic amplitude of the echo versus the time-of-flight of the ultrasonic impulse. This plot is called **envelope curve**.

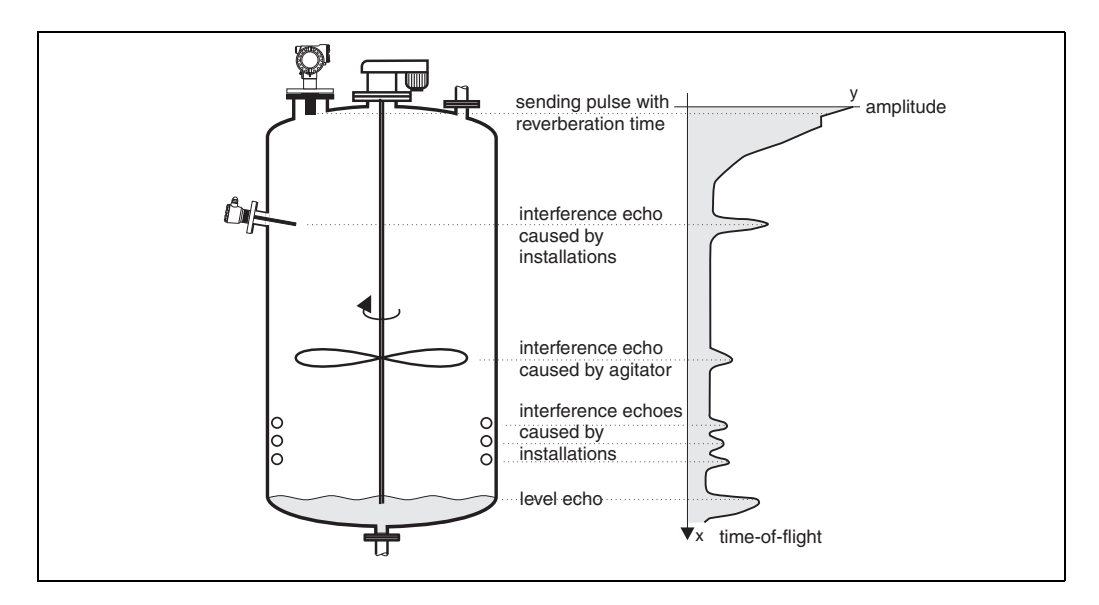

The envelope curve can be displayed in the **"envelope curve" (0E)** function group (see Page 52).

In the FieldCare the envelope curve may also be displayed in the "envelope" menu:

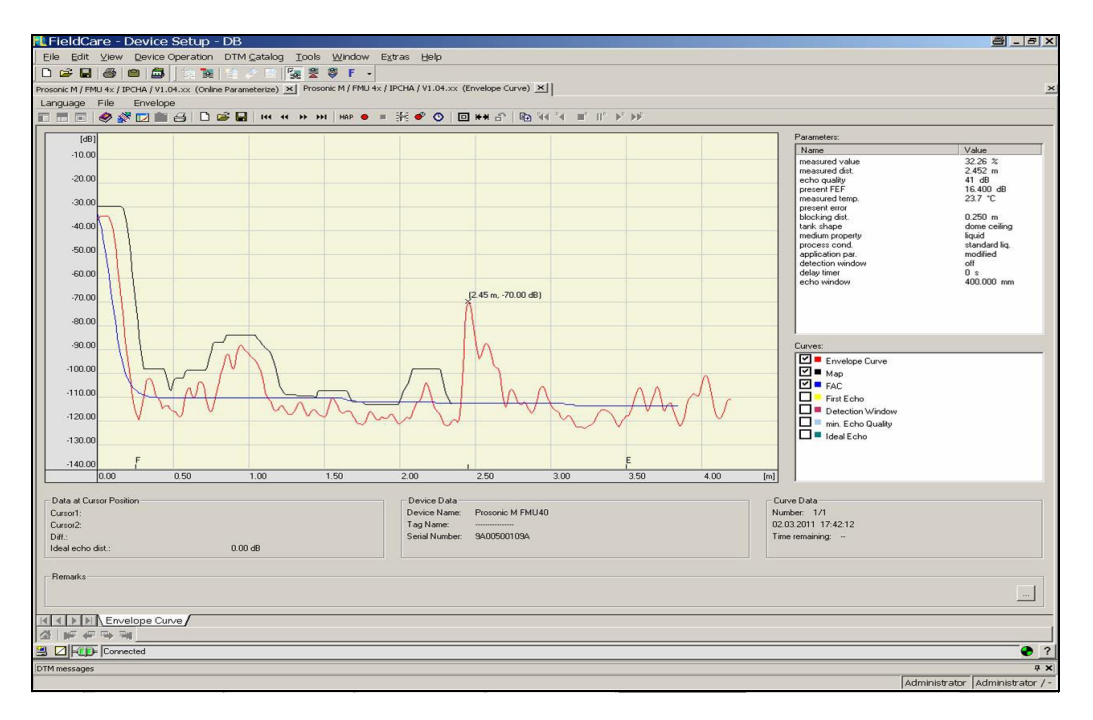

#### **14.2 Interference echo suppression (tank mapping)**

The interference echo suppression of the Prosonic M makes sure that interference echoes are not interpreted as the level echo by fault.

In order to carry out the interference echo suppression one must record a time-of-flight dependent threshold (**TDT**), which is also called the **tank map**.

All maxima of the envelope curve which are situated below the TDT are discarded by the signal evaluation procedures.

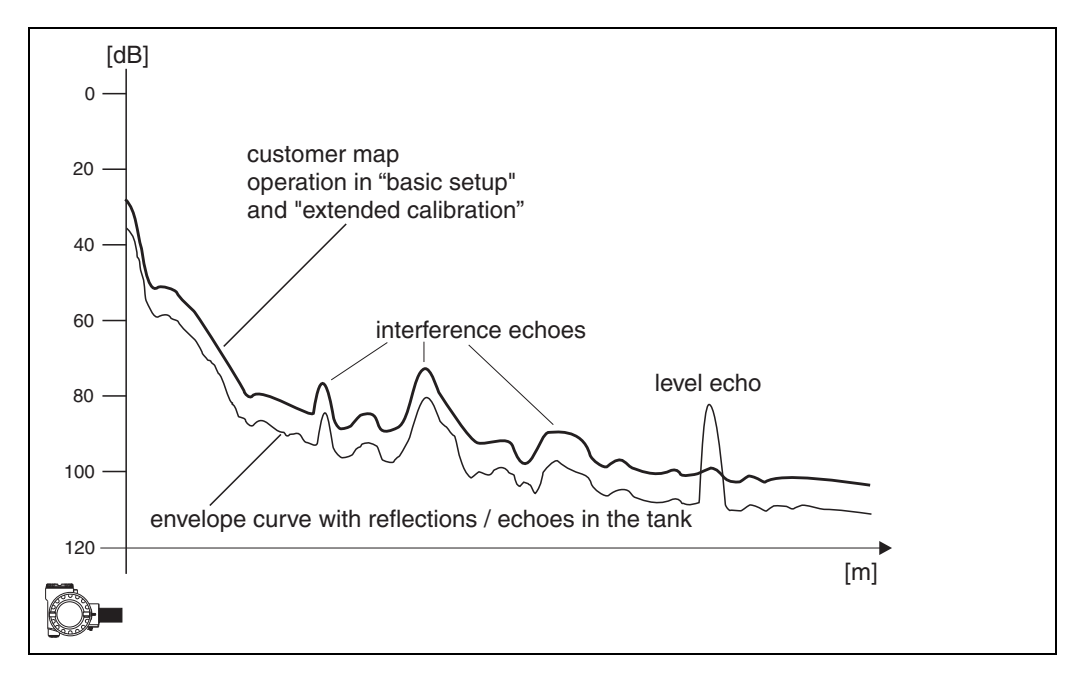

It is recommended to record the tank map when the vessel is as possible empty. Then, the map will inclue all echoes except the level echo.

But even, if it is not possible to empty the vessel during the commissioning of the Prosonic M, you should perform the map. In this case it is recommended to repeat the record of the mapping at a later time - when the vessel is as possible empty.

The tank map is recorded in the function group **"extended calibration" (05)**. Select the option "mapping" in the **"selection" (050)** function.

### **14.3 Floating Average Curve (FAC)**

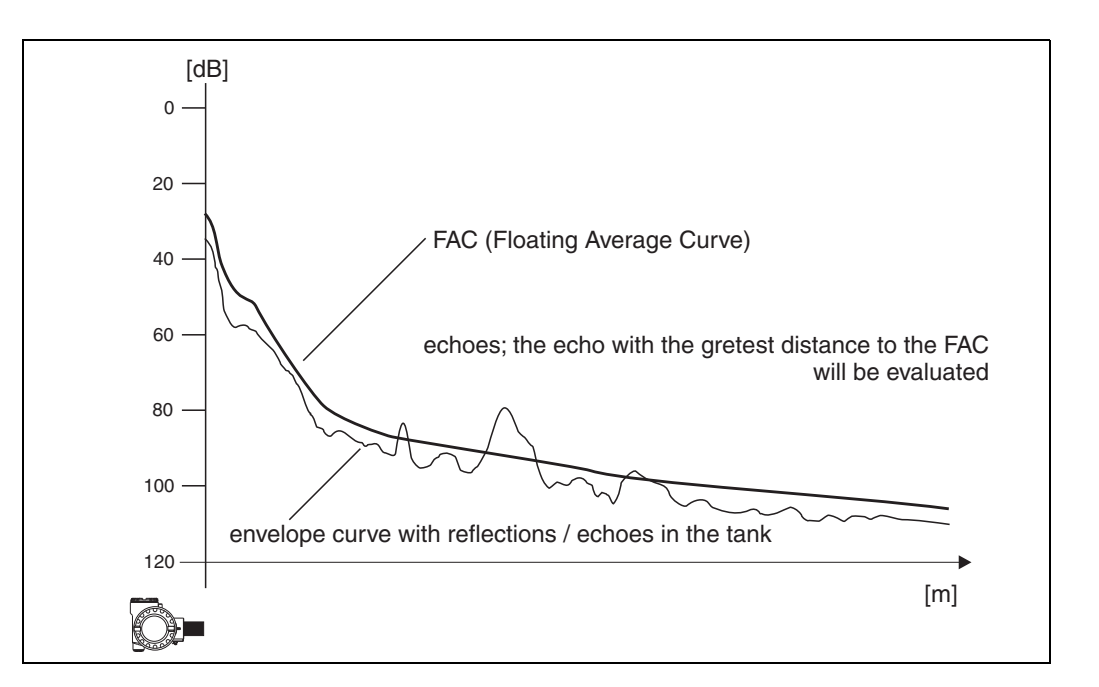

The function of the Floating Average Curve (FAC) is similar to the interference echo suppression. The main difference is, that the tank map is recorded only once whilst the FAC adjusts itself continuously to the changing measuring conditions.

By this procedure changes of the interference echoes (e.g. by build-up) can be compensated for. In contrast to the tank map, the FAC can only register small interference echoes.

The FAC is always used in the signal evaluation, even if the tank map has been deactivated. In the envelope curve, the maximum with the largest distance to the FAC is interpreted as the level echo.

## **15 Trouble shooting**

### **15.1 System error messages**

#### **Current error**

Errors which the Prosonic M detects during commissioning or operation are displayed:

- In the **"measured value" (000)** function
- In the **"diagnostics" (0A)** function group in the **"present error" (0A0) function** (only the highest priority error is displayed; in the case of multiple errors, you can scroll between the different error messages by pressing  $\boxdot$  or  $\boxdot$ .)

#### **Last error**

The last error is displayed in the **"diagnostics" (0A)** function group in the **"previous error" (0A1)** function. This display can be deleted in the **"clear last error" (0A2)** function.

#### **Types of errors**

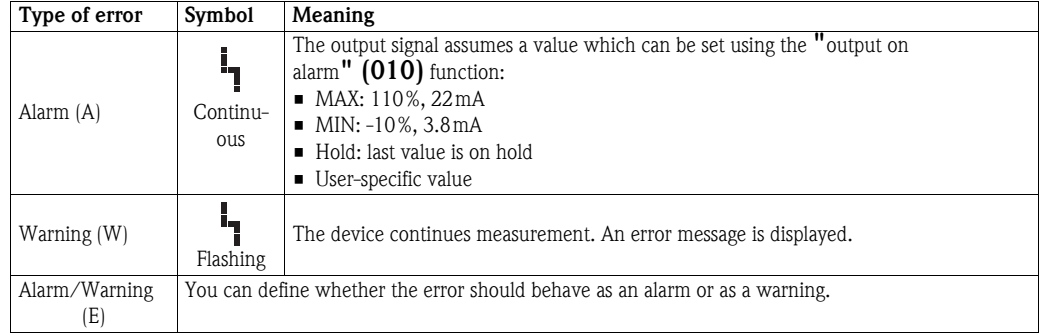

#### <span id="page-85-0"></span>**Error codes**

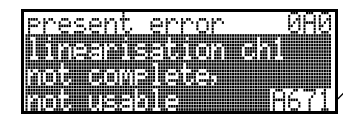

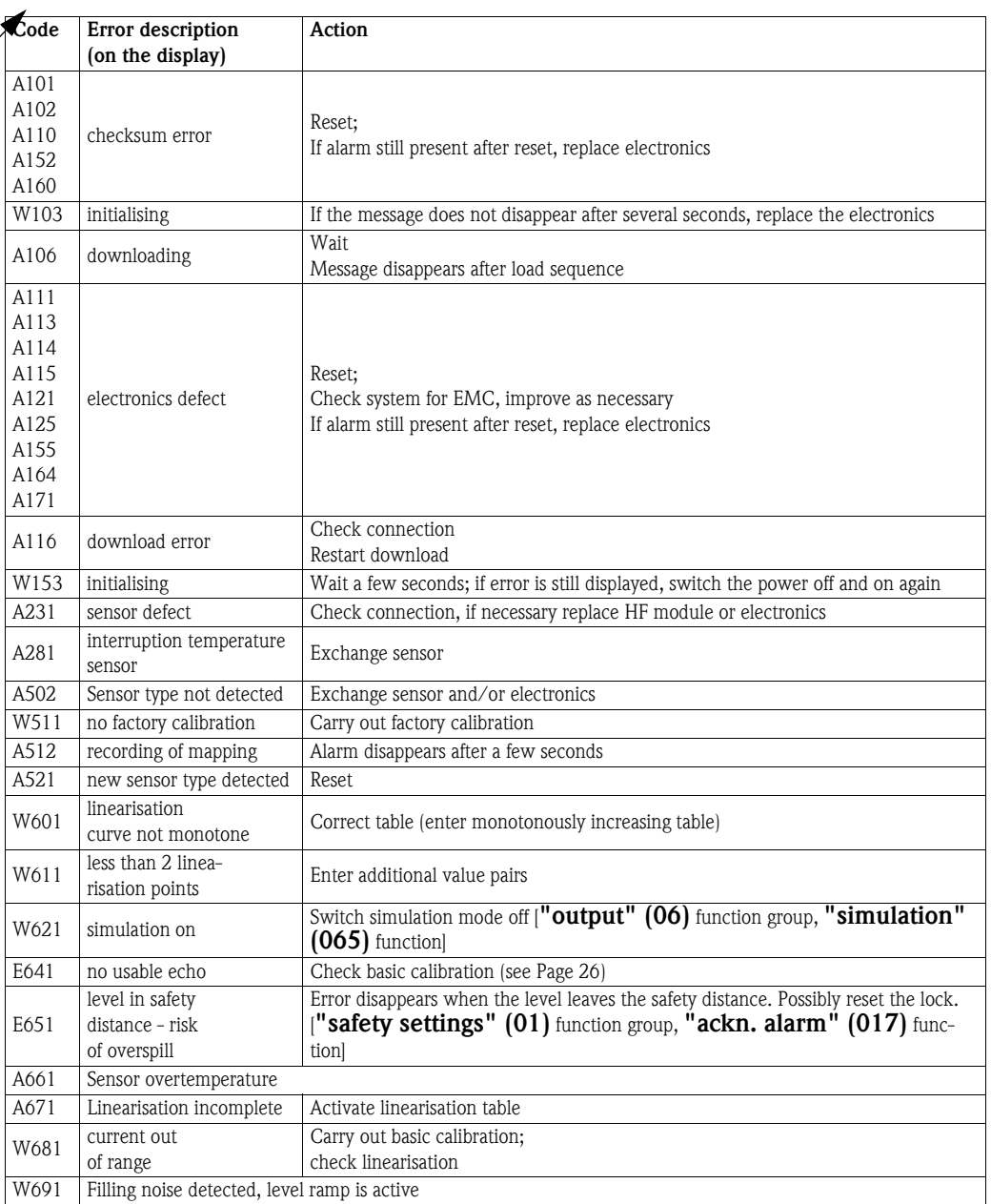

### **15.2 Application errors**

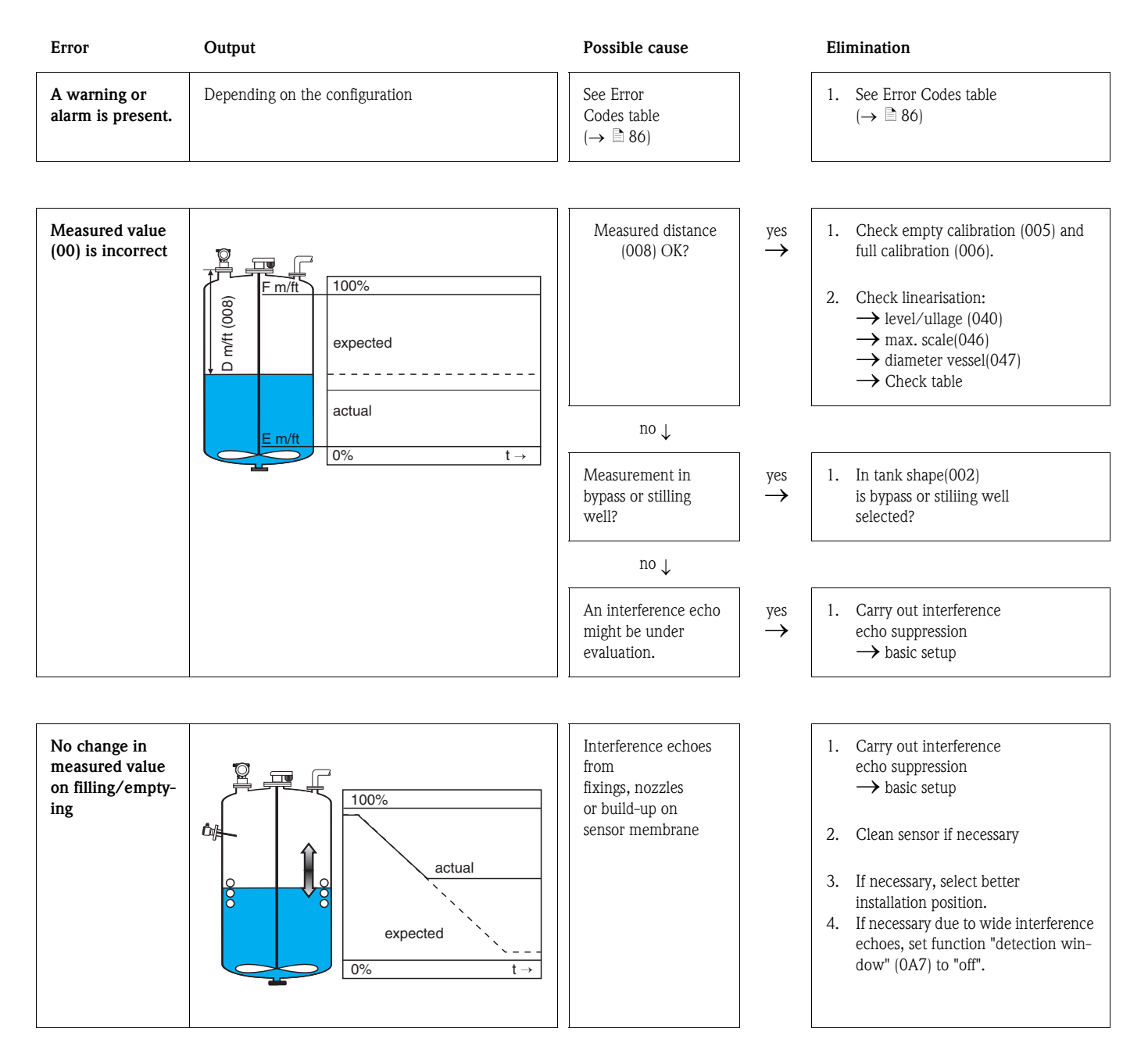

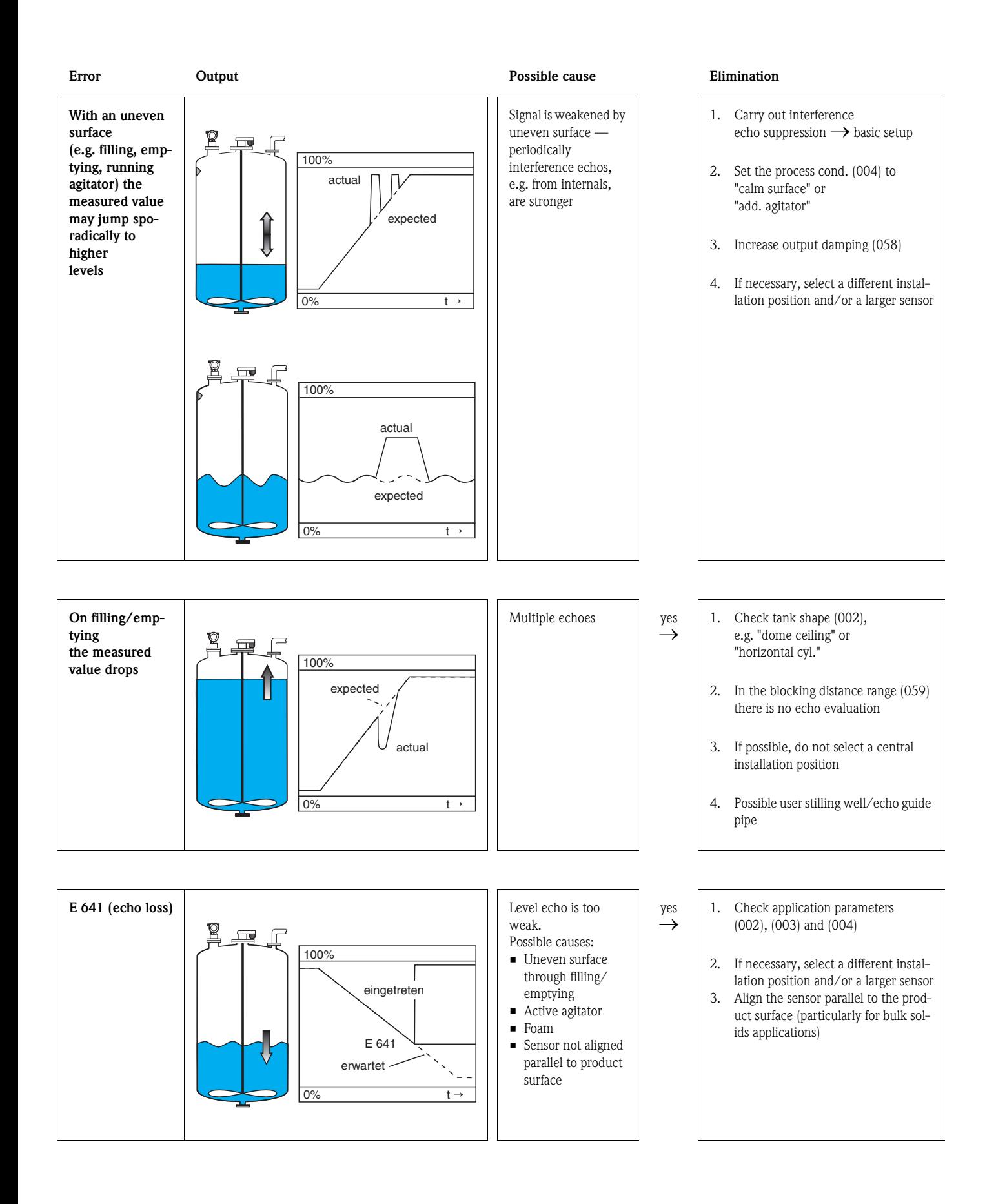

# **Index function menu**

### **Function group**

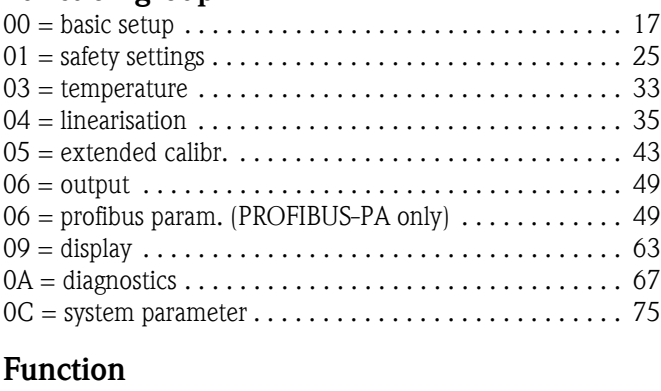

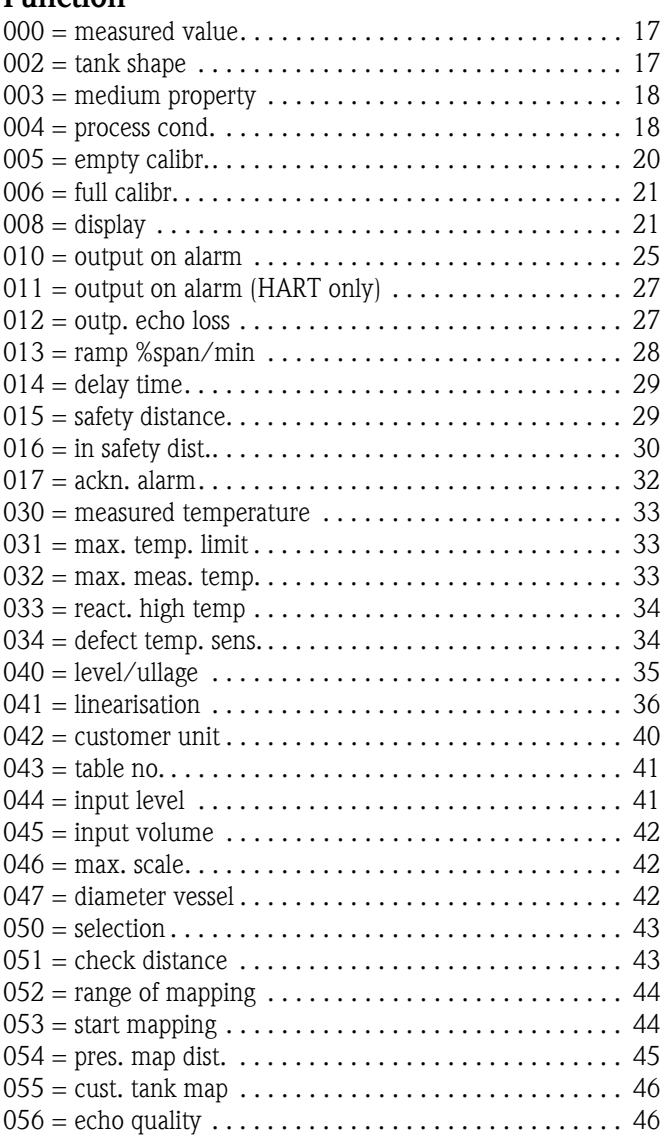

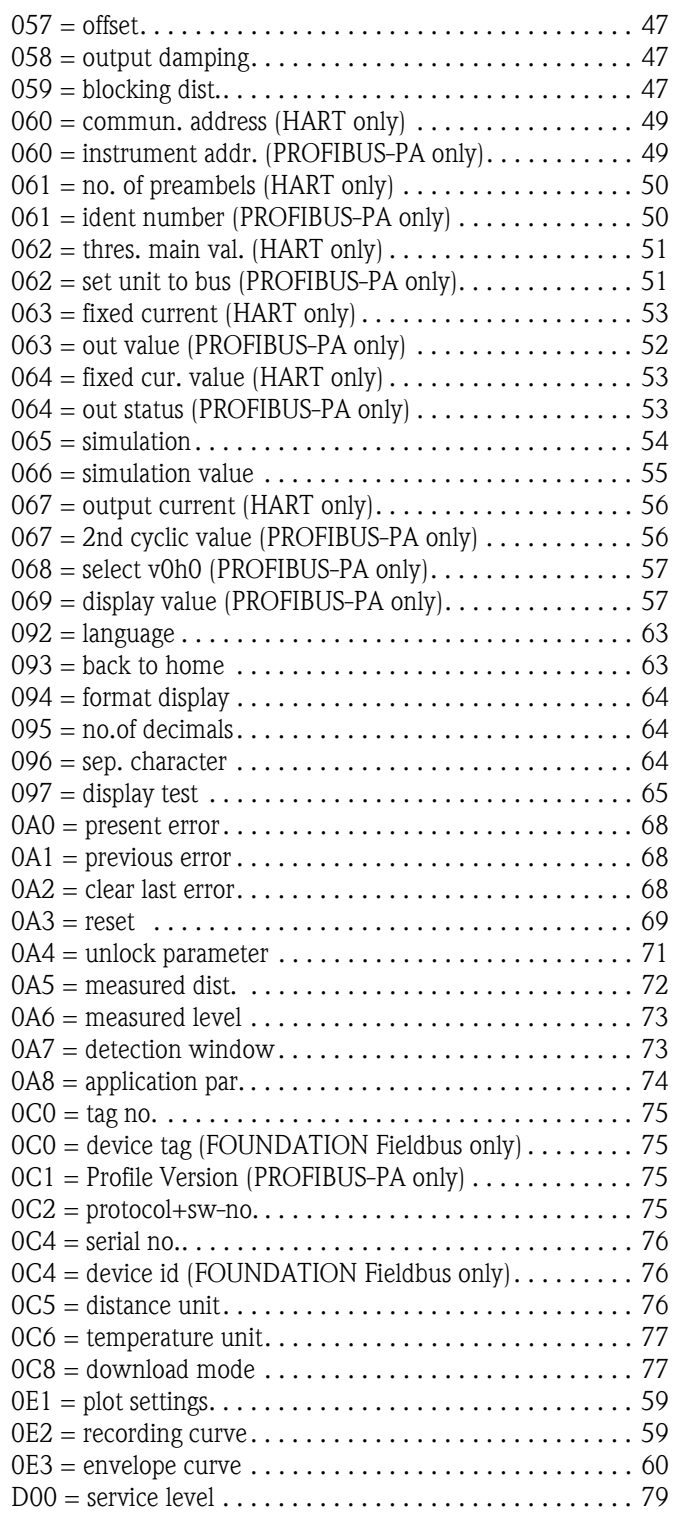

**www.endress.com/worldwide**

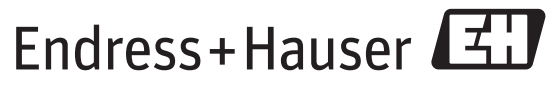

People for Process Automation

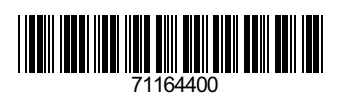

BA00240F/00/EN/13.12 71164400 FM+SGML 9.0